<span id="page-0-0"></span>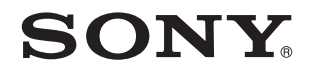

# Manual do utilizador

Computador pessoal Série VGN-P

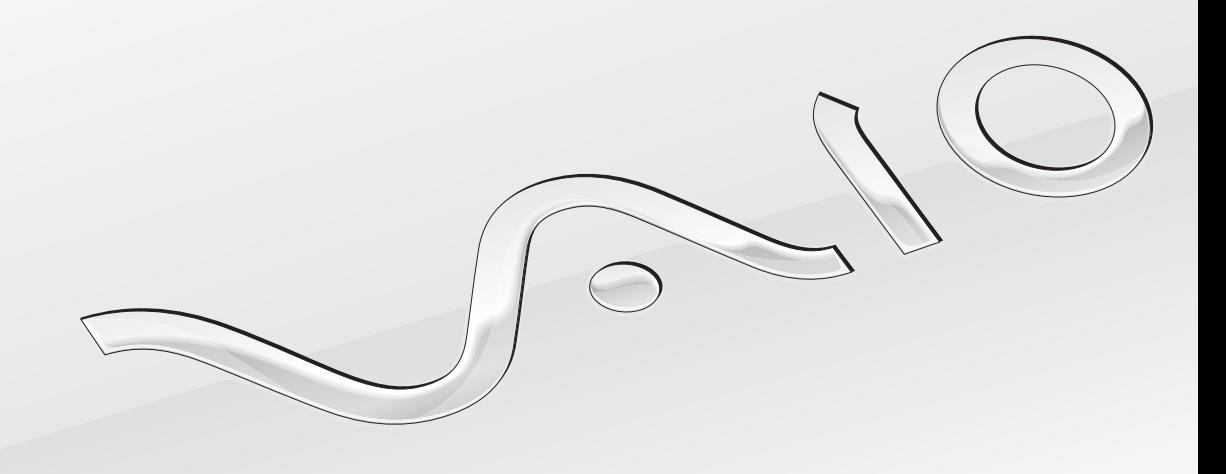

 $\blacktriangleright$ 

## <span id="page-1-0"></span>Índice

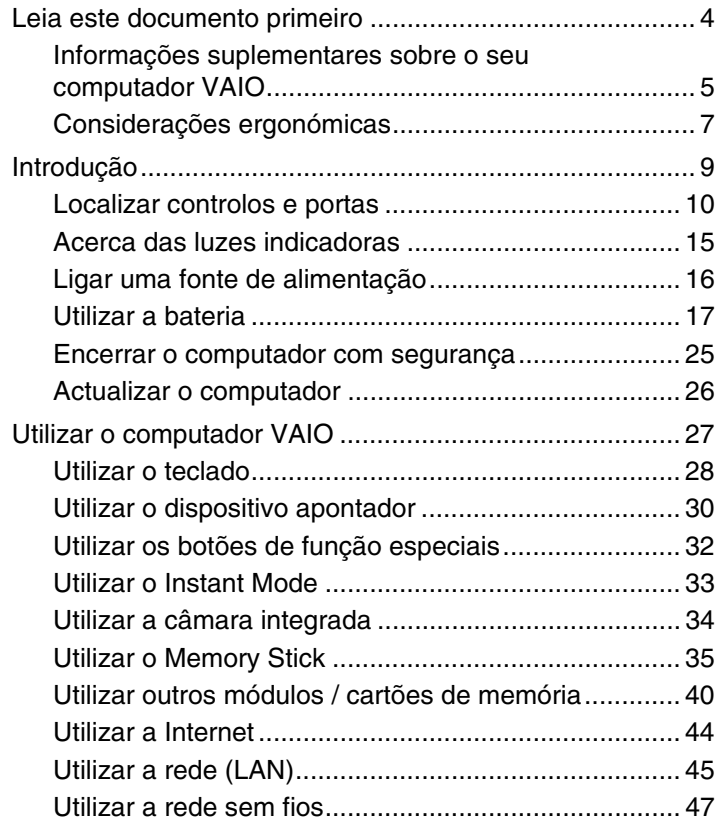

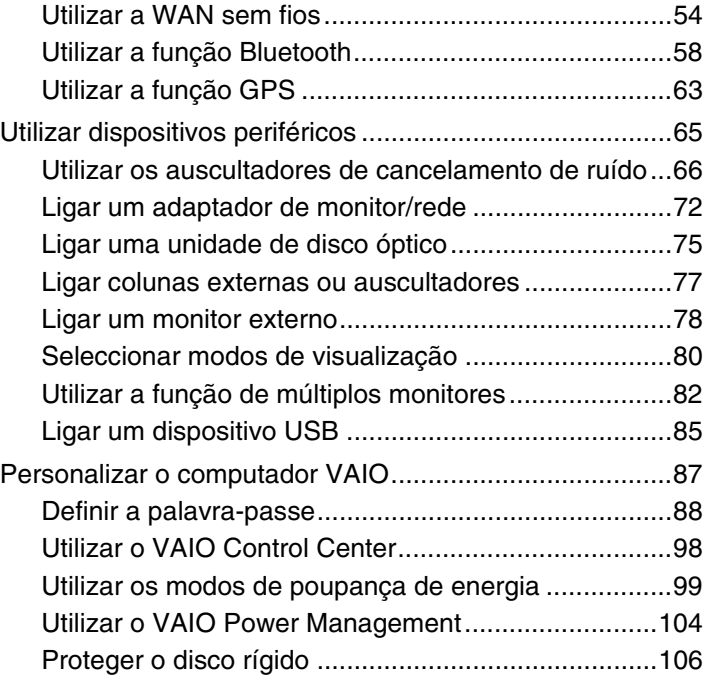

<span id="page-2-0"></span>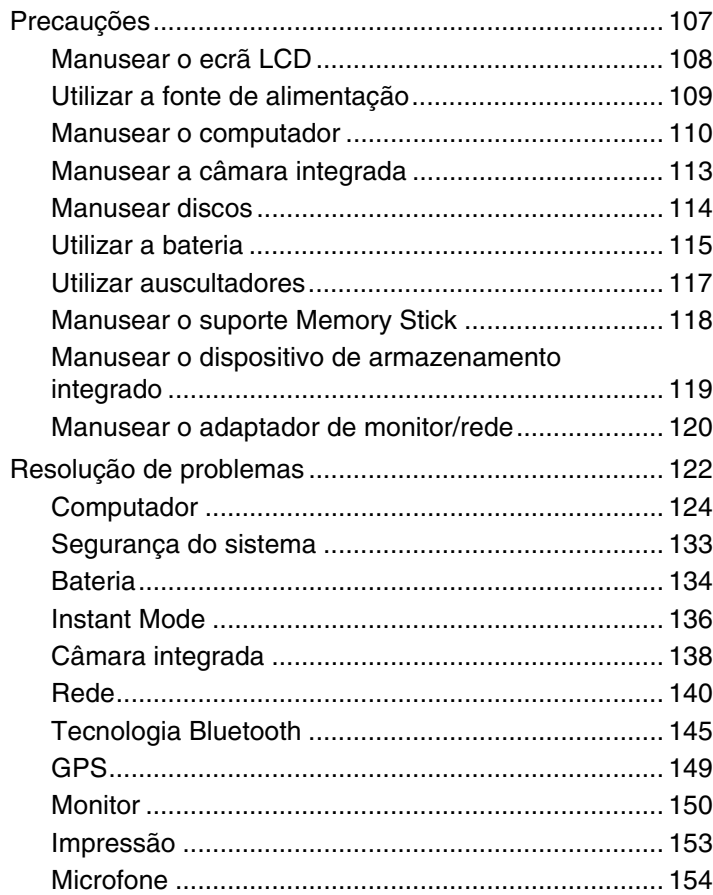

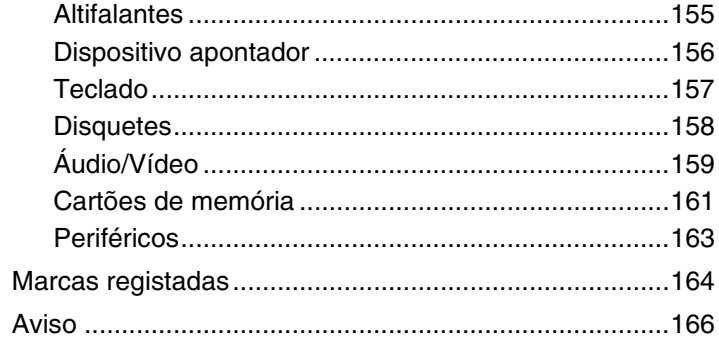

## <span id="page-3-1"></span><span id="page-3-0"></span>Leia este documento primeiro

Parabéns por ter adquirido este computador Sony VAIO<sup>®</sup> e bem-vindo ao Manual do utilizador fornecido no ecrã. A Sony combinou as tecnologias mais recentes em som, vídeo, informática e comunicações para lhe oferecer uma experiência extremamente avançada.

#### **!**

As vistas externas ilustradas neste manual podem ser ligeiramente diferentes do seu computador.

## **O** Como localizar as especificações

Algumas funções, opções e itens fornecidos podem não estar disponíveis no seu computador.

Para obter mais informações sobre a configuração do seu computador, visite o Web site VAIO Link em <http://www.vaio-link.com>.

## <span id="page-4-1"></span><span id="page-4-0"></span>Informações suplementares sobre o seu computador VAIO

Esta secção contém informações de suporte relativas ao seu computador VAIO.

### 1. Documentação impressa

- ❑ **Manual de consulta rápida** Descrição geral da ligação dos componentes, informação de configuração, etc.
- ❑ **Manual de resolução de problemas e recuperação**
- ❑ **Regulamentos, Garantia, EULA e Suporte**

### 2. Documentação apresentada no ecrã

❑ **Manual do utilizador** (este manual) — Características do seu computador e informações sobre a resolução de problemas comuns.

Para ver este manual no ecrã:

- **1** Clique duas vezes no ícone **VAIO User Guide** no ambiente de trabalho.
- **2** Abra a pasta relativa ao seu idioma.
- **3** Seleccione o manual que pretende ler.

#### $\mathbb{Z}_n$

Poderá navegar manualmente para os manuais do utilizador acedendo a **Computador** > **VAIO (C:)** (a sua unidade C) > **Documentation** > **Documentation** e abrindo a pasta relativa ao seu idioma.

❑ **Centro de Suporte e Ajuda do Windows** — Uma funcionalidade abrangente para conselhos práticos, iniciações e demonstrações que o ajudarão a aprender a utilizar o seu computador.

Para aceder ao **Centro de Suporte e Ajuda do Windows**, clique em Iniciar <sup>(2)</sup> e Ajuda e suporte, ou prima e mantenha premida a tecla Microsoft Windows e prima a tecla **F1**.

### <span id="page-5-0"></span>3. Web sites de Suporte

Se tiver algum problema com o computador, pode aceder ao site VAIO-Link em<http://www.vaio-link.com> para resolução de problemas.

Antes de contactar o VAIO-Link por telefone, tente resolver o problema consultando a documentação fornecida e visitando outros Web sites da Sony.

- ❑ Para obter mais informações sobre o VAIO e aderir à crescente comunidade VAIO, visite o Web site em <http://www.club-vaio.com>.
- ❑ Para compras online, visite o Web site em <http://www.sonystyle-europe.com>.
- □ Para outros produtos Sony, visite o Web site em [http://www.sony.net.](http://www.sony.net)

Quando contactar o VAIO-Link por telefone, tenha consigo o número de série do seu computador VAIO. O número de série está localizado na parte inferior, no painel posterior ou no interior do compartimento da bateria do seu computador VAIO.

## <span id="page-6-1"></span><span id="page-6-0"></span>Considerações ergonómicas

O computador será utilizado como dispositivo portátil numa grande variedades de ambientes. Sempre que possível, deverá ter em conta as seguintes considerações ergonómicas tanto para os ambientes estacionários como para os portáteis:

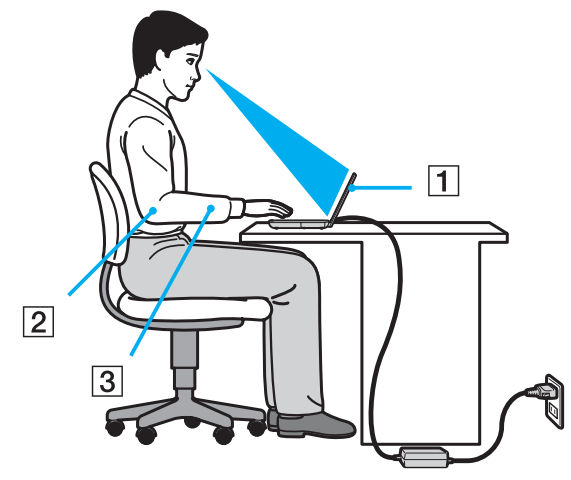

- ❑ **Posicionamento do seu computador** Coloque o computador directamente à sua frente (1). Mantenha os antebraços na horizontal (2), com os pulsos numa posição confortável e neutra (3) durante a utilização do teclado ou do dispositivo apontador. Deixe que a parte superior dos seus braços caia de forma natural nos lados. Faça pausas regularmente durante a utilização do computador. A utilização excessiva do computador pode criar tensão nos olhos, músculos ou tendões.
- ❑ **Mobiliário e postura** Utilize uma cadeira com um bom suporte para as costas. Ajuste o nível da cadeira de modo a que os pés fiquem nivelados com o chão. Um bom apoio de pés proporciona um posicionamento mais confortável. Sente-se de forma relaxada e na vertical e evite curvar-se para a frente ou inclinar-se para trás.
- <span id="page-7-0"></span>❑ **Ângulo de visão para o monitor do computador** – Utilize a função de inclinação do monitor para encontrar a melhor posição. Pode reduzir o cansaço dos olhos e a fadiga muscular ajustando a inclinação do monitor para a posição adequada. Ajuste também o nível de brilho do monitor.
- ❑ **Iluminação** Escolha um local onde as janelas e as luzes não provoquem ofuscação e reflexos no monitor. Utilize luz indirecta para evitar pontos brilhantes no monitor. Uma iluminação adequada aumenta o conforto e a eficácia do trabalho.
- ❑ **Posicionamento de um monitor externo** Sempre que utilizar um monitor externo, coloque o monitor a uma distância de visualização confortável. Certifique-se de que o ecrã do monitor está ao nível dos olhos ou ligeiramente abaixo ao sentar-se em frente ao monitor.

## <span id="page-8-1"></span><span id="page-8-0"></span>Introdução

Esta secção descreve como começar a utilizar o seu computador VAIO.

- ❑ **[Localizar controlos e portas \(página 10\)](#page-9-0)**
- ❑ **[Acerca das luzes indicadoras \(página 15\)](#page-14-0)**
- ❑ **[Ligar uma fonte de alimentação \(página 16\)](#page-15-0)**
- ❑ **[Utilizar a bateria \(página 17\)](#page-16-0)**
- ❑ **[Encerrar o computador com segurança \(página 25\)](#page-24-0)**
- ❑ **[Actualizar o computador \(página 26\)](#page-25-0)**

## <span id="page-9-1"></span><span id="page-9-0"></span>Localizar controlos e portas

Disponha de alguns minutos para identificar os controlos e portas mostrados nas páginas seguintes.

### Vista frontal

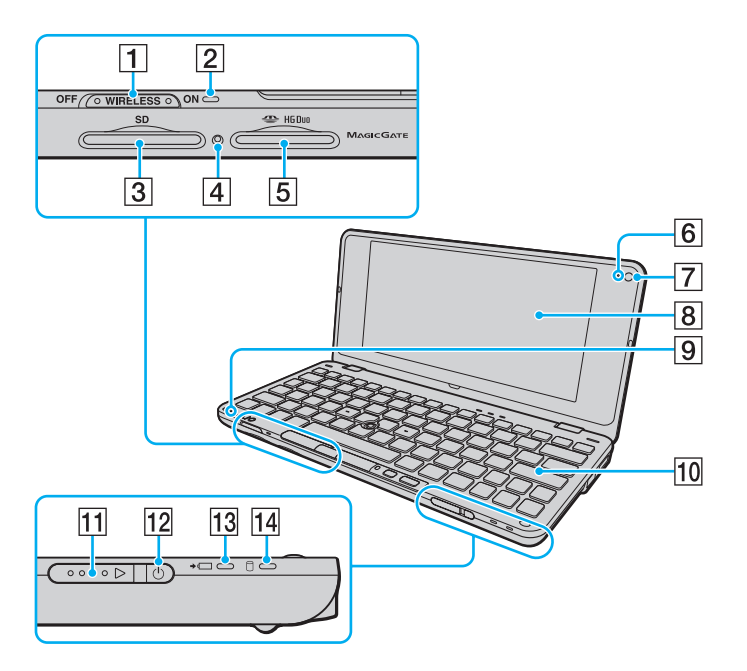

- A Selector **WIRELESS** [\(página 47\)](#page-46-1), [\(página 54\),](#page-53-1) [\(página 58\)](#page-57-1)
- B Indicador **WIRELESS** [\(página 15\)](#page-14-0)
- C Ranhura para cartão de memória **SD** [\(página 40\)](#page-39-1)
- $\overline{4}$  Indicador de acesso a suportes [\(página 15\)](#page-14-0)
- **5** Ranhura para Memory Stick<sup>\*</sup> [\(página 35\)](#page-34-1)
- **6** Indicador da câmara **MOTION EYE** integrada [\(página 15\)](#page-14-0)
- G Câmara **MOTION EYE** integrada [\(página 34\)](#page-33-1)
- **8** Ecrã LCD [\(página 108\)](#page-107-1)
- **9** Microfone integrado (mono)
- 10 Teclado [\(página 28\)](#page-27-1)
- 11 Selector de alimentação
- 12 Indicador de alimentação [\(página 15\)](#page-14-0)
- 13 Indicador de carga [\(página 15\)](#page-14-0)
- 14 Indicador da unidade de disco [\(página 15\)](#page-14-0)
- \* O seu computador apenas suporta o Memory Stick de tamanho Duo.

<span id="page-10-0"></span>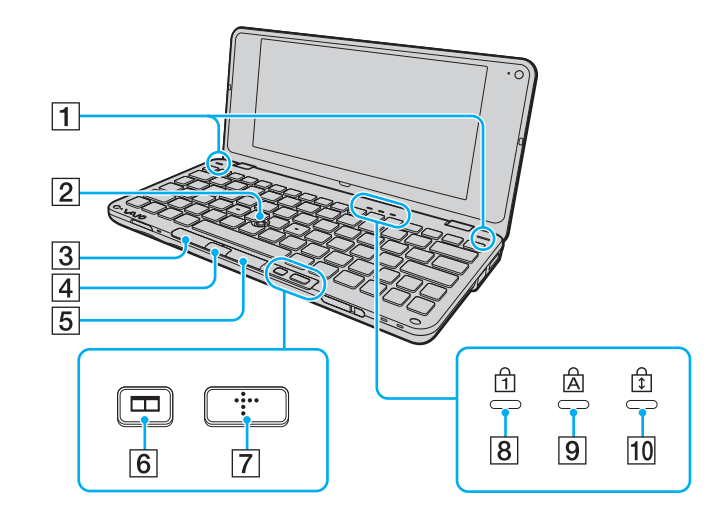

- 1 Altifalantes integrados (estéreo)
- 2 Manípulo apontador [\(página 30\)](#page-29-1)
- 3 Botão esquerdo [\(página 30\)](#page-29-1)
- 4 Botão central [\(página 30\)](#page-29-1)
- E Botão direito [\(página 30\)](#page-29-1)
- F Botão de organização de janelas (botão S2) [\(página 32\)](#page-31-1)
- G Botão XMB (Xross Media Bar) (botão S1) [\(página 32\)](#page-31-1)
- 8 Indicador Num lock [\(página 15\)](#page-14-0)
- **9** Indicador Caps lock [\(página 15\)](#page-14-0)
- 10 Indicador Scroll lock [\(página 15\)](#page-14-0)

### <span id="page-11-0"></span>Vista posterior

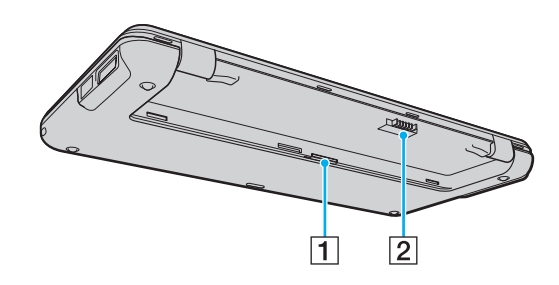

1 Ranhura para cartão SIM [\(página 54\)](#page-53-1)

2 Conector da bateria [\(página 17\)](#page-16-0)

### <span id="page-12-0"></span>Lateral direita

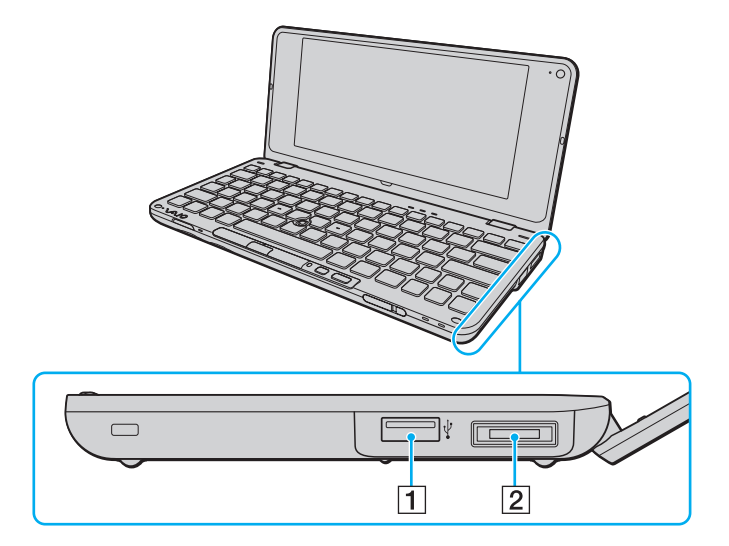

- 1 Porta Hi-Speed USB (USB 2.0)<sup>\*</sup> [\(página 85\)](#page-84-1)
- 2 Porta de E/S [\(página 73\)](#page-72-0)
- \* Suporta alta velocidade/velocidade máxima e baixa velocidade.

### <span id="page-13-0"></span>Lateral esquerda

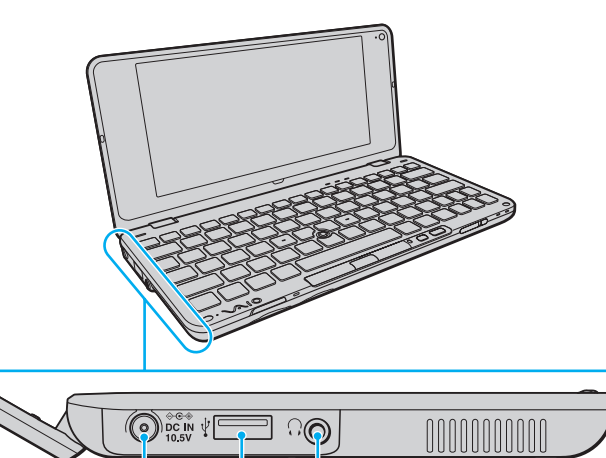

 $\sqrt{3}$ 

 $\overline{2}$ 

 $\mathbf 1$ 

A Porta **DC IN** [\(página 16\)](#page-15-0)

- 2 Porta Hi-Speed USB (USB 2.0)<sup>\*</sup> [\(página 85\)](#page-84-1)
- 3 Tomada para auscultadores [\(página 66\),](#page-65-1) [\(página 77\)](#page-76-1)

\* Suporta alta velocidade/velocidade máxima e baixa velocidade.

## <span id="page-14-1"></span><span id="page-14-0"></span>Acerca das luzes indicadoras

O computador está equipado com as seguintes luzes indicadoras:

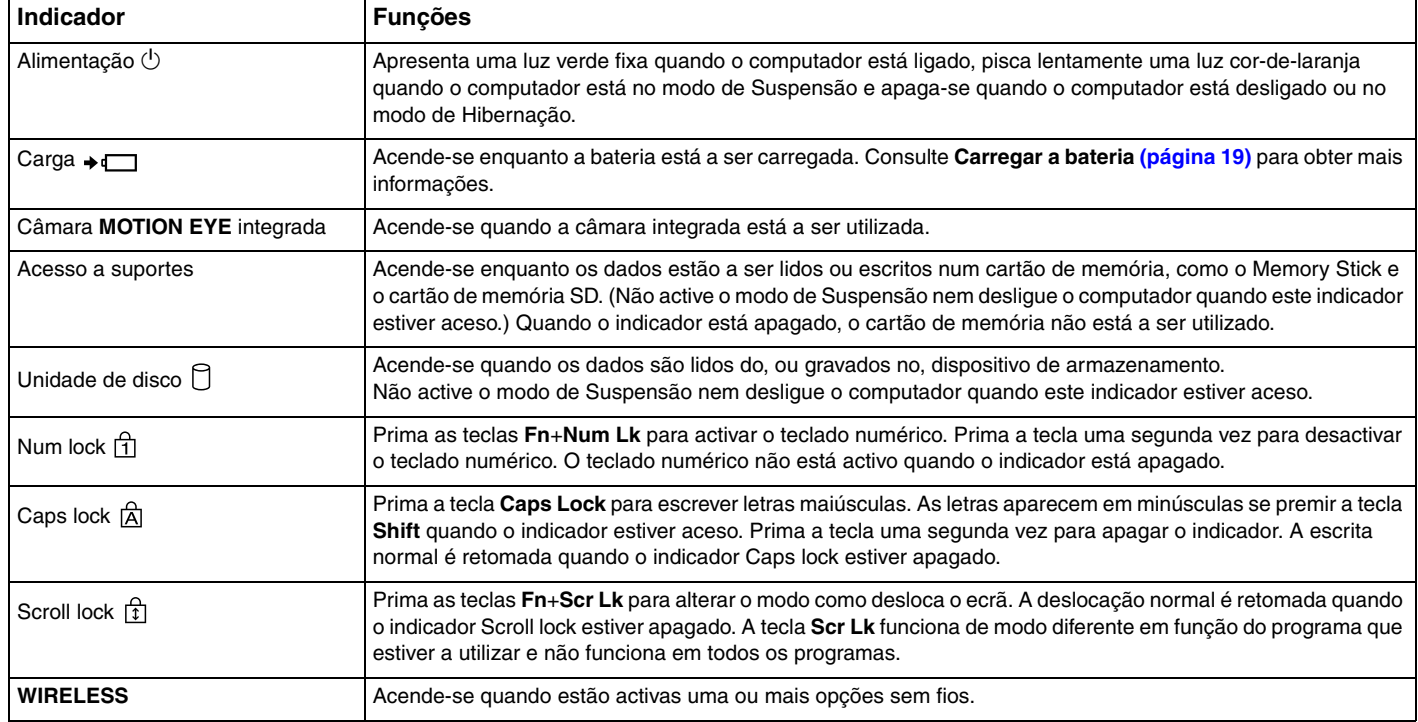

## <span id="page-15-1"></span><span id="page-15-0"></span>Ligar uma fonte de alimentação

Pode utilizar um transformador ou uma bateria recarregável como fonte de alimentação para o computador.

### Utilizar o transformador

### $\n *A*$

Utilize apenas o transformador fornecido com o computador.

#### Para utilizar o transformador

- **1** Ligue uma extremidade do cabo de alimentação (1) ao transformador (3).
- **2** Ligue a outra extremidade do cabo de alimentação à tomada de electricidade (2).
- **3** Ligue o cabo do transformador (3) à porta **DC IN** (4) do computador.

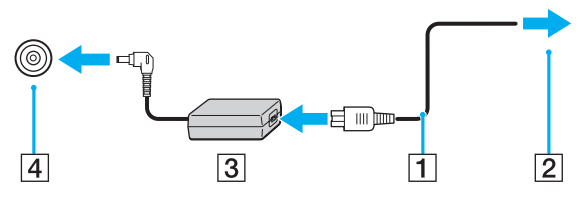

#### $\mathbb{Z}_n$

Para desligar completamente o computador da electricidade da rede, desligue o transformador.

Certifique-se de que a tomada de electricidade é de acesso fácil.

Se não tencionar utilizar o computador durante um longo período de tempo, coloque o computador no modo de Hibernação. Consulte **[Utilizar o modo](#page-101-0)  [de Hibernação \(página 102\)](#page-101-0)**.

## <span id="page-16-1"></span><span id="page-16-0"></span>Utilizar a bateria

A bateria fornecida com o seu computador portátil não está completamente carregada no momento da entrega.

### Instalar a bateria

Para instalar a bateria

- **1** Desligue o computador e feche o ecrã LCD.
- **2** Empurre o selector **LOCK** da bateria (1) para a frente.

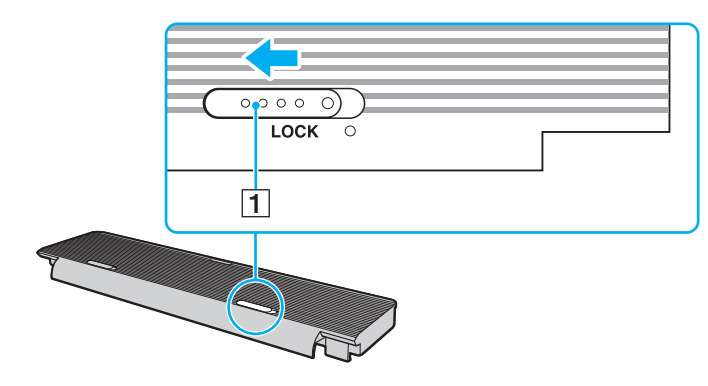

<span id="page-17-0"></span>**3** Encaixe a bateria no respectivo compartimento. A bateria deve ficar ao mesmo nível da parte inferior do computador.

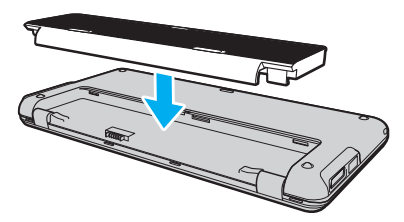

**4** Faça deslizar a bateria para a parte frontal do computador até que faça clique.

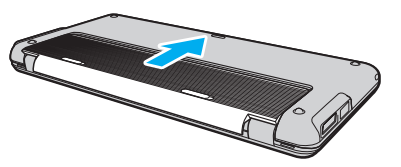

**5** Puxe o selector **LOCK** da bateria para trás para fixar a bateria ao computador.

#### ✍

Quando o computador está ligado directamente à electricidade da rede e tem a bateria instalada, utiliza a corrente proveniente da tomada.

#### **!**

Algumas baterias recarregáveis não cumprem as normas de qualidade e segurança da Sony. Por motivos de segurança, este computador só funciona com baterias Sony genuínas concebidas para este modelo. Se for instalada uma bateria não autorizada, esta não será carregada e o computador não funcionará.

### <span id="page-18-1"></span><span id="page-18-0"></span>Carregar a bateria

A bateria fornecida com o seu computador portátil não está completamente carregada no momento da entrega.

Para carregar a bateria

- **1** Instale a bateria.
- **2** Ligue o computador a uma fonte de alimentação através do transformador.

O indicador de carga acende-se quando a bateria está a carregar. Quando a carga da bateria alcançar o nível de carga máximo seleccionado com as funções de carregamento da bateria, o indicador de carga apaga-se. Para seleccionar o nível de carga máximo pretendido, consulte **[Utilizar as funções de carregamento da bateria \(página 21\)](#page-20-0)**.

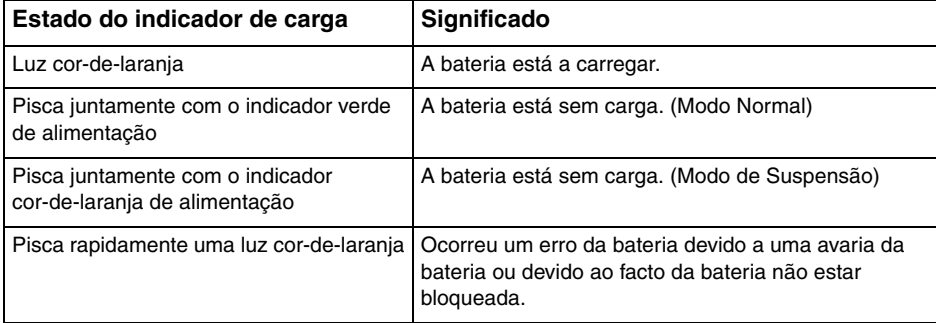

**!**

Deve carregar a bateria, conforme descrito neste manual, a partir da primeira carga.

#### <span id="page-19-0"></span>✍

Mantenha a bateria instalada no computador enquanto estiver ligado directamente à electricidade da rede. A bateria continua a carregar enquanto estiver a utilizar o computador.

Se o nível de carga da bateria for inferior a 10%, deve ligar o transformador para recarregar a bateria ou encerrar o computador e instalar uma bateria completamente carregada.

O computador é fornecido com uma bateria de iões de lítio que pode ser recarregada em qualquer momento. O carregamento de uma bateria parcialmente descarregada não afecta a duração da bateria.

Enquanto algumas aplicações de software ou dispositivos periféricos estão em utilização, o computador poderá não entrar no modo de Hibernação mesmo quando a carga restante da bateria é reduzida. Para evitar a perda de dados quando utilizar a bateria, guarde frequentemente os dados e active manualmente um modo de gestão de energia, como por exemplo, o modo de Suspensão ou de Hibernação.

Se a bateria se esgotar quando o computador entrar no modo de Suspensão, perderá todos os dados não guardados. É impossível regressar ao trabalho anterior. Para evitar perda de dados, deve guardar frequentemente os seus dados.

Quando o computador está ligado directamente à electricidade da rede e tem a bateria instalada, utiliza a corrente proveniente da tomada.

### <span id="page-20-1"></span><span id="page-20-0"></span>Utilizar as funções de carregamento da bateria

Pode personalizar o método de carregamento da bateria com as **Battery Charge Functions**: A função de cuidados da bateria e a função de carga rápida. A função de cuidados da bateria prolonga a vida da bateria, e a função de carga rápida permite-lhe carregar rapidamente a bateria.

### ✍

A função de carga rápida destina-se a acelerar o carregamento da bateria quando o computador se encontra nos modos de Suspensão ou Hibernação, ou desligado. Esta função não reduz o tempo de carregamento da bateria quando o computador se encontra no modo normal.

Para activar a função de cuidados da bateria e a função de carga rápida

- **1** Clique em **Iniciar**, **Todos os programas** e **VAIO Control Center**.
- **2** Clique em **Power Management** e **Battery Charge Functions**.
- **3** Clique para seleccionar a caixa de verificação **Enable Quick Charge Function** no painel direito, e clique em **Aplicar**.
- **4** Clique em **Advanced**.
- **5** Clique para seleccionar a caixa de verificação **Enable Battery Care Function**.
- **6** Seleccione o nível de carga máximo pretendido.
- **7** Clique em **OK**.

#### Para verificar a capacidade de carga da bateria

Siga os passos 1 e 2 em **Para activar a função de cuidados da bateria e a função de carga rápida** acima, clique em **Advanced**, e verifique as informações detalhadas. Se a capacidade de carga da bateria for baixa, substitua a bateria por uma nova bateria Sony genuína.

### <span id="page-21-0"></span>Utilizar o padrão de fundo de poupança da bateria

Pode poupar a carga da bateria definindo o padrão de fundo específico como fundo do ambiente de trabalho.

Para definir o padrão de fundo de poupança da bateria

- **1** Clique em **Iniciar**, **Todos os programas** e **VAIO Control Center**.
- **2** Clique em **Display** e, em seguida, clique em **Long Battery Life Wallpaper Setting**.
- **3** Clique em **Set Long Battery Life Wallpaper**. No pedido de confirmação, clique em **OK**.

### <span id="page-22-0"></span>Retirar a bateria

#### **!**

Pode perder dados se retirar a bateria com o computador ligado e este não estiver ligado ao transformador ou se retirar a bateria com o computador em modo de Suspensão.

Para retirar a bateria

- **1** Desligue o computador e feche o ecrã LCD.
- **2** Empurre o selector **LOCK** da bateria (1) para a frente.
- **3** Faça deslizar e prenda a patilha **RELEASE** da bateria (2) para dentro e faça deslizar suavemente a bateria na direcção da parte traseira do computador.

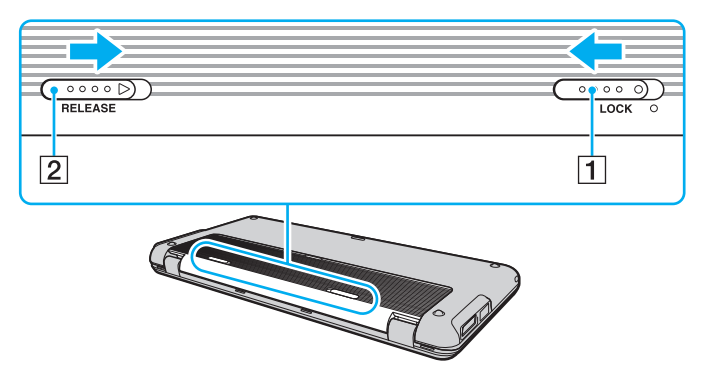

<span id="page-23-0"></span>**4** Levante a extremidade posterior da bateria para retirá-la do compartimento da bateria.

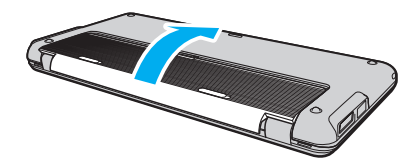

### <span id="page-24-1"></span><span id="page-24-0"></span>Encerrar o computador com segurança

Para evitar a perda de dados não guardados, certifique-se de que encerra correctamente o computador, como descrito abaixo.

#### Para encerrar o computador

- **1** Desligue os periféricos ligados ao computador.
- **2** Clique em **Iniciar**, na seta junto do botão **Bloquear** e em **Encerrar**.
- **3** Responda a quaisquer indicações para guardar documentos ou para ter em conta outros utilizadores e aguarde que o computador se desligue automaticamente. O indicador de alimentação apaga-se.

## <span id="page-25-1"></span><span id="page-25-0"></span>Actualizar o computador

Certifique-se de que instala as actualizações mais recentes no computador, utilizando as seguintes aplicações de software, para que o computador possa funcionar mais eficientemente.

#### ❑ **Windows Update**

Clique em **Iniciar**, **Todos os programas** e **Windows Update** e siga as instruções apresentadas no ecrã.

#### ❑ **VAIO Update 4**

Clique em **Iniciar**, **Todos os programas**, **VAIO Update 4** e **VAIO Update Options** e siga as instruções apresentadas no ecrã.

**!**

O computador tem de estar ligado à Internet para transferir as actualizações.

## <span id="page-26-1"></span><span id="page-26-0"></span>Utilizar o computador VAIO

Esta secção descreve como tirar o maior partido da utilização do seu computador VAIO.

- ❑ **[Utilizar o teclado \(página 28\)](#page-27-0)**
- ❑ **[Utilizar o dispositivo apontador \(página 30\)](#page-29-0)**
- ❑ **[Utilizar os botões de função especiais \(página 32\)](#page-31-0)**
- ❑ **[Utilizar o Instant Mode \(página 33\)](#page-32-0)**
- ❑ **[Utilizar a câmara integrada \(página 34\)](#page-33-0)**
- ❑ **[Utilizar o Memory Stick \(página 35\)](#page-34-0)**
- ❑ **[Utilizar outros módulos / cartões de memória \(página 40\)](#page-39-0)**
- ❑ **[Utilizar a Internet \(página 44\)](#page-43-0)**
- ❑ **[Utilizar a rede \(LAN\) \(página 45\)](#page-44-0)**
- ❑ **[Utilizar a rede sem fios \(página 47\)](#page-46-0)**
- ❑ **[Utilizar a WAN sem fios \(página 54\)](#page-53-0)**
- ❑ **[Utilizar a função Bluetooth \(página 58\)](#page-57-0)**
- ❑ **[Utilizar a função GPS \(página 63\)](#page-62-0)**

## <span id="page-27-2"></span><span id="page-27-1"></span><span id="page-27-0"></span>Utilizar o teclado

O seu teclado dispõe de teclas adicionais que executam tarefas específicas do seu modelo.

### Combinações e funções com a tecla Fn

### ✍

Algumas funções do teclado só podem ser utilizadas após o carregamento do sistema operativo estar concluído.

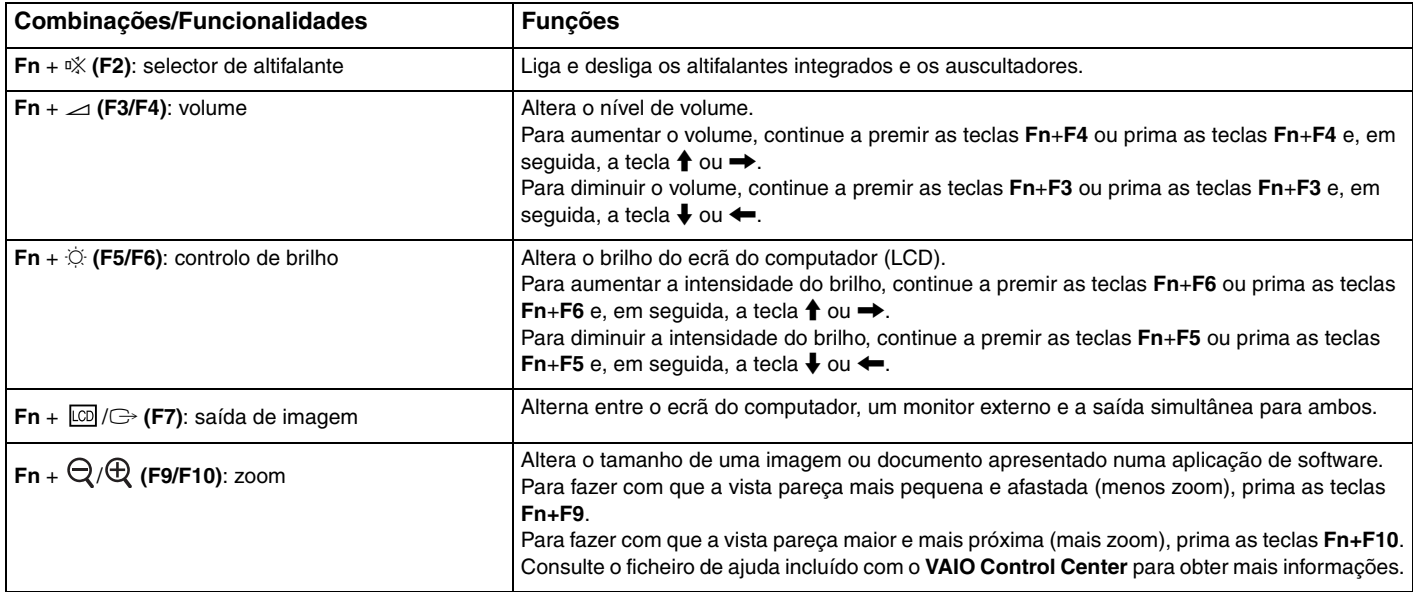

<span id="page-28-0"></span>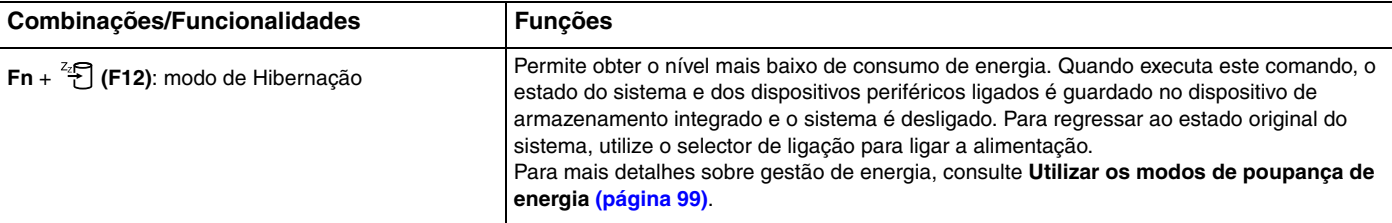

## <span id="page-29-2"></span><span id="page-29-1"></span><span id="page-29-0"></span>Utilizar o dispositivo apontador

O teclado inclui um dispositivo de controlo do cursor, o manípulo apontador (1). Pode apontar, seleccionar, arrastar e deslocar objectos no ecrã utilizando o manípulo apontador em combinação com os botões localizados abaixo da barra de espaços.

O ponteiro (2) move-se na direcção em que empurrar o manípulo apontador. A velocidade de deslocamento do ponteiro é proporcionar à força com que empurrar o manípulo.

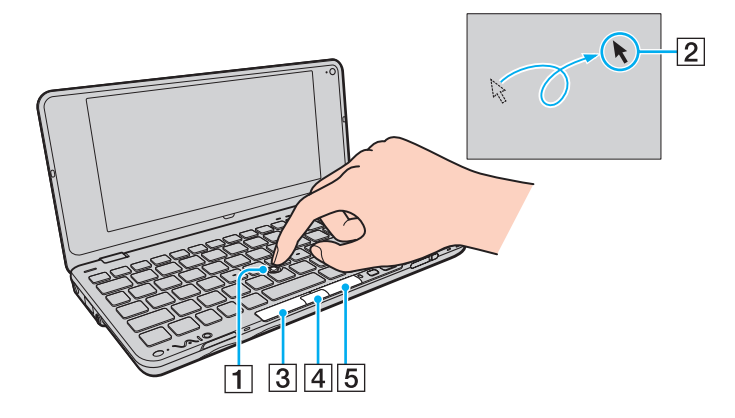

<span id="page-30-0"></span>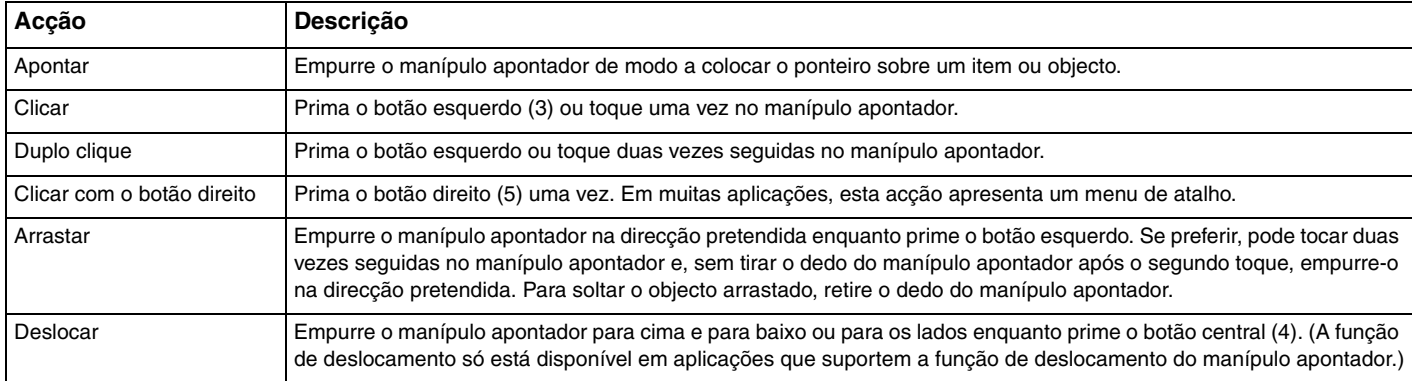

#### ✍

Ocasionalmente, o ponteiro poderá deslocar-se sozinho, o que não representa uma avaria. Não toque no manípulo apontador durante alguns instantes. O ponteiro funcionará normalmente.

A ponta do manípulo apontador é um consumível. Pode substituí-la com uma das pontas sobresselentes fornecida quando for necessário.

Pode desactivar/activar o manípulo apontador enquanto um rato estiver ligado no sistema. Para alterar as definições do manípulo apontador, utilize o **VAIO Control Center**.

#### **!**

Certifique-se de que liga um rato antes de desactivar o manípulo apontador. Se desactivar o manípulo apontador antes de ligar um rato, só poderá utilizar o teclado para as operações de cursor.

## <span id="page-31-2"></span><span id="page-31-1"></span><span id="page-31-0"></span>Utilizar os botões de função especiais

O computador está equipado com botões especiais para o ajudarem a utilizar funções específicas do computador.

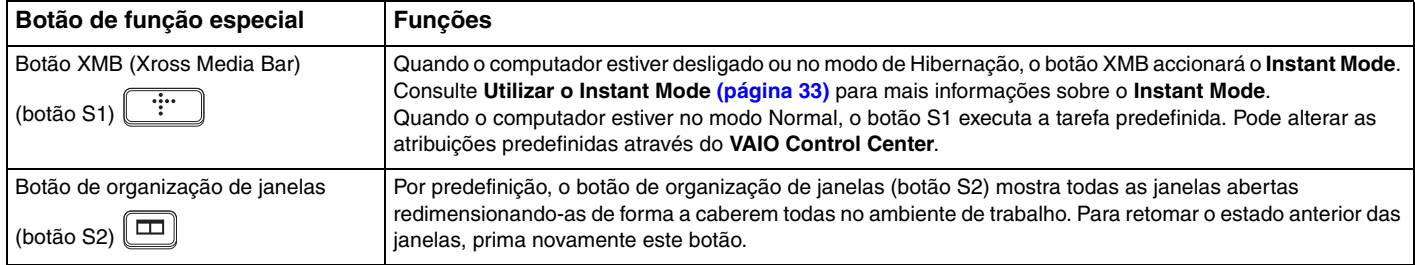

## <span id="page-32-1"></span><span id="page-32-0"></span>Utilizar o Instant Mode

O **Instant Mode** permite-lhe reproduzir instantaneamente música e vídeos ou aceder à Internet sem iniciar o sistema operativo Windows. Para obter informações detalhadas sobre as instruções de funcionamento, consulte o ficheiro de ajuda incluído no **Instant Mode**.

### Iniciar o Instant Mode

Para iniciar o **Instant Mode**, o computador tem de estar desligado ou no modo de Hibernação.

### Para iniciar o Instant Mode

- **1** Prima o botão XMB do computador. É visualizado no ecrã o Menu Principal do **Instant Mode**.
- **2** Seleccione a operação pretendida no menu.

### Sair do Instant Mode

Seleccione **Power Off** no Menu Principal para sair do **Instant Mode**.

### Partilhar marcadores entre o Instant Mode e o Internet Explorer

Pode exportar/importar o ficheiro de Favoritos que utiliza no **Internet Explorer** para ficheiros de marcadores do browser que utiliza no **Instant Mode**.

### Para partilhar marcadores

- **1** Clique em **Iniciar**, **Todos os programas** e **VAIO Control Center**.
- **2** Clique em **Instant Mode** e depois em **Bookmark Settings**.
- **3** Siga as instruções apresentadas no ecrã.

## <span id="page-33-2"></span><span id="page-33-1"></span><span id="page-33-0"></span>Utilizar a câmara integrada

O seu computador está equipado com uma câmara **MOTION EYE** integrada.

Através do software de captura de imagens pré-instalado, pode realizar as seguintes operações:

- ❑ Capturar imagens fixas e filmes
- ❑ Detectar e capturar movimentos de objectos para efeitos de monitorização
- ❑ Editar os dados capturados

#### ✍

Ligar o computador activa a câmara integrada.

É possível efectuar videoconferências com o software apropriado.

#### **!**

O início ou fecho do software de mensagens instantâneas ou de edição de vídeo não activa nem desactiva a câmara integrada.

Não coloque o computador no modo de Suspensão ou Hibernação enquanto estiver a utilizar a câmara integrada.

Não pode utilizar a câmara integrada com o software **Microsoft Windows Movie Maker**.

### Para utilizar o software de captura pré-instalado

#### **1** Clique em **Iniciar**, **Todos os programas**, **ArcSoft WebCam Companion 2** e **WebCam Companion 2**.

**2** Clique no ícone pretendido na janela principal. Para obter instruções detalhadas sobre a utilização do software, consulte o ficheiro de ajuda incluído no software.

#### $\mathbb{Z}$

Quando capturar uma imagem ou um filme num local escuro, clique no ícone **Capturar** (Capture) ou no ícone **Gravar** (Record) da janela principal e depois clique no ícone **Configurações da Webcam** (WebCam Settings) e seleccione a opção de iluminação reduzida ou de compensação de luz reduzida na janela de propriedades.

## <span id="page-34-2"></span><span id="page-34-1"></span><span id="page-34-0"></span>Utilizar o Memory Stick

O suporte Memory Stick é um suporte de gravação IC compacto, portátil e versátil especialmente concebido para a troca e partilha de dados digitais com produtos compatíveis, tais como câmaras digitais, telemóveis e outros dispositivos. Como é amovível, pode ser utilizado para o armazenamento de dados externos.

### Antes de utilizar o suporte Memory Stick

A ranhura Memory Stick no computador suporta dispositivos de dimensão Duo, bem como Memory Stick PRO Duo e Memory Stick PRO-HG Duo com alta velocidade de transferência de dados e elevada capacidade de dados.

Para obter as informações mais recentes sobre os suportes Memory Stick, visite o Web site do Memory Stick em <http://www.memorystick.com/en/>.

### <span id="page-35-0"></span>Inserir e remover um Memory Stick

Para inserir um suporte Memory Stick

**!**

O computador é fornecido com uma protecção de ranhura na ranhura Memory Stick. Remova a protecção antes de utilizar a ranhura.

- **1** Localize a ranhura para suportes Memory Stick.
- **2** Prima a protecção da ranhura Memory Stick para que o protector saia.
- **3** Segure cuidadosamente na protecção da ranhura Memory Stick e remova-a da ranhura.
- **4** Segure no suporte Memory Stick com a seta virada para cima e a apontar na direcção da ranhura.
- **5** Deslize cuidadosamente o suporte Memory Stick na ranhura até encaixar e fazer clique.

#### ✍

O Memory Stick é automaticamente detectado pelo sistema e o respectivo conteúdo é apresentado. Se não aparecer nada no ambiente de trabalho, clique em **Iniciar**, **Computador** e faça duplo clique no ícone do suporte Memory Stick.

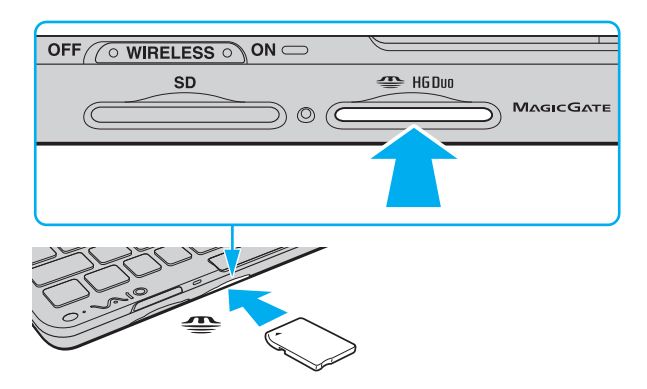
#### <span id="page-36-0"></span>**!**

Certifique-se de que segura o suporte Memory Stick com a seta virada para cima na direcção correcta quando o inserir na ranhura. Para evitar danificar o computador ou o suporte Memory Stick, não o force na ranhura, caso não o consiga inserir suavemente.

Antes de utilizar um Memory Stick Micro (M2), certifique-se de que o insere num adaptador M2 de dimensão Duo. Se inserir o suporte directamente na ranhura para suportes Memory Stick sem o adaptador, poderá não conseguir removê-lo da ranhura.

#### Para remover um suporte Memory Stick

#### **!**

Não remova o suporte Memory Stick quando o indicador de acesso a suportes estiver aceso. Se o fizer, poderá perder dados. Os volumes de dados de grandes dimensões podem demorar algum tempo a carregar, pelo que deve certificar-se de que o indicador está apagado antes de remover o suporte Memory Stick.

Introduza a protecção da ranhura Memory Stick quando não estiver a utilizar um Memory Stick de forma a proteger a ranhura contra a entrada de detritos. Antes de mover o computador, certifique-se de que inseriu a protecção da ranhura Memory Stick.

- **1** Verifique se o indicador de acesso a suportes está apagado.
- **2** Empurre o suporte Memory Stick para dentro do computador e solte-o. O suporte Memory Stick é ejectado.
- **3** Retire o suporte Memory Stick da ranhura.

**!** Remova sempre o suporte Memory Stick com suavidade ou este pode sair inesperadamente.

## <span id="page-37-0"></span>Formatar um Memory Stick

### Para formatar um suporte Memory Stick

O suporte Memory Stick foi formatado na fábrica e está pronto a ser utilizado. Se pretender reformatar o suporte no computador, siga estes passos.

#### **!**

Certifique-se de que utiliza o dispositivo concebido para formatar o suporte Memory Stick.

A formatação do suporte Memory Stick apaga a totalidade dos dados existentes no suporte. Antes de formatar o suporte, certifique-se de que este não contém dados de que necessite.

Não remova o suporte Memory Stick da ranhura enquanto o formatar. Isto pode provocar uma avaria.

- **1** Deslize cuidadosamente o suporte Memory Stick na ranhura até encaixar e fazer clique.
- **2** Clique em **Iniciar** e clique em **Computador** para abrir a janela **Computador**.
- **3** Clique com o botão direito do rato no ícone do suporte Memory Stick e seleccione **Formatar**.
- **4** Clique em **Restaurar predefinições do dispositivo**.

#### **!**

O tamanho da unidade de alocação e o sistema de ficheiros podem ser alterados.

Não seleccione **NTFS** na lista pendente **Sistema de ficheiros**, visto que poderá causar problemas no suporte.

#### ✍

O processo de formatação será concluído mais rapidamente se seleccionar **Formatação Rápida** em **Opções de formatação**.

**5** Clique em **Iniciar**.

<span id="page-38-0"></span>**6** Siga as instruções apresentadas no ecrã.

#### **!**

O tempo de formatação do Memory Stick depende do suporte propriamente dito.

### Notas relativas à utilização do Memory Stick

- ❑ O seu computador foi testado e é compatível com Memory Stick da Sony com capacidades até 16 GB disponíveis até Janeiro de 2009. No entanto, não garantimos a compatibilidade com todos os Memory Stick que correspondam às mesmas especificações dos suportes compatíveis.
- ❑ A Sony não garante a compatibilidade da utilização de um suporte Memory Stick com vários adaptadores de conversão.
- ❑ MagicGate é o nome geral da tecnologia de protecção de direitos de autor desenvolvida pela Sony. Para utilizar esta funcionalidade, utilize suportes Memory Stick com o logótipo MagicGate.
- ❑ A utilização não pessoal de quaisquer dados de áudio e/ou imagem gravados sem o consentimento expresso dos proprietários dos respectivos direitos de autor é contra a lei dos direitos de autor. Consequentemente, os suportes Memory Stick que contenham dados protegidos por direitos de autor só podem ser utilizados nos termos previstos pela lei.
- ❑ Não insira mais do que um suporte Memory Stick na ranhura. A introdução incorrecta do suporte poderá danificar o computador e o suporte.

## <span id="page-39-0"></span>Utilizar outros módulos / cartões de memória

### Utilizar o cartão de memória SD

O computador está equipado com uma ranhura para cartões de memória **SD**. Pode utilizar esta ranhura para transferir dados entre câmaras digitais, câmaras de vídeo, leitores de música e outros dispositivos de áudio/vídeo.

### Antes de utilizar o cartão de memória SD

A ranhura para cartões **SD** do computador suporta os seguintes cartões de memória:

- ❑ Cartão de memória SD
- ❑ Cartão de memória SDHC
- ❑ MultiMediaCard (MMC)

Para obter as informações mais recentes sobre os cartões de memória compatíveis, consulte **[Informações suplementares](#page-4-0)  [sobre o seu computador VAIO \(página 5\)](#page-4-0)** para visitar o site de suporte apropriado.

<span id="page-40-0"></span>Para inserir um cartão de memória SD

**!** O seu computador é fornecido com uma protecção de ranhura de cartões de memória **SD**. Remova a protecção antes de utilizar a ranhura.

- **1** Localize a ranhura para cartões de memória **SD**.
- **2** Prima a protecção da ranhura **SD** para que o protector saia.
- **3** Segure cuidadosamente na protecção da ranhura **SD** e remova-a da ranhura.
- **4** Segure no cartão de memória SD com a seta virada para cima e a apontar na direcção da ranhura.
- **5** Empurre cuidadosamente o cartão de memória SD para dentro da ranhura até este encaixar e fazer clique. Não force a entrada do cartão na ranhura.

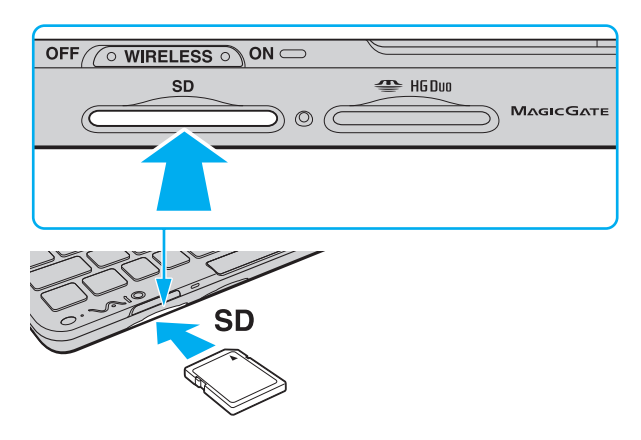

#### $\mathbb{Z}_n$

Se o cartão de memória SD não entrar na ranhura com facilidade, remova-o suavemente e verifique se está a inseri-lo na direcção correcta.

<span id="page-41-0"></span>Para remover um cartão de memória SD

**!**

Introduza a protecção da ranhura **SD** quando não estiver a utilizar um cartão de memória SD de forma a proteger a ranhura contra a entrada de detritos. Antes de mover o computador, certifique-se de que inseriu a protecção da ranhura **SD**.

- **1** Verifique se o indicador de acesso a suportes está apagado.
- **2** Empurre o cartão de memória SD para dentro do computador e solte-o. O cartão de memória SD é ejectado.
- **3** Retire o cartão de memória SD da ranhura.

### <span id="page-42-0"></span>Notas relativas à utilização de cartões de memória

Notas gerais relativas à utilização de cartões de memória

- ❑ Certifique-se de que utiliza cartões de memória compatíveis com as normas suportadas pelo seu computador.
- ❑ Certifique-se de que segura o cartão de memória com a seta virada para a direcção correcta quando o inserir na ranhura. Para evitar danificar o computador ou o cartão de memória, não o force na ranhura, caso não o consiga inserir suavemente.
- ❑ Introduza ou remova os cartões de memória na ranhura com cuidado. Não force a entrada ou saída dos suportes da ranhura.
- ❑ Não remova o cartão de memória enquanto o indicador de acesso a suportes estiver aceso. Se o fizer, poderá perder dados.
- ❑ Não tente introduzir um cartão ou adaptador de cartão de memória de um tipo diferente na ranhura de cartões de memória. Poderá ser difícil retirar um cartão ou adaptador de cartão de memória incompatível da ranhura e poderá provocar danos no computador.

### Notas relativas à utilização do cartão de memória SD

- ❑ O seu computador foi testado e é compatível apenas com os principais cartões de memória disponíveis até Janeiro de 2009. No entanto, não garantimos a compatibilidade com todos os cartões de memória que correspondam às mesmas especificações dos suportes compatíveis.
- ❑ O seu computador foi testado e é compatível com cartões de memória SD com capacidades até 2 GB e com cartões de memória SDHC com capacidades até 32 GB.
- ❑ A ranhura para cartão de memória SD do computador não suporta a função de transferência de alta velocidade dos cartões de memória SD e SDHC.

# <span id="page-43-0"></span>Utilizar a Internet

Antes de utilizar a Internet, necessita de se inscrever junto de um fornecedor de serviços Internet (ISP) e de configurar os dispositivos necessários para ligar o computador à Internet.

Os tipos de ligação à Internet seguintes poderão ser disponibilizados pelo seu ISP:

- ❑ Fibra Óptica Residencial (FTTH)
- ❑ Linha de Assinante Digital (DSL)
- ❑ Modem de cabo
- ❑ Satélite
- ❑ Marcação telefónica

Para obter informações detalhadas sobre os dispositivos necessários para a Internet e sobre como ligar o computador à Internet, contacte o seu ISP.

#### ✍

Para ligar o computador à Internet utilizando a função de LAN sem fios, necessita de configurar a rede sem fios. Consulte **[Utilizar a rede sem fios](#page-46-0)  [\(página 47\)](#page-46-0)** para obter mais informações.

#### **!**

Quando ligar o computador à Internet, certifique-se de que toma as medidas de segurança adequadas para proteger o computador contra as ameaças online.

Consoante o seu contrato de serviços com o ISP, poderá necessitar de ligar ao seu computador um modem externo, por exemplo um modem telefónico USB, um modem DSL ou um modem de cabo para conseguir ligar-se à Internet. Para obter instruções detalhadas sobre a configuração da ligação e do modem, consulte o manual fornecido com o modem.

# <span id="page-44-1"></span><span id="page-44-0"></span>Utilizar a rede (LAN)

Necessita do adaptador de monitor/rede para ligar o seu computador a redes do tipo 1000BASE-T/100BASE-TX/10BASE-T através de um cabo de rede Ethernet. Ligue uma extremidade de um cabo de rede (não fornecido) à porta de rede (Ethernet) do adaptador de monitor/rede e a outra extremidade à sua rede. Para obter definições detalhadas e saber quais os dispositivos necessários para ligar à rede, contacte o administrador de rede.

#### $\n *A*$

Não poderá configurar a sua rede antes de ligar o adaptador de monitor/rede ao seu computador. Consulte **[Ligar um adaptador de monitor/rede](#page-71-0)  [\(página 72\)](#page-71-0)** para obter mais informações sobre o adaptador de monitor/rede.

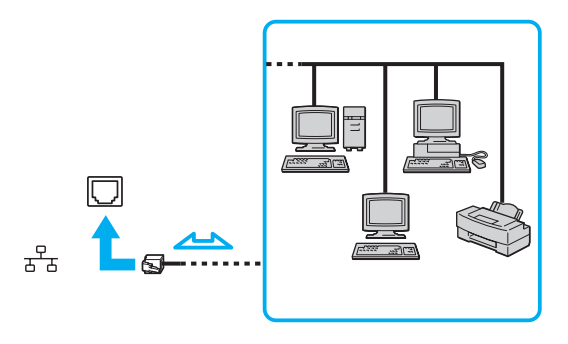

#### ✍

O computador pode ser ligado à rede com as predefinições.

<span id="page-45-0"></span>**!**

Não ligue um cabo telefónico à porta de rede (Ethernet) do adaptador de monitor/rede.

Se a porta de rede (Ethernet) estiver ligada a uma das linhas telefónicas mencionadas abaixo, os picos de corrente eléctrica no conector podem provocar danos, sobreaquecimento ou incêndio.

- Linhas telefónicas domésticas (intercomunicadores) ou de escritório (linhas telefónicas múltiplas de escritório)

- Linha de assinante telefónico público
- Central telefónica (PBX)

## <span id="page-46-1"></span><span id="page-46-0"></span>Utilizar a rede sem fios

Utilizando a rede sem fios (WLAN), todos os dispositivos digitais com a função WLAN integrada comunicam livremente entre si através de uma rede. Uma rede sem fios é uma rede na qual um utilizador pode ligar a uma rede local (LAN) através de uma ligação sem fios (rádio).

A rede sem fios suporta todas as conectividades Ethernet normais, mas integra ainda as vantagens da mobilidade e do roaming. Pode aceder a informações, recursos de rede e de Internet/Intranet, mesmo durante uma reunião, ou enquanto se desloca para outro local.

Pode comunicar sem um ponto de acesso, o que significa que pode comunicar com um número limitado de computadores (ad-hoc). Alternativamente, pode comunicar através de um ponto de acesso, o que lhe permite criar uma infra-estrutura de rede completa.

#### ✍

Em alguns países, a utilização de produtos de rede sem fios pode ser restringida por regulamentos locais (por exemplo, número limitado de canais). Por este motivo, antes de activar a função de rede local sem fios, leia atentamente o Guia de regulamentos da LAN sem fios.

A WLAN utiliza a norma IEEE 802.11a<sup>\*</sup>/b/g ou o padrão da norma de esboço IEEE 802.11n<sup>\*</sup>, que especifica o tipo de tecnologia utilizada. Esta norma inclui os métodos de encriptação: Wired Equivalent Privacy (WEP), que é um protocolo de segurança, Wi-Fi Protected Access 2 (WPA2) e Wi-Fi Protected Access (WPA). Propostos conjuntamente pelo IEEE e pela Wi-Fi Alliance, o WPA2 e o WPA são especificações de melhoramentos de segurança interoperacionais, baseados em normas, que aumentam o nível de protecção de dados e controlam o acesso às redes Wi-Fi existentes. O WPA foi concebido para ser compatível com a especificação IEEE 802.11i. Utiliza a encriptação de dados melhorada TKIP (Temporal Key Integrity Protocol), além da autenticação de utilizador utilizando 802.1X e do EAP (Protocolo de Autenticação Extensível). A encriptação de dados protege a ligação sem fios vulnerável entre os clientes e os pontos de acesso. Além disso, existem outros mecanismos de segurança de rede local típicos para garantir a privacidade, tais como: protecção por palavra-passe, encriptação ponto a ponto, redes privadas virtuais e autenticação. O WPA2, a segunda geração do WPA, proporciona uma protecção de dados e um controlo de acesso à rede mais seguros, sendo igualmente concebido para proteger todas as versões dos dispositivos 802.11, incluindo 802.11b, 802.11a, 802.11g e a norma interina 802.11n, banda múltipla e modo múltiplo. Para além disso, sendo baseado na norma IEEE 802.11i ratificada, o WPA2 fornece segurança de nível governamental através da implementação do algoritmo de encriptação AES compatível com o FIPS 140-2 do NIST (National Institute of Standards and Technology) e da autenticação baseada no 802.1X. O WPA2 é retrocompatível com o WPA.

\* Consulte as especificações para determinar a configuração do seu computador.

<span id="page-47-0"></span>A norma IEEE 802.11b/g é uma norma de redes sem fios que utiliza a banda de 2,4 GHz. A norma IEEE 802.11g proporciona comunicações de velocidade superior à da norma IEEE 802.11b.

A norma IEEE 802.11a é uma norma de redes sem fios que utiliza a banda de 5 GHz.

A norma interina IEEE 802.11n é uma norma de redes sem fios que utiliza a banda de 2,4 GHz ou 5 GHz.

Os dispositivos de rede sem fios que utilizam a banda de 2,4 GHz não podem comunicar com os dispositivos que utilizam a banda de 5 GHz porque as frequências são diferentes.

A banda de 2,4 GHz utilizada pelos dispositivos compatíveis com rede local sem fios também é utilizada por diversos outros dispositivos. Apesar de serem utilizadas tecnologias para minimizar a interferência de outros dispositivos que utilizam a mesma banda nos dispositivos compatíveis com rede local sem fios, esta interferência pode causar diminuição da velocidade de comunicação, diminuir a distância de comunicação ou interromper as comunicações sem fios.

A velocidade de comunicação varia em função da distância entre os dispositivos de comunicação, da existência de obstáculos entre os dispositivos, da configuração do dispositivo, das condições de rádio e do software utilizado. Além disso, as comunicações podem ser cortadas dependendo das condições de rádio.

A distância de comunicação varia em função da distância real entre os dispositivos de comunicação, da existência de obstáculos entre tais dispositivos, das condições de rádio, do meio ambiente, que inclui a existência de paredes e materiais dessas paredes, e do software utilizado.

A velocidade de comunicação real poderá não ser tão rápida quanto a apresentada no computador.

A utilização de produtos IEEE 802.11b e IEEE 802.11g na mesma rede sem fios pode reduzir a velocidade de comunicação devido a interferências de rádio. Tendo isto em consideração, os produtos IEEE 802.11g foram concebidos para reduzir a velocidade de comunicação para assegurar comunicação com os produtos IEEE 802.11b. Quando a velocidade de comunicação não é tão rápida como a esperada, a mudança do canal sem fios no ponto de acesso pode aumentar a velocidade de comunicação.

### <span id="page-48-0"></span>Comunicar sem um ponto de acesso (Ad-hoc)

Uma rede ad-hoc é uma rede local criada pelos próprios dispositivos sem fios, sem qualquer outro controlador central ou ponto de acesso. Cada dispositivo comunica directamente com outros dispositivos na rede. Pode configurar facilmente uma rede ad-hoc em casa.

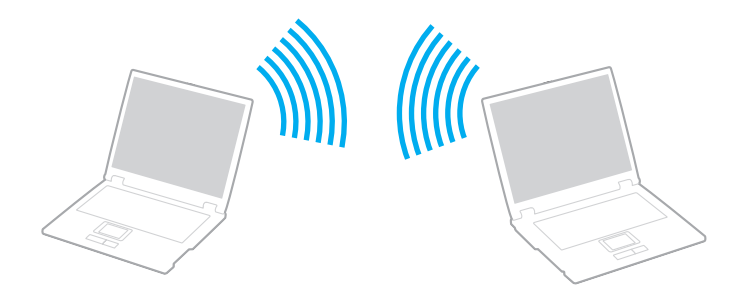

<span id="page-49-0"></span>Para comunicar sem um ponto de acesso (ad-hoc)

**!**

A norma IEEE 802.11a, que utiliza a banda de 5 GHz, bem como a norma de esboço IEEE 802.11n, que utiliza as bandas de 2,4 GHz ou 5 GHz, não estão disponíveis em redes ad-hoc.

- **1** Coloque o selector **WIRELESS** na posição ON.
- **2** Clique no botão existente acima ou abaixo das opções de rede sem fios pretendidas na janela **VAIO Smart Network**. Certifique-se de que o indicador **WIRELESS** está aceso.
- **3** Clique em **Iniciar** e em **Painel de controlo**.
- **4** Clique em **Ver estado e tarefas da rede** em **Rede e Internet**.
- **5** Clique em **Configurar uma ligação ou rede** no painel da esquerda. A janela **Configurar uma ligação ou rede** é apresentada.
- **6** Seleccione uma opção para especificar as definições de rede ad-hoc e clique em **Seguinte**.
- **7** Siga as instruções apresentadas no ecrã.

### <span id="page-50-0"></span>Comunicar com um ponto de acesso (infra-estrutura)

Uma rede de infra-estrutura é uma rede que expande uma rede de cabo local existente a dispositivos sem fios fornecendo um ponto de acesso (não fornecido). O ponto de acesso liga as redes locais com e sem fios e comporta-se como um controlador central para a rede sem fios. O ponto de acesso coordena a transmissão e a recepção de vários dispositivos sem fios num raio de alcance específico.

O ponto de acesso irá seleccionar o canal a utilizar numa rede de infra-estrutura.

**!** Para obter detalhes sobre como seleccionar o canal que será utilizado pelo ponto de acesso, consulte o manual fornecido com o seu ponto de acesso.

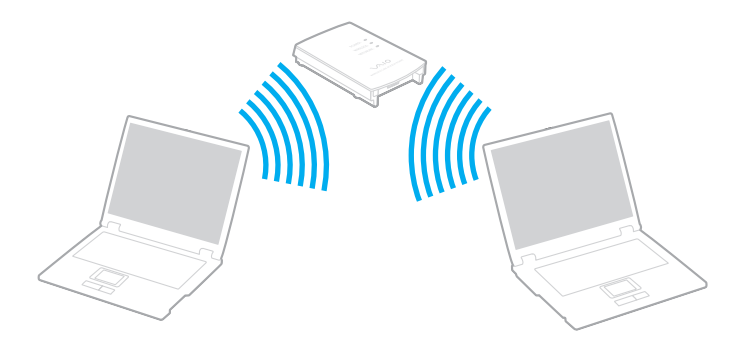

<span id="page-51-0"></span>Para ligar a uma rede sem fios

- **1** Certifique-se de que existe um ponto de acesso configurado. Consulte o manual fornecido com o ponto de acesso para obter mais informações.
- **2** Coloque o selector **WIRELESS** na posição ON.
- **3** Clique no botão existente acima ou abaixo das opções de rede sem fios pretendidas na janela **VAIO Smart Network**. Certifique-se de que o indicador **WIRELESS** está aceso.

**!** A comunicação com redes sem fios (norma IEEE 802.11a) utilizando apenas a banda de 5 GHz, disponível apenas em modelos seleccionados, está desactivada por predefinição. Para activar a comunicação na banda de 5 GHz, tem de seleccionar a opção para utilizar a banda de 5 GHz ou as bandas de 2,4 GHz e 5 GHz no separador **WLAN** da janela de definições **VAIO Smart Network**.

- **4** Clique com o botão direito do rato em **al ou rat** na barra de tarefas e seleccione **Ligar a uma rede**.
- **5** Seleccione o ponto de acesso pretendido e clique em **Ligar**.

### $\n *A*$

Para autenticação WPA-PSK ou WPA2-PSK, tem de introduzir uma frase de acesso. A frase de acesso é sensível a maiúsculas e minúsculas e tem de ter 8 a 63 caracteres alfanuméricos de comprimento ou uma cadeia hexadecimal de 64 caracteres.

## <span id="page-52-0"></span>Parar a comunicação com redes sem fios

Para parar a comunicação com redes sem fios

Clique no botão existente junto ou acima do ícone **WLAN** na janela **VAIO Smart Network**.

**!**

A desactivação da função LAN sem fios durante o acesso a documentos, ficheiros ou recursos remotos pode originar a perda de dados.

# <span id="page-53-0"></span>Utilizar a WAN sem fios

A WAN sem fios (WWAN) permite-lhe ampliar a sua rede e a comunicação entre sistemas numa vasta gama de áreas.

O sistema WWAN pode não estar disponível nalguns países ou áreas. Consulte **Guia de regulamentos da WAN sem fios** em **Regulamentos, Garantia, EULA e Suporte** para saber em que países ou áreas está disponível a WWAN.

### <span id="page-54-0"></span>Inserir um cartão SIM

Para utilizar a função WAN sem fios, precisa primeiro de introduzir um cartão SIM na ranhura de cartões SIM do computador. O seu cartão SIM encontra-se num encaixe metálico com o tamanho aproximado de um cartão de crédito.

### ✍

Consoante o seu país e modelo, poderá ter acesso a uma promoção do operador de telecomunicações seleccionado para o VAIO. Nesse caso, o cartão SIM estará no pacote do SIM do operador dentro da embalagem, ou já introduzido na ranhura de cartões SIM. Se o cartão SIM não for fornecido com o computador, pode adquirir um através do operador de telecomunicações da sua preferência.

### Para inserir um cartão SIM

- **1** Desligue o computador.
- **2** Retire a bateria do computador.
- **3** Retire o cartão SIM (1) empurrando-o para fora do encaixe metálico.

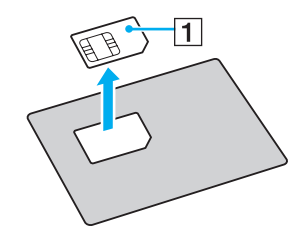

<span id="page-55-0"></span>**4** Introduza o cartão SIM na ranhura de cartões SIM com a face do circuito impresso virada para baixo.

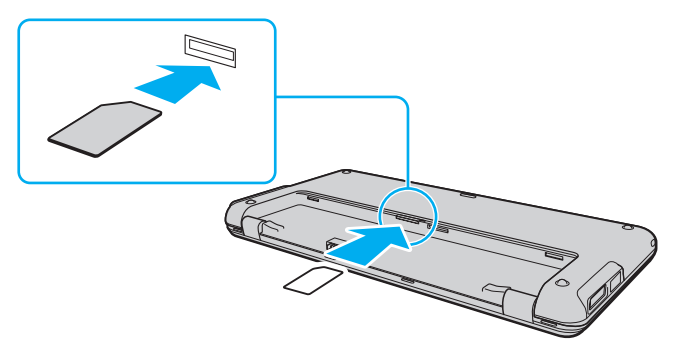

#### **!**

Não toque no circuito impresso do cartão SIM. Certifique-se de que segura firmemente no computador antes de introduzir ou remover o cartão.

Não danifique o cartão SIM de qualquer forma, seja dobrando-o ou exercendo pressão no cartão.

**5** Reinstale a bateria.

#### **!**

Certifique-se de que a bateria está correctamente instalada.

### <span id="page-56-0"></span>Iniciar as comunicações WAN sem fios

Para iniciar as comunicações WAN sem fios

- **1** Coloque o selector **WIRELESS** na posição ON.
- **2** Clique no botão existente junto ou acima do ícone **WWAN** na janela **VAIO Smart Network**. Certifique-se de que o indicador **WIRELESS** está aceso.
- **3** Inicie o **GlobeTrotter Connect**, **3G Connection Manager**, ou o software especificado pelo operador de telecomunicações consoante o seu modelo, país ou região.
- **4** Introduza o seu código PIN quando solicitado.
- **5** Clique em **Ligar**.

Para mais informações sobre a utilização da função WAN sem fios, consulte o ficheiro de ajuda incluído no software **VAIO Smart Network** ou a documentação fornecida pelo seu operador. Para mais informações sobre a função WAN sem fios, visite regularmente o Web site de suporte do VAIO em [http://www.vaio-link.com/troubleshoot/wwan/.](http://www.vaio-link.com/troubleshoot/wwan/)

# <span id="page-57-0"></span>Utilizar a função Bluetooth

Pode estabelecer uma comunicação sem fios entre o computador e outros dispositivos Bluetooth®, tais como outro computador ou um telemóvel. Pode transferir dados entre estes dispositivos sem cabos até uma distância de 10 metros em espaço aberto.

### Notas sobre a utilização da função Bluetooth

- ❑ A velocidade de transferência de dados varia em função das seguintes condições:
	- ❑ Obstáculos, como paredes, localizados entre dispositivos
	- ❑ Distância entre dispositivos
	- ❑ Material utilizado nas paredes
	- ❑ Proximidade de microondas e telefones sem fios
	- ❑ Interferência de frequências de rádio e outras condições ambientais
	- ❑ Configuração do dispositivo
	- ❑ Tipo de aplicação
	- ❑ Tipo de sistema operativo
	- ❑ Utilização das funções de rede local sem fios e Bluetooth em simultâneo no computador
	- ❑ Tamanho do ficheiro a transmitir
- ❑ Devido às limitações da norma Bluetooth e à interferência electromagnética existente no ambiente, os ficheiros muito grandes podem ficar ocasionalmente danificados durante a transferência contínua.
- ❑ Todos os dispositivos Bluetooth têm de ser certificados para que os requisitos aplicáveis da norma sejam mantidos. Mesmo se as normas forem cumpridas, o desempenho de um dispositivo individual, as especificações e os procedimentos de funcionamento podem variar. A troca de dados pode não ser possível em todas as situações.
- <span id="page-58-0"></span>❑ Poderá ocorrer uma falha de sincronização entre vídeo e áudio se reproduzir vídeos no computador com saída de áudio a partir de um dispositivo ligado por Bluetooth. Isto é uma ocorrência frequente da tecnologia Bluetooth e não representa uma avaria.
- ❑ A banda de 2,4 GHz, com a qual os dispositivos Bluetooth ou os dispositivos de rede sem fios funcionam, é utilizada por vários dispositivos. Os dispositivos Bluetooth utilizam a tecnologia para minimizar a interferência de outros dispositivos que utilizam o mesmo comprimento de onda. No entanto, a utilização simultânea da função Bluetooth e de dispositivos de comunicação sem fios pode causar interferências de rádio e causar a redução da velocidade e da distância de comunicação abaixo dos valores padrão.

### $\n *A*$

Leia o Guia de regulamentos do Bluetooth antes de utilizar a função Bluetooth.

- ❑ A função Bluetooth poderá não trabalhar com outros dispositivos, dependendo do fabricante ou da versão de software utilizada pelo fabricante.
- ❑ A ligação de vários dispositivos Bluetooth ao computador poderá causar congestão de canais, originando o desempenho fraco dos dispositivos. Isto é uma ocorrência normal da tecnologia Bluetooth e não representa uma avaria.

## <span id="page-59-0"></span>Segurança Bluetooth

A tecnologia sem fios Bluetooth tem uma função de autenticação que lhe permite determinar com quem está a comunicar. A função de autenticação permite impedir que qualquer dispositivo Bluetooth anónimo aceda ao seu computador.

Durante a primeira comunicação entre dois dispositivos Bluetooth, deve ser determinada uma chave (uma palavra-passe necessária para autenticação) comum a registar por ambos os dispositivos. Assim que um dispositivo for registado, não haverá necessidade de introduzir novamente a chave.

#### $\mathbb{Z}_p$

A chave pode ser sempre diferente, mas tem de ser a mesma em ambos os lados.

Para determinados dispositivos, tais como um rato, não pode ser introduzida nenhuma chave.

### <span id="page-60-0"></span>Comunicar com outro dispositivo Bluetooth

Pode ligar o computador a um dispositivo Bluetooth como outro computador, um telemóvel, um PDA, um auricular, um rato ou uma câmara digital sem utilizar quaisquer cabos.

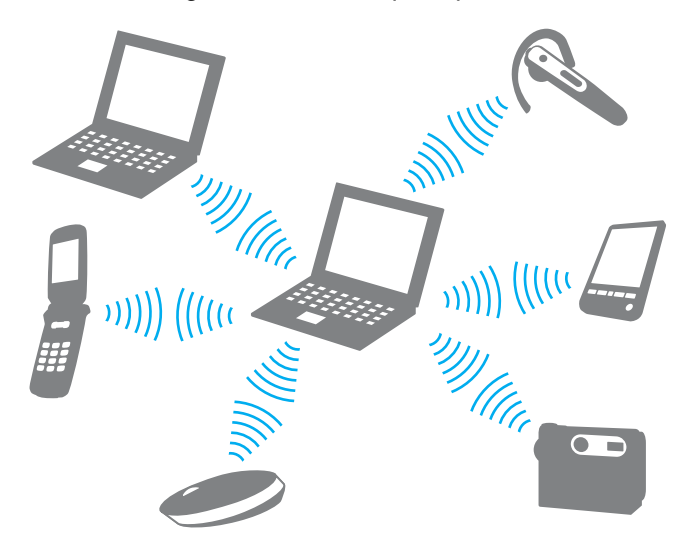

Para comunicar com outro dispositivo Bluetooth

Para comunicar com outro dispositivo Bluetooth, tem de configurar primeiro a função Bluetooth. Para configurar e utilizar a função Bluetooth, procure informações sobre a tecnologia Bluetooth utilizando a **Centro de Suporte e Ajuda do Windows**.

- **1** Coloque o selector **WIRELESS** na posição ON.
- **2** Clique no botão existente junto ou acima do ícone **Bluetooth** na janela **VAIO Smart Network**. Certifique-se de que o indicador **WIRELESS** está aceso.

### <span id="page-61-0"></span>Parar as comunicações Bluetooth

Para parar as comunicações Bluetooth

- **1** Desligue o dispositivo Bluetooth que está a comunicar com o seu computador.
- **2** Clique no botão existente junto ou acima do ícone **Bluetooth** na janela **VAIO Smart Network**.

# <span id="page-62-0"></span>Utilizar a função GPS

Pode visualizar informações de localização na janela do **Internet Explorer** através da função **VAIO Location Search**, que utiliza o sistema GPS (Global Positioning System).

### $\Omega$

Algumas funções e opções nesta secção podem não estar disponíveis no seu computador. Consulte as especificações para determinar a configuração do seu computador.

### Para utilizar a função GPS

- **1** Coloque o selector **WIRELESS** na posição ON.
- **2** Clique no botão existente junto ou acima do ícone **GPS** na janela **VAIO Smart Network**. Certifique-se de que o indicador **WIRELESS** está aceso.

#### ✍

O software do controlador será instalado quando activar a função GPS pela primeira vez no **VAIO Smart Network**.

## <span id="page-63-0"></span>Utilizar o VAIO Location Search

A função **VAIO Location Search** tira partido das funções GPS do módulo WAN (Wide Area Network) para obter e disponibilizar informações sobre a localização, incluindo a sua localização actual ou informações sobre áreas próximas. Esta função está integrada no **Internet Explorer** sob a forma de uma barra de ferramentas, mostrada a seguir, quando inicia o **Internet Explorer**.

Para ver a sua localização actual, clique no botão de procura (**Google Maps** no seguinte exemplo). Para obter informação

detalhada sobre o **VAIO Location Search**, clique em (**Settings/Help**) na barra de ferramentas para consultar o ficheiro de ajuda.

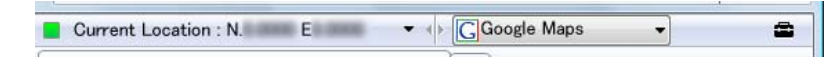

**!** A barra de ferramentas acima ilustra a versão inglesa, como exemplo.

## Personalizar o VAIO Location Search

Pode alterar definições como a localização do ficheiro de registo de localizações e as definições de segurança para personalizar o **VAIO Location Search**.

Para personalizar o VAIO Location Search

- **1** Clique em **Iniciar**, **Todos os programas** e **VAIO Control Center**.
- **2** Clique em **Location Info/GPS** e depois em **VAIO Location Search Settings**.
- **3** Seleccione o separador pretendido no painel direito e altere as definições.
- **4** Quando tiver terminado, clique em **OK**.

### ✍

Se preferir, pode clicar no ícone **Settings/Help** da barra de ferramentas **VAIO Location Search** para aceder à janela de configuração.

# <span id="page-64-0"></span>Utilizar dispositivos periféricos

Pode adicionar funcionalidades ao seu computador VAIO utilizando as várias portas do computador.

- ❑ **[Utilizar os auscultadores de cancelamento de ruído \(página 66\)](#page-65-1)**
- ❑ **[Ligar um adaptador de monitor/rede \(página 72\)](#page-71-1)**
- ❑ **[Ligar uma unidade de disco óptico \(página 75\)](#page-74-0)**
- ❑ **[Ligar colunas externas ou auscultadores \(página 77\)](#page-76-0)**
- ❑ **[Ligar um monitor externo \(página 78\)](#page-77-0)**
- ❑ **[Seleccionar modos de visualização \(página 80\)](#page-79-0)**
- ❑ **[Utilizar a função de múltiplos monitores \(página 82\)](#page-81-0)**
- ❑ **[Ligar um dispositivo USB \(página 85\)](#page-84-0)**

## <span id="page-65-1"></span><span id="page-65-0"></span>Utilizar os auscultadores de cancelamento de ruído

O seu computador pode ser fornecido com um par de auscultadores com cancelamento de ruído.

### $\Omega$

Algumas funções e opções nesta secção podem não estar disponíveis no seu computador. Consulte as especificações para determinar a configuração do seu computador.

Os auscultadores de cancelamento de ruído estão equipados com um microfone integrado que capta o ruído ambiente e que emite um som de oposição de fase para reduzir o ruído.

### <span id="page-66-0"></span>Antes de utilizar os auscultadores de cancelamento de ruído

- ❑ Pode activar a função de cancelamento de ruído apenas quando os auscultadores de cancelamento de ruído estão ligados na tomada que suporta esta função.
- ❑ A função de cancelamento de ruído não funciona em saídas de som com os seguintes dispositivos:
	- ❑ Altifalantes externos
	- ❑ Altifalantes sem a função de cancelamento de ruído
	- ❑ Dispositivos de saída de som ligados ao computador através de uma ligação Bluetooth
- ❑ Para tirar o máximo partido da função de cancelamento do ruído tem de utilizar correctamente os auscultadores. Certifique-se de que coloca, adequadamente, os auriculares nos ouvidos.

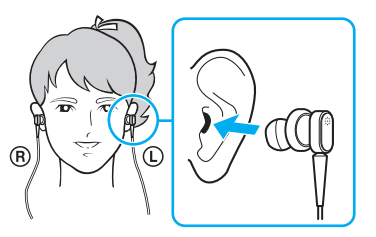

Se sentir que a função de cancelamento de ruído tem pouco efeito, ajuste a posição dos auriculares ou substitua-os por um par de outra dimensão. Os auscultadores são fornecidos com um par de auriculares de tamanho médio colocado, para além de um par extra de dimensões pequeno e grande.

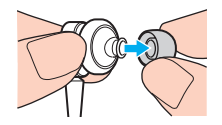

- <span id="page-67-0"></span>❑ A função de cancelamento do ruído destina-se a reduzir o ruído de baixa frequência, mas não o de alta frequência. Nem foi concebida para implementar um ambiente de áudio 100% livre de ruído.
- ❑ Quando a função de cancelamento do ruído parece não estar a funcionar, desligue completamente os auscultadores fornecidos de cancelamento do ruído e, em seguida, ligue-os novamente.
- ❑ Mantenha o microfone integrado (1) dos auscultadores de cancelamento de ruído desbloqueado para garantir que a função fica completamente activa.

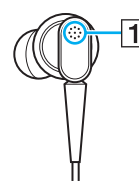

- ❑ Pode ouvir um ruído sibilante suave enquanto a função de cancelamento de ruído é activada. Este é apenas um ruído operacional gerado pela função, e não indica uma avaria.
- ❑ Pode sentir que a função de cancelamento do ruído tem pouco efeito, ou que o ruído ambiente continua alto, dependendo do tipo de ruído ou do grau de silêncio do ambiente. Neste caso, desactive a função de cancelamento de ruído.
- ❑ A utilização de um telemóvel pode causar interferência de rádio os auscultadores de cancelamento de ruído. Quando da utilização dos auscultadores, mantenha os telemóveis afastados dos auscultadores.
- ❑ Ligar ou desligar os auscultadores de cancelamento de ruído gera ruído. Isto é normal e não indica uma avaria. Certifique-se de que retira os auscultadores dos ouvidos antes de ligar ou desligar os auscultadores.
- ❑ Activar/desactivar a função de cancelamento de ruído, ou activar/desactivar o som com os controlos de volume do Windows, gera ruído. Esta situação é causada pela comutação do circuito de cancelamento do ruído e não indica uma avaria.

<span id="page-68-0"></span>❑ Certifique-se de que utiliza os auscultadores de cancelamento de ruído. Pode ligar os auscultadores fornecidos com um Walkman® ao computador, mas a função de cancelamento de ruído do PC não funcionará bem com esses auscultadores.

## Ligar os auscultadores de cancelamento de ruído

Para ligar os auscultadores de cancelamento de ruído

**1** Ligue o cabo dos auscultadores na respectiva tomada  $\Omega$ .

O ícone  $\sim$ C aparece na barra de tarefas para indicar que a função de cancelamento de ruído está activada, e uma mensagem em balão surge a partir do ícone.

### ✍

Quando o ícone  $\sqrt{\phantom{a}}$ está na barra de tarefas, a função de cancelamento de ruído está desactivada. Clique com o botão direito do rato e seleccione **Enable Noise Canceling Function** a partir do menu.

Se não for apresentado qualquer ícone na barra de tarefas, consulte **[O que fazer se o ícone e o balão não aparecerem \(página 71\)](#page-70-0)** para alterar as definições.

### <span id="page-69-0"></span>Ajustar o efeito da função de cancelamento de ruído

Os auscultadores de cancelamento de ruído fornecidos com o computador estão configurados para proporcionarem um efeito optimizado por padrão.

Se sentir que a função de cancelamento de ruído não está completamente activa, pode ajustar o efeito com o deslizador **Noise Canceling Control** na janela **Noise Canceling Headphones**.

Para ajustar o efeito da função de cancelamento de ruído

**1** Clique com o botão direito do rato no ícone  $\sqrt{\frac{1}{C}}$  na barra de tarefas e seleccione **Definições**. A janela **Noise Canceling Headphones** é apresentada.

#### ✍

Se não for apresentado qualquer ícone na barra de tarefas, consulte **[O que fazer se o ícone e o balão não aparecerem \(página 71\)](#page-70-0)** para alterar as definições.

**2** Arraste o deslizador **Noise Canceling Control** na direcção de **Mic+** ou **Mic-**, para seleccionar o nível pretendido de cancelamento de ruído.

#### $\n *A*$

O deslizador deve estar no centro da escala para se conseguir o nível optimizado. O arrastamento do deslizador totalmente para **Mic+** não activa completamente a função de cancelamento de ruído.

- **3** Clique em **Aplicar**.
- **4** Confirme que o efeito de cancelamento de ruído é satisfatório e, em seguida, clique em **OK**.

## <span id="page-70-1"></span><span id="page-70-0"></span>O que fazer se o ícone e o balão não aparecerem

Quando o ícone da função de cancelamento de ruído ( $\sqrt{C}/\sqrt{C}$ ) não estiver na barra de ferramentas e a mensagem em balão não surgir do ícone, altere as definições da função de cancelamento de ruído.

Para obter a mensagem em balão e o ícone

- **1** Clique em **Iniciar** e em **Painel de controlo**.
- **2** Clique em **Hardware e som**.
- **3** Clique em **Gerir dispositivos de áudio** em **Som**.
- **4** No separador **Reprodução**, clique duas vezes no ícone de altifalantes ou auscultadores.
- **5** Clique no separador **Melhoramentos**.
- **6** Clique para seleccionar a caixa de verificação **Noise Canceling Function** e clique em **Modify Settings**.

#### $\n *A*$

Se a caixa de verificação **Desactivar todos os melhoramentos** estiver seleccionada, clique para a cancelar.

- **7** Clique para seleccionar a caixa de verificação **Display an icon for the noise canceling headphones in the task tray** ou **Display a message when noise canceling headphones are connected**.
- **8** Clique em **OK**.

## <span id="page-71-2"></span><span id="page-71-1"></span><span id="page-71-0"></span>Ligar um adaptador de monitor/rede

O adaptador de monitor/rede pode ser fornecido com o computador para ampliar a conectividade.

### $\Omega$

Algumas funções e opções nesta secção podem não estar disponíveis no seu computador. Consulte as especificações para determinar a configuração do seu computador.

### Localizar as portas no adaptador de monitor/rede

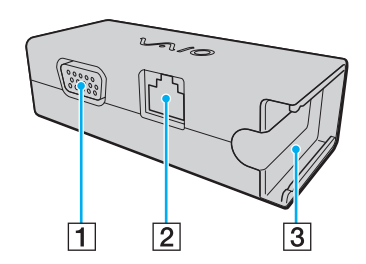

- $\boxed{1}$  Porta de monitor [\(página 78\)](#page-77-0)
- $\boxed{2}$  Porta de rede (Ethernet) [\(página 45\)](#page-44-1)
- C Tomada de ligação do transformador [\(página 120\)](#page-119-0)
## <span id="page-72-0"></span>Ligar o adaptador de monitor/rede ao computador

Para ligar o adaptador de monitor/rede ao computador

**!**

Não desloque o computador com o adaptador de monitor/rede ligado, para evitar que este se desligue do computador e provoque danos em ambos os equipamentos.

**1** Faça deslizar a ficha de E/S (1) na direcção da seta e passe o cabo da ficha de E/S (2) até à parte direita da patilha (3).

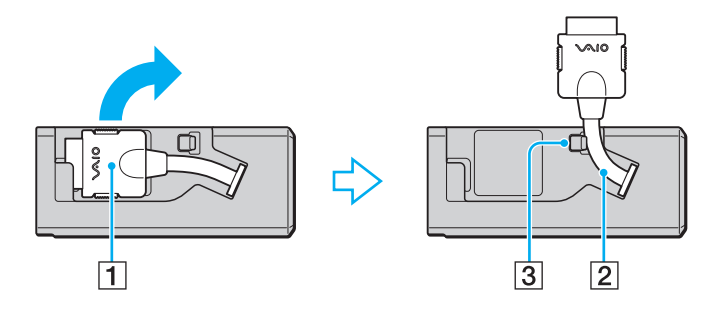

<span id="page-73-0"></span>**2** Ligue a ficha de E/S (4) à porta de E/S (5) do computador.

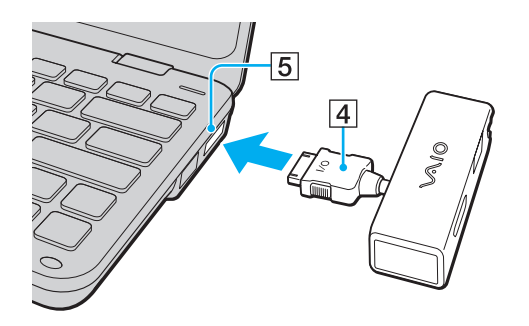

# <span id="page-74-0"></span>Ligar uma unidade de disco óptico

Para utilizar CDs e DVDs ópticos no computador, ligue uma unidade de disco óptico externa (não fornecido) ao computador.

# Ligar uma unidade de disco óptico

### **!**

Certifique-se de que liga a unidade de disco óptico externa antes de iniciar um programa de utilização de discos pré-instalado.

Para ligar uma unidade de disco óptico

- **1** Ligue o cabo (se existir) da unidade de disco óptico externa (não fornecido) (1) a uma tomada eléctrica.
- **2** Escolha a porta USB (2)  $\dot{\Psi}$  que preferir utilizar.
- **3** Ligue uma extremidade do cabo USB (3) (não fornecido) à porta USB e a outra extremidade à unidade de disco óptico. Consulte o manual fornecido com a unidade de disco óptico externa para obter instruções detalhadas sobre a ligação do cabo USB à unidade.

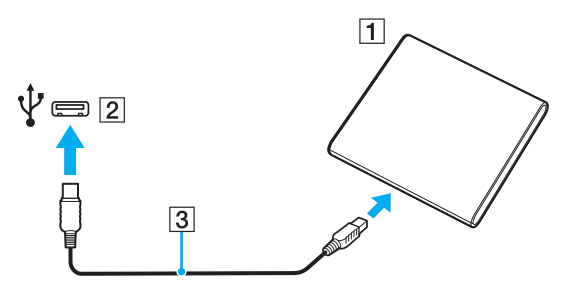

## <span id="page-75-0"></span>Desligar uma unidade de disco óptico

Pode desligar uma unidade de disco óptico quando o computador está ligado ou desligado. Se desligar a unidade quando o computador estiver num modo de poupança de energia (Suspensão ou Hibernação), poderá provocar avarias no computador.

Para desligar uma unidade de disco óptico

### ✍

Para desligar uma unidade de disco óptico quando o computador estiver desligado, ignore os passos 1 a 5.

- **1** Feche todas as aplicações que estiverem a aceder à unidade de disco óptico.
- **2** Faça duplo clique no ícone **Remover hardware com segurança** na barra de tarefas.
- **3** Seleccione a unidade de disco óptico que pretende desligar.
- **4** Clique em **Parar**.
- **5** Siga as instruções apresentadas no ecrã para desligar a unidade de disco óptico.
- **6** Desligue a unidade de disco óptico do computador.

# <span id="page-76-0"></span>Ligar colunas externas ou auscultadores

Pode ligar dispositivos externos de saída de som (não fornecido), tais como altifalantes ou auscultadores, ao computador.

Para ligar altifalantes externos

### ✍

Certifique-se de que os altifalantes foram concebidos para utilização com um computador.

#### **!**

Baixe o volume dos altifalantes antes de os ligar.

A função de cancelamento de ruído não funciona na saída de som através dos altifalantes externos.

Ligue as colunas externas (1) à tomadas de auscultadores (2)  $\Omega$  utilizando um cabo de colunas (3) (não fornecido).

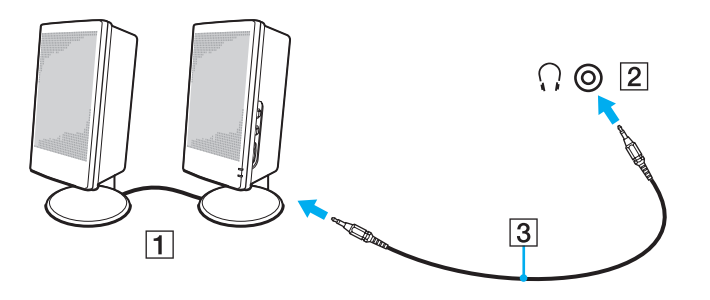

# <span id="page-77-0"></span>Ligar um monitor externo

Pode ligar um monitor externo (não fornecido) ao computador. Por exemplo, pode utilizar o computador com um monitor ou um projector.

### $\n *A*$

Ligue o cabo de alimentação do monitor externo depois de ligar todos os outros cabos.

## $\overline{\mathsf{Q}}$

Algumas funções e opções nesta secção podem não estar disponíveis no seu computador.

## Ligar um monitor de computador

Necessita de um adaptador de monitor/rede para ligar um monitor ao computador.

### Para ligar um monitor de computador

- **1** Se necessário, ligue uma extremidade do cabo de alimentação do monitor (1) ao monitor e a outra extremidade a uma tomada de electricidade.
- **2** Ligue o cabo do monitor (2) à porta de monitor (3)  $\Box$  do adaptador de monitor/rede.

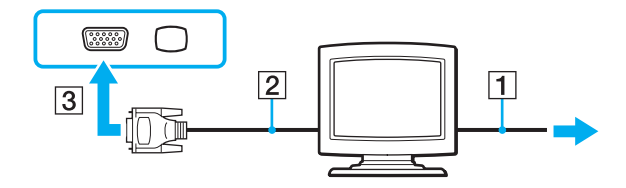

# <span id="page-78-0"></span>Ligar um projector

Pode ligar um projector (por exemplo, o projector Sony LCD) ao computador.

Necessita de um adaptador de monitor/rede para ligar um projector (por exemplo, o projector Sony LCD) ao computador.

## Para ligar um projector

- **1** Ligue o cabo de alimentação (1) do projector a uma tomada de electricidade.
- **2** Ligue um cabo de monitor (2) à porta de monitor (3)  $\bigcirc$  do adaptador de monitor/rede.
- **3** Ligue o cabo de áudio (4) à tomada de auscultadores (5)  $\Omega$  do computador.
- **4** Ligue o cabo de monitor e o cabo de áudio à porta e à tomada do projector (6).

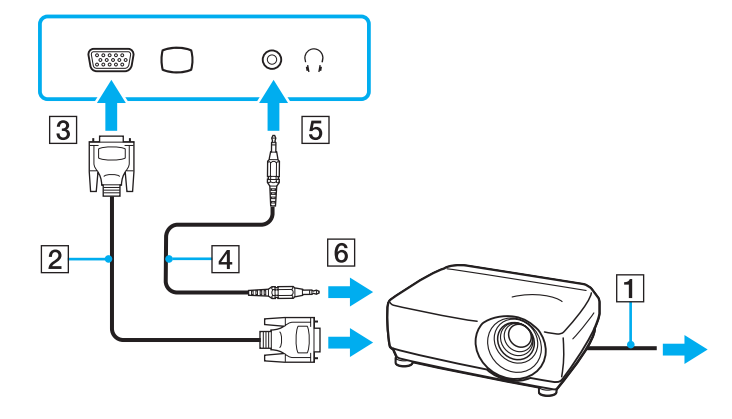

# <span id="page-79-0"></span>Seleccionar modos de visualização

Se estiver ligado um monitor externo, poderá alternar entre a utilização do ecrã do computador ou do monitor ligado como monitor principal.

Se pretender trabalhar no ecrã do computador e no monitor externo ao mesmo tempo, consulte **[Utilizar a função de](#page-81-0)  [múltiplos monitores \(página 82\)](#page-81-0)** para obter mais informações.

## $\Omega$

O procedimento de selecção do monitor depende do controlador de vídeo utilizado no computador. Consulte as especificações para determinar a configuração do seu computador.

### <span id="page-80-0"></span>Para seleccionar um monitor

### ✍

Poderá não conseguir visualizar os mesmos conteúdos no ecrã do computador e no monitor externo ou projector simultaneamente, dependendo do tipo do monitor externo ou projector.

Ligue o monitor externo antes de ligar o computador.

- ❑ Em modelos com o Intel Graphics Media Accelerator
	- **1** Clique com o botão direito do rato no ambiente de trabalho e seleccione **Personalizar**.
	- **2** Clique em **Definições de Visualização**.
	- **3** Siga as instruções apresentadas no ecrã para alterar as definições.
- ❑ Em modelos com o controlador de vídeo NVIDIA
	- **1** Clique em **Iniciar** e em **Painel de controlo**.
	- **2** Clique em **Opções Adicionais**.
	- **3** Clique em **NVIDIA Control Panel**.
	- **4** Seleccione a opção de configuração do monitor em **Monitor** (Display).
	- **5** Siga as instruções apresentadas no ecrã para alterar as definições.
- ❑ Em modelos com o controlador de vídeo ATI

Quando o computador tem um monitor externo ligado, pode alterar as definições de Main/Clone do seguinte modo:

- **1** Clique em **Iniciar**, **Todos os programas** e **Catalyst Control Center**.
- **2** Clique em **CCC**.
- **3** Siga as instruções apresentadas no ecrã para alterar as definições. Consulte o ficheiro de ajuda para obter mais informações.

# <span id="page-81-1"></span><span id="page-81-0"></span>Utilizar a função de múltiplos monitores

A função de monitores múltiplos permite-lhe distribuir secções do seu ambiente de trabalho em monitores separados. Por exemplo, se tiver um monitor externo ligado à porta de monitor, o ecrã do computador e o monitor externo podem funcionar como um ambiente de trabalho individual.

## 

O procedimento de utilização de múltiplos monitores depende do controlador de vídeo utilizado no computador. Consulte as especificações para determinar a configuração do seu computador.

Pode deslocar o cursor de um monitor para o outro. Isto permite-lhe arrastar objectos, tal como uma janela de uma aplicação aberta ou uma barra de ferramentas, de um monitor para o outro.

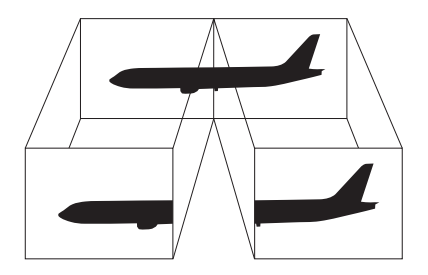

### <span id="page-82-0"></span>Para utilizar a função de múltiplos monitores

### ✍

O monitor externo pode não suportar a função de múltiplos monitores.

Algumas aplicações de software podem não ser compatíveis com os ajustes de múltiplos monitores.

Certifique-se de que o computador não entra no modo de Suspensão ou Hibernação enquanto estiver a utilizar a função de múltiplos monitores. Caso contrário, o computador poderá não regressar ao modo Normal.

Se definir cores diferentes em cada monitor, não expanda uma janela única em dois monitores. Caso contrário, o seu software pode não funcionar correctamente.

Defina menos cores ou uma resolução inferior para cada monitor.

- ❑ Em modelos com o Intel Graphics Media Accelerator
	- **1** Clique com o botão direito do rato no ambiente de trabalho e seleccione **Personalizar**.
	- **2** Clique em **Definições de Visualização**.
	- **3** Siga as instruções apresentadas no ecrã para alterar as definições.
- ❑ Em modelos com os controladores de vídeo NVIDIA ou ATI
	- **1** Clique em **Iniciar** e em **Painel de controlo**.
	- **2** Clique em **Ajustar a resolução do ecrã** em **Aspecto e Personalização**.
	- **3** Clique com o botão direito do rato no monitor número **2** e seleccione **Anexo**.

#### <span id="page-83-0"></span>**4** Clique em **OK**.

No pedido de confirmação, clique em **Sim**.

### ✍

Também pode alterar uma das atribuições dos botões S para activar a função de múltiplos monitores com o botão S respectivo. Para alterar as atribuições dos botões S, prima e mantenha premido um dos botões S para ver a janela de alteração da atribuição.

Além disso, pode definir o número de cores e a resolução de cada monitor e personalizar a função de múltiplos monitores.

# <span id="page-84-0"></span>Ligar um dispositivo USB

Pode ligar um dispositivo USB (Universal Serial Bus) ao computador, por exemplo um rato, uma unidade de disquetes, colunas ou uma impressora.

## Para ligar um dispositivo USB

- **1** Escolha a porta USB (1) que preferir utilizar.
- **2** Ligue o cabo do dispositivo USB (2) à porta USB.

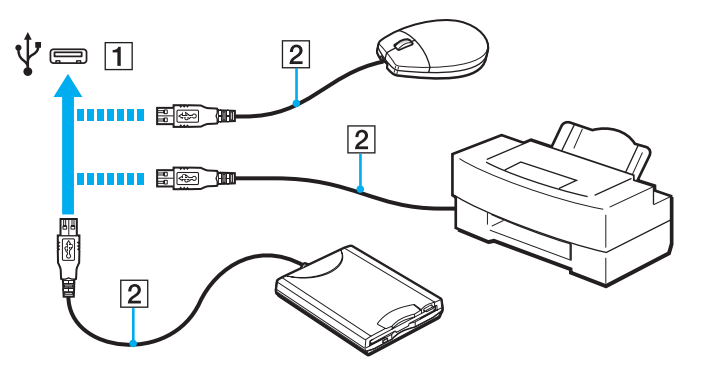

## <span id="page-85-0"></span>Notas relativas à ligação de um dispositivo USB

- ❑ Poderá necessitar de instalar o software do controlador fornecido com o seu dispositivo USB antes de o utilizar. Consulte o manual fornecido com o dispositivo USB para obter mais informações.
- ❑ Certifique-se de que utiliza uma impressora USB compatível com a sua versão do Windows para imprimir documentos.
- ❑ Para obter informações relativas à remoção de um dispositivo USB, consulte o manual fornecido com o dispositivo.
- ❑ Para evitar que o seu computador e/ou dispositivos USB fiquem danificados, tenha em atenção o seguinte:
	- ❑ Quando deslocar o computador com dispositivos USB ligados, evite expor as portas USB a choques ou impactos.
	- ❑ Não coloque o computador num saco ou mala de transporte quando tiver dispositivos USB ligados.

# <span id="page-86-0"></span>Personalizar o computador VAIO

Esta secção descreve brevemente como alterar as definições principais do computador VAIO. Entre outras coisas, aprenderá a utilizar e a personalizar o aspecto do software e utilitários da Sony.

- ❑ **[Definir a palavra-passe \(página 88\)](#page-87-1)**
- ❑ **[Utilizar o VAIO Control Center \(página 98\)](#page-97-0)**
- ❑ **[Utilizar os modos de poupança de energia \(página 99\)](#page-98-0)**
- ❑ **[Utilizar o VAIO Power Management \(página 104\)](#page-103-0)**
- ❑ **[Proteger o disco rígido \(página 106\)](#page-105-0)**

# <span id="page-87-1"></span><span id="page-87-0"></span>Definir a palavra-passe

Para além da palavra-passe do Windows, pode utilizar as funções do BIOS para definir dois tipos de palavra-passe para proteger o computador: A palavra-passe de ligação e a palavra-passe do disco rígido.

Assim que definir a palavra-passe de ligação, ser-lhe-á pedido para a introduzir, depois de aparecer o logótipo VAIO, para iniciar o computador. A palavra-passe de ligação permite-lhe proteger o computador contra acesso não autorizado.

A palavra-passe do disco rígido fornece segurança adicional para os dados guardados no dispositivo de armazenamento integrado. Se definir a palavra-passe do disco rígido, nenhum utilizador poderá aceder aos dados sem conhecer a palavra-passe, mesmo que o dispositivo de armazenamento integrado protegido por palavra-passe seja removido do seu computador e instalado noutro computador.

## <span id="page-88-0"></span>Adicionar a palavra-passe de ligação

A palavra-passe de ligação é fornecida para proteger o computador contra acesso não autorizado.

Existem dois tipos de palavra-passe de ligação: a palavra-passe da máquina e a palavra-passe do utilizador. A palavra-passe da máquina é fornecida para que os utilizadores com direitos administrativos no computador alterem as opções de configuração no ecrã de configuração do BIOS, bem como para iniciarem o computador. A palavra-passe do utilizador é fornecida para que os utilizadores normais possam alterar algumas opções de configuração do BIOS, bem como para iniciarem o computador. Para definir a palavra-passe do utilizador, tem de definir primeiro a palavra-passe da máquina.

**!** Depois de definir a palavra-passe de ligação, não conseguirá iniciar o computador sem introduzir a mesma. Não se esqueça da palavra-passe. Anote a palavra-passe e mantenha-a secreta e em segurança.

Se não se lembrar da palavra-passe de ligação e precisar de ajuda para a repor, ser-lhe-á cobrada uma taxa de reposição da palavra-passe e poderá ter de enviar o computador para os serviços de assistência para reposição da palavra-passe.

<span id="page-89-0"></span>Para adicionar a palavra-passe de ligação (palavra-passe da máquina)

- **1** Ligue o computador.
- **2** Prima a tecla **F2** quando o logótipo VAIO aparecer. O ecrã de configuração do BIOS é apresentado. Caso não apareça, reinicie o computador e prima a tecla **F2** várias vezes quando aparecer o logótipo VAIO.
- **3** Prima a tecla  $\leftarrow$  ou  $\rightarrow$  para seleccionar **Security** para ver o separador **Security**, seleccione **Set Machine Password** e, em seguida, prima a tecla **Enter**.
- **4** No ecrã de introdução da palavra-passe, introduza a palavra-passe duas vezes e prima a tecla **Enter**. A palavra-passe pode ter até 32 caracteres alfanuméricos (incluindo espaços).
- **5** Seleccione **Password when Power On** em **Security** e prima a tecla **Enter**.
- **6** Altere a definição de **Disabled** para **Enabled**.
- **7** Prima a tecla ← ou → para seleccionar **Exit**, seleccione **Exit Setup** e, em seguida, prima a tecla **Enter**. No pedido de confirmação, prima a tecla **Enter**.

<span id="page-90-0"></span>Para adicionar a palavra-passe de ligação (palavra-passe do utilizador)

### **!**

Certifique-se de que define a palavra-passe da máquina antes de definir a palavra-passe do utilizador.

- **1** Ligue o computador.
- **2** Prima a tecla **F2** quando o logótipo VAIO aparecer. O ecrã de configuração do BIOS é apresentado. Caso não apareça, reinicie o computador e prima a tecla **F2** várias vezes quando aparecer o logótipo VAIO.
- **3** Introduza a palavra-passe da máquina e prima a tecla **Enter**.
- **4** Prima a tecla  $\rightarrow$  ou  $\rightarrow$  para seleccionar **Security** para ver o separador **Security**, seleccione **Set User Password** e, em seguida, prima a tecla **Enter**.
- **5** No ecrã de introdução da palavra-passe, introduza a palavra-passe duas vezes e prima a tecla **Enter**. A palavra-passe pode ter até 32 caracteres alfanuméricos (incluindo espaços).
- **6** Prima a tecla  $\leftarrow$  ou  $\rightarrow$  para seleccionar **Exit**, seleccione **Exit Setup** e, em seguida, prima a tecla **Enter**. No pedido de confirmação, prima a tecla **Enter**.

## <span id="page-91-0"></span>Alterar/remover a palavra-passe de ligação

Para alterar ou remover a palavra-passe de ligação (palavra-passe da máquina)

- **1** Ligue o computador.
- **2** Prima a tecla **F2** quando o logótipo VAIO aparecer. O ecrã de configuração do BIOS é apresentado. Caso não apareça, reinicie o computador e prima a tecla **F2** várias vezes quando aparecer o logótipo VAIO.
- **3** Introduza a palavra-passe da máquina e prima a tecla **Enter**.
- **4** Prima a tecla  $\rightarrow$  ou  $\rightarrow$  para seleccionar **Security** para ver o separador **Security**, seleccione **Set Machine Password** e, em seguida, prima a tecla **Enter**.
- **5** No ecrã de introdução da palavra-passe, introduza a palavra-passe actual uma vez e, em seguida, uma nova palavra-passe duas vezes e prima a tecla **Enter**. Para remover a palavra-passe, deixe os campos **Enter New Password** e **Confirm New Password** em branco e prima a tecla **Enter**.
- **6** Prima a tecla  $\leftarrow$  ou  $\rightarrow$  para seleccionar **Exit**, seleccione **Exit Setup** e, em seguida, prima a tecla **Enter**. No pedido de confirmação, prima a tecla **Enter**.

<span id="page-92-0"></span>Para alterar ou remover a palavra-passe de ligação (palavra-passe do utilizador)

- **1** Ligue o computador.
- **2** Prima a tecla **F2** quando o logótipo VAIO aparecer. O ecrã de configuração do BIOS é apresentado. Caso não apareça, reinicie o computador e prima a tecla **F2** várias vezes quando aparecer o logótipo VAIO.
- **3** Introduza a palavra-passe do utilizador e prima a tecla **Enter**.
- **4** Prima a tecla ← ou → para seleccionar Security para ver o separador Security, seleccione Set User Password e, em seguida, prima a tecla **Enter**.
- **5** No ecrã de introdução da palavra-passe, introduza a palavra-passe actual uma vez e, em seguida, uma nova palavrapasse duas vezes e prima a tecla **Enter**. Para remover a palavra-passe, deixe os campos **Enter New Password** e **Confirm New Password** em branco e prima a tecla **Enter**.
- **6** Prima a tecla  $\leftarrow$  ou  $\rightarrow$  para seleccionar **Exit**, seleccione **Exit Setup** e, em seguida, prima a tecla **Enter**. No pedido de confirmação, prima a tecla **Enter**.

## <span id="page-93-0"></span>Adicionar a palavra-passe do disco rígido

A palavra-passe do disco rígido fornece segurança adicional para os dados guardados no dispositivo de armazenamento integrado. Se activar esta palavra-passe, irá adicionar um nível extra de segurança.

Quando adicionar a palavra-passe do disco rígido, tem de definir as palavras-passe mestre e do utilizador. A palavra-passe mestre é fornecida para que os utilizadores com direitos administrativos sobre o computador possam repor a palavra-passe do utilizador no ecrã de configuração do BIOS. A palavra-passe do utilizador é fornecida para bloquear o dispositivo de armazenamento integrado. Quando definir a palavra-passe do utilizador, terá de a introduzir, juntamente com a palavra-passe de ligação (se definida) após o logótipo VAIO ser apresentada.

#### **!**

Não é possível iniciar o computador com a palavra-passe mestre.

Se se esquecer da palavra-passe mestre ou se o teclado falhar (o que é crucial para a introdução da palavra-passe), não será possível aceder aos dados armazenados no dispositivo de armazenamento integrado. NÃO É POSSÍVEL REPOR esta palavra-passe. Terá de substituir o dispositivo de armazenamento integrado, suportando todas as despesas, e irá perder todos os dados originalmente armazenados no dispositivo. Certifique-se de que anota a palavra-passe mestre e de que a mantém secreta e em segurança.

<span id="page-94-0"></span>Para adicionar a palavra-passe do disco rígido

- **1** Ligue o computador.
- **2** Prima a tecla **F2** quando o logótipo VAIO aparecer. O ecrã de configuração do BIOS é apresentado. Caso não apareça, reinicie o computador e prima a tecla **F2** várias vezes quando aparecer o logótipo VAIO.

### $\n *A*$

Se tiver definido a palavra-passe de ligação, introduza a palavra-passe de ligação.

- **3** Prima a tecla  $\leftarrow$  ou  $\rightarrow$  para seleccionar **Security** para ver o separador **Security**, seleccione **Hard Disk Password** e, em seguida, prima a tecla **Enter**. O ecrã de introdução **Hard Disk Password** é apresentado.
- **4** Seleccione **Enter Master and User Passwords** e prima a tecla **Enter**.
- **5** Seleccione **Continue** no ecrã de aviso e prima a tecla **Enter**.
- **6** Introduza a palavra-passe mestre duas vezes e prima a tecla **Enter**. A palavra-passe pode ter até 32 caracteres alfanuméricos (incluindo espaços).
- **7** Introduza a palavra-passe do utilizador duas vezes e prima a tecla **Enter**. A palavra-passe pode ter até 32 caracteres alfanuméricos (incluindo espaços).
- **8** No pedido de confirmação, prima a tecla **Enter**.
- **9** Prima a tecla **Esc** e, em seguida, a tecla  $\rightarrow$  ou  $\rightarrow$  para seleccionar o separador **Exit**.
- **10** Prima a tecla **↑** ou ♦ para seleccionar **Exit Setup** e prima a tecla **Enter**. No pedido de confirmação, prima a tecla **Enter**.

## <span id="page-95-0"></span>Alterar/remover a palavra-passe do disco rígido

Para alterar a palavra-passe do disco rígido

- **1** Ligue o computador.
- **2** Prima a tecla **F2** quando o logótipo VAIO aparecer. O ecrã de configuração do BIOS é apresentado. Caso não apareça, reinicie o computador e prima a tecla **F2** várias vezes quando aparecer o logótipo VAIO.

### ✍

Se tiver definido a palavra-passe de ligação, introduza a palavra-passe de ligação.

**3** Prima a tecla  $\leftarrow$  ou  $\rightarrow$  para seleccionar **Security** para ver o separador **Security**, seleccione **Hard Disk Password** e, em seguida, prima a tecla **Enter**.

O ecrã de introdução **Hard Disk Password** é apresentado.

- **4** Seleccione **Change Master Password** ou **Change User Password** e prima a tecla **Enter**.
- **5** Introduza a palavra-passe actual uma vez e, em seguida, introduza a nova palavra-passe duas vezes.
- **6** Prima a tecla **Enter**.
- **7** Prima a tecla **Enter** quando a mensagem de êxito for apresentada.
- 8 Prima a tecla **Esc** e, em sequida, a tecla  $\leftarrow$  ou  $\rightarrow$  para seleccionar o separador **Exit**.
- **9** Prima a tecla  $\uparrow$  ou  $\downarrow$  para seleccionar **Exit Setup** e prima a tecla **Enter**. No pedido de confirmação, prima a tecla **Enter**.

<span id="page-96-0"></span>Para remover a palavra-passe do disco rígido

- **1** Ligue o computador.
- **2** Prima a tecla **F2** quando o logótipo VAIO aparecer. O ecrã de configuração do BIOS é apresentado. Caso não apareça, reinicie o computador e prima a tecla **F2** várias vezes quando aparecer o logótipo VAIO.

### $\n *A*$

Se tiver definido a palavra-passe de ligação, introduza a palavra-passe de ligação.

- **3** Prima a tecla  $\leftarrow$  ou  $\rightarrow$  para seleccionar **Security** para ver o separador **Security**, seleccione **Hard Disk Password** e, em seguida, prima a tecla **Enter**. O ecrã de introdução **Hard Disk Password** é apresentado.
- **4** Seleccione **Enter Master and User Passwords** e prima a tecla **Enter**.
- **5** Introduza a palavra-passe actual em **Enter Current Hard Disk Master Password** e prima a tecla **Enter**.
- **6** Prima a tecla **Enter** sem introduzir qualquer letra nos campos restantes.
- **7** Prima a tecla **Enter** quando a mensagem de êxito for apresentada.
- 8 Prima a tecla **Esc** e, em seguida, a tecla  $\rightarrow$  ou  $\rightarrow$  para seleccionar o separador **Exit**.
- **9** Prima a tecla  $\uparrow$  ou  $\downarrow$  para seleccionar **Exit Setup** e prima a tecla **Enter**. No pedido de confirmação, prima a tecla **Enter**.

# <span id="page-97-1"></span><span id="page-97-0"></span>Utilizar o VAIO Control Center

O utilitário **VAIO Control Center** permite-lhe aceder a informações do sistema e especificar preferências para o comportamento do sistema.

## Para utilizar o VAIO Control Center

- **1** Clique em **Iniciar**, **Todos os programas** e **VAIO Control Center**.
- **2** Seleccione o item de controlo pretendido e altere as definições.
- **3** Quando tiver terminado, clique em **OK**. A definição do item pretendido foi alterada.

### $\n *A*$

Para mais informações sobre cada opção, consulte o ficheiro de ajuda incluído com o **VAIO Control Center**.

Alguns dos itens de controlo não estarão visíveis se abrir o **VAIO Control Center** como utilizador padrão.

# <span id="page-98-1"></span><span id="page-98-0"></span>Utilizar os modos de poupança de energia

Pode tirar partido das definições de gestão de energia para conservar a vida útil da bateria. Para além do modo de funcionamento normal, o computador tem dois modos diferentes de poupança de energia: Suspensão e Hibernação. Quando utiliza a energia da bateria, deve estar ciente de que o computador entra automaticamente no modo de Hibernação quando há pouca bateria restante, independentemente da configuração de gestão de energia seleccionada.

#### **!**

Se o nível de carga da bateria for inferior a 10%, deve ligar o transformador para recarregar a bateria ou encerrar o computador e instalar uma bateria completamente carregada.

## Utilizar o modo Normal

Este é o estado normal do computador quando está a ser utilizado. O indicador verde de alimentação está aceso neste modo.

## <span id="page-99-0"></span>Utilizar o modo de Suspensão

O modo de Suspensão desliga o ecrã LCD e coloca o(s) dispositivo(s) de armazenamento integrado(s) e a CPU num modo de consumo de energia inferior. O indicador luminoso cor-de-laranja de alimentação pisca lentamente neste modo.

**!**

Se não tencionar utilizar o computador durante um longo período de tempo ou enquanto este estiver desligado do transformador, coloque-o no modo de Hibernação ou desligue-o.

### Para activar o modo de Suspensão

Clique em **Iniciar**, na seta junto do botão **Bloquear** e em **Suspender**.

#### $\mathbb{Z}_p$

O computador sai do modo de Suspensão com mais rapidez do que do modo de Hibernação.

O modo de Suspensão utiliza mais energia do que o modo de Hibernação.

#### **!**

Se a bateria ficar descarregada enquanto o computador está no modo de Suspensão, perderá todos os dados não guardados. É impossível regressar ao trabalho anterior. Para evitar perda de dados, deve guardar frequentemente os seus dados.

#### Para regressar ao modo Normal

- ❑ Prima qualquer tecla.
- $\Box$  Faça deslizar o selector de alimentação (na direcção da posição  $\triangleright$  do selector).
	- **!**

Se fizer deslizar (na direcção da posição  $\triangleright$  do selector) e mantiver o selector premido durante mais de quatro segundos, o computador não será desligado automaticamente. Perderá todos os dados não guardados.

#### ✍

Pode utilizar o **VAIO Control Center** para configurar o computador para voltar ao modo Normal quando abrir o ecrã LCD. Esta preferência de retoma de energia será perdida se remover o transformador e a bateria. Consulte **[Utilizar o VAIO Control Center \(página 98\)](#page-97-0)**.

<span id="page-100-0"></span>Se o computador não for utilizado durante um período de tempo especificado, irá entrar no modo de Suspensão. Para modificar esta configuração, pode alterar as definições do modo de Suspensão.

Para alterar as definições do modo de Suspensão

- **1** Clique com o botão direito do rato no ícone de estado da alimentação na barra de tarefas e seleccione **Opções de Energia**.
- **2** Clique em **Alterar definições do esquema** no esquema de energia actual.
- **3** Altere o intervalo de colocação do computador no modo de Suspensão e clique em **Guardar alterações**.

## <span id="page-101-0"></span>Utilizar o modo de Hibernação

No modo de Hibernação, o estado do sistema é guardado no(s) dispositivo(s) integrado(s) de armazenamento e a alimentação é desligada. Mesmo quando a bateria fica descarregada, não são perdidos dados. O indicador de alimentação está apagado neste modo.

### ✍

Se não tencionar utilizar o computador durante um longo período de tempo, coloque o computador no modo de Hibernação.

### Para activar o modo de Hibernação

#### Prima as teclas **Fn**+**F12**.

O computador entra no modo de Hibernação.

Alternativamente, pode clicar em **Iniciar**, na seta junto ao botão **Bloquear** e em **Hibernar** para colocar o computador no modo de Hibernação.

### ✍

O modo de Hibernação necessita de mais tempo do que o modo de Suspensão para ser activado.

O modo de Hibernação consome menos energia do que o modo de Suspensão.

#### **!**

Não desloque o computador enquanto o indicador de alimentação não apagar.

### <span id="page-102-0"></span>Para regressar ao modo Normal

Faça deslizar o selector de alimentação (na direcção da posição  $\triangleright$  do selector).

O computador regressa ao seu estado normal.

#### **!**

Se fizer deslizar (na direcção da posição  $\triangleright$  do selector) e mantiver o selector premido durante mais de quatro segundos, o computador não será desligado automaticamente.

#### ✍

O retorno ao modo Normal a partir do modo de Hibernação é mais demorado do que do modo de Suspensão.

Pode utilizar o **VAIO Control Center** para configurar o computador para voltar ao modo Normal quando abrir o ecrã LCD. Esta preferência de retoma de energia será perdida se remover o transformador e a bateria. Consulte **[Utilizar o VAIO Control Center \(página 98\)](#page-97-0)**.

# <span id="page-103-1"></span><span id="page-103-0"></span>Utilizar o VAIO Power Management

A gestão de energia ajuda-o a configurar esquemas de energia para computadores alimentados por electricidade da rede ou por bateria, para satisfazer as suas necessidades de consumo de energia.

O **VAIO Power Management** é uma aplicação de software concebida exclusivamente para computadores VAIO. Com esta aplicação, pode melhorar as funções de gestão de consumo de energia do Windows para garantir um melhor funcionamento do seu computador e prolongar a vida útil da bateria. Consulte o ficheiro de ajuda incluído com o software para obter mais informações.

## Seleccionar um esquema de energia

Quando inicia o computador, aparece um ícone de estado de energia na barra de tarefas. Este ícone indica o tipo de fonte de alimentação que está a utilizar de momento, por exemplo, electricidade da rede. Clique neste ícone para apresentar a janela que mostra o estado da alimentação.

A função **VAIO Power Management** é acrescentada às **Opções de Energia** do Windows.

### Para seleccionar um esquema de energia

- **1** Clique com o botão direito do rato no ícone de estado da alimentação na barra de tarefas e seleccione **Opções de Energia**.
- **2** Seleccione o esquema de energia pretendido.

### Para alterar as definições do esquema de energia

- **1** Clique em **Alterar definições do esquema** no plano de energia pretendido na janela **Opções de Energia**. Altere as definições do modo de Suspensão e do ecrã conforme necessário.
- **2** Se necessitar de alterar as definições avançadas, clique em **Alterar definições avançadas de energia** e avance para o passo 3.

Caso contrário, clique em **Guardar alterações**.

- <span id="page-104-0"></span>**3** Clique no separador **VAIO Power Management**. Altere as definições de cada item.
- **4** Clique em **OK**.

# VAIO Power Management Viewer

Pode visualizar o desempenho com o esquema de energia que foi modificado com o **VAIO Power Management**.

Para iniciar o VAIO Power Management Viewer

- **1** Clique em **Iniciar**, **Todos os programas** e **VAIO Control Center**.
- **2** Clique em **Power Management** e **VAIO Power Management Viewer**.

# <span id="page-105-1"></span><span id="page-105-0"></span>Proteger o disco rígido

Se o computador estiver equipado com uma unidade de disco integrada, tem o utilitário **VAIO HDD Protection** pré-instalado para personalizar as definições e proteger a unidade de disco contra problemas causados por choques. Pode definir o nível de sensibilidade do sensor de choques incorporado, para definir o nível de protecção adequado.

#### **!**

Note que a unidade em estado sólido não está incluída no âmbito do utilitário **VAIO HDD Protection**.

## Activar o VAIO HDD Protection

Para proteger a unidade de disco rígido contra choques, tem primeiro de activar o **VAIO HDD Protection**.

Para activar o VAIO HDD Protection

- **1** Clique em **Iniciar**, **Todos os programas** e **VAIO Control Center**.
- **2** Clique em **Security** e **Hard Disk Drive Protection Settings**.
- **3** Seleccione a caixa de verificação **Activate hard disk drive protection**.
- **4** Seleccione um dos níveis de sensibilidade pretendido.

#### **5** Clique em **OK**.

Para obter mais informações, consulte o ficheiro de ajuda incluído com o software.

#### **!**

O **VAIO HDD Protection** foi concebido para minimizar as possibilidades de danos nas unidades de disco rígido e nos dados do utilizador. Este programa não garante uma protecção a 100% dos dados em nenhumas circunstâncias.

A protecção da unidade de disco rígido está desactivada antes do início do Windows e durante a passagem para o modo de Hibernação ou Suspensão, a recuperação do sistema e o encerramento do sistema.

# <span id="page-106-0"></span>Precauções

Esta secção descreve orientações de segurança e precauções para o ajudar a proteger o computador VAIO de potenciais danos.

- ❑ **[Manusear o ecrã LCD \(página 108\)](#page-107-1)**
- ❑ **[Utilizar a fonte de alimentação \(página 109\)](#page-108-0)**
- ❑ **[Manusear o computador \(página 110\)](#page-109-0)**
- ❑ **[Manusear a câmara integrada \(página 113\)](#page-112-0)**
- ❑ **[Manusear discos \(página 114\)](#page-113-0)**
- ❑ **[Utilizar a bateria \(página 115\)](#page-114-0)**
- ❑ **[Utilizar auscultadores \(página 117\)](#page-116-0)**
- ❑ **[Manusear o suporte Memory Stick \(página 118\)](#page-117-0)**
- ❑ **[Manusear o dispositivo de armazenamento integrado \(página 119\)](#page-118-0)**
- ❑ **[Manusear o adaptador de monitor/rede \(página 120\)](#page-119-0)**

# <span id="page-107-1"></span><span id="page-107-0"></span>Manusear o ecrã LCD

- ❑ Não deixe o ecrã LCD virado para o sol. Isto pode danificar o ecrã LCD. Tenha cuidado ao utilizar o computador próximo de uma janela.
- ❑ Não arranhe a superfície do ecrã LCD nem exerça pressão sobre este. Isto pode provocar uma avaria.
- ❑ A utilização do computador em condições de baixa temperatura pode produzir uma imagem residual no ecrã LCD. Isto não é uma avaria. Quando o computador regressar à temperatura normal, o ecrã volta ao normal.
- ❑ Pode aparecer uma imagem residual no ecrã LCD se a mesma imagem for visualizada durante um período de tempo prolongado. A imagem residual desaparece após algum tempo. Pode utilizar uma protecção de ecrã para evitar imagens residuais.
- ❑ O ecrã LCD aquece durante o funcionamento. Isto é normal e não indica uma avaria.
- ❑ O ecrã LCD é fabricado através da utilização de tecnologia de alta precisão. No entanto, pode observar pequenos pontos negros e/ou brilhantes (vermelhos, azuis ou verdes) que aparecem no ecrã LCD de forma contínua. Isto é uma consequência normal do processo de fabrico e não indica uma avaria.
- ❑ Evite friccionar o ecrã LCD. Isto pode danificar o ecrã. Utilize um pano macio e seco para limpar a superfície do ecrã LCD.
- ❑ Não altere a orientação do ecrã LCD na janela **Definições de Tablet PC** mesmo quando estão disponíveis outras opções para selecção; esta acção pode tornar o computador instável. A Sony não assume qualquer responsabilidade por problemas resultantes da alteração das definições.
- ❑ Não exerça pressão sobre a tampa do ecrã LCD enquanto esta está fechada; isto poderá riscar o ecrã LCD ou sujá-lo.
# <span id="page-108-0"></span>Utilizar a fonte de alimentação

### စြ

Consulte as especificações para determinar a configuração do seu computador.

- ❑ Não partilhe a tomada de electricidade com outro equipamento que consuma energia, tal como uma fotocopiadora ou um destruidor de papel.
- ❑ Pode adquirir um cabo de alimentação com um protector contra picos de corrente. Este dispositivo ajuda a evitar danos no computador provocados por picos de corrente repentinos, durante uma tempestade, por exemplo.
- ❑ Não coloque objectos pesados sobre o cabo de alimentação.
- ❑ Para desligar o cabo, puxe-o pela ficha. Nunca puxe pelo cabo.
- ❑ Caso não tencione utilizar o computador durante um longo período de tempo, desligue-o da tomada de electricidade.
- ❑ Certifique-se de que a tomada de electricidade é de acesso fácil.
- ❑ Quando o transformador não estiver a ser utilizado, desligue-o da tomada de electricidade.
- ❑ Utilize o transformador fornecido com o computador ou produtos genuínos da Sony. Não utilize qualquer outro transformador, pois pode provocar avarias.

# <span id="page-109-0"></span>Manusear o computador

- ❑ Limpe a caixa e o painel LCD com um pano macio, seco ou ligeiramente humedecido com um detergente suave. Não utilize qualquer tipo de esfregão abrasivo, pó para arear ou solvente, como álcool ou benzina, pois pode danificar o revestimento do computador.
- ❑ Se deixar cair um objecto sólido ou qualquer líquido sobre o computador, encerre o computador, desligue-o da tomada e, em seguida, remova a bateria. Pode ser preferível que o computador seja analisado por pessoal qualificado antes de o utilizar novamente.
- ❑ Não deixe cair o computador nem coloque quaisquer objectos sobre o mesmo.
- ❑ Não coloque o computador em locais sujeitos a:
	- ❑ Fontes de calor, tais como radiadores ou condutas de ventilação
	- ❑ Luz solar directa
	- ❑ Pó excessivo
	- ❑ Humidade ou chuva
	- ❑ Vibrações mecânicas ou choques
	- ❑ Imanes fortes ou altifalantes sem blindagem magnética
	- ❑ Temperatura ambiente superior a 35°C ou inferior a 5°C
	- ❑ Humidade elevada
- ❑ Não coloque equipamentos electrónicos perto do computador. O campo electromagnético do equipamento pode provocar problemas no computador.
- ❑ Utilize o computador numa superfície sólida e estável.
- ❑ Aconselhamo-lo a não utilizar o seu computador enquanto estiver de pé ou a andar, de forma a evitar que o mesmo escorregue das suas mãos e se danifique.
- <span id="page-110-0"></span>❑ Aconselhamo-lo a não utilizar o computador directamente no colo. A temperatura da parte inferior da unidade poderá aumentar durante a utilização normal e, após utilização prolongada, poderá causar desconforto ou queimaduras.
- ❑ Forneça uma circulação de ar adequada para evitar o sobreaquecimento interno. Não coloque o computador sobre superfícies porosas, como tapetes, cobertores, sofás ou camas, ou perto de tapeçarias que possam bloquear as respectivas ranhuras de ventilação.
- ❑ O computador utiliza sinais de rádio de alta frequência e pode provocar interferências na recepção de rádio ou de televisão. Se tal acontecer, coloque o computador a uma distância adequada do aparelho.
- ❑ Utilize apenas os periféricos e cabos de interface especificados. Caso contrário, poderão ocorrer problemas.
- ❑ Não utilize cabos de ligação cortados ou danificados.
- ❑ Se o computador for transportado directamente de um local frio para um local quente, pode ocorrer condensação de humidade dentro do computador. Neste caso, aguarde pelo menos uma hora antes de ligar o computador. Se ocorrerem problemas, desligue o computador e contacte o VAIO-Link.
- ❑ Certifique-se de que desliga o transformador e que remove a bateria antes de limpar o computador.
- ❑ Para evitar a perda de dados se o computador ficar danificado, efectue regularmente uma cópia de segurança dos mesmos.
- <span id="page-111-0"></span>❑ Não exerça pressão no ecrã LCD ou nas respectivas extremidades quando abrir a tampa do LCD ou levantar o computador. O ecrã LCD pode ser sensível à pressão ou a esforços adicionais, pelo que a pressão exercida pode danificar o ecrã ou provocar avarias no mesmo.
	- ❑ Para abrir o computador, segure a tampa do ecrã LCD pela parte central com uma mão e levante suavemente a tampa.

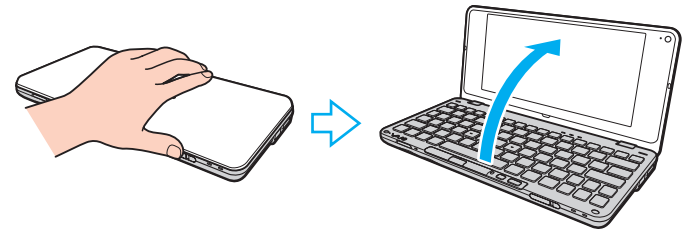

❑ Para transportar o computador com a tampa aberta, certifique-se de que o segura com ambas as mãos.

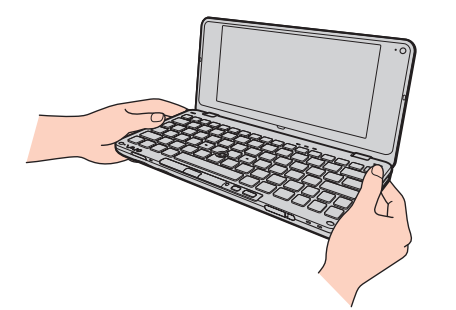

❑ Utilize uma mala de transporte específica para o transporte do seu computador.

# <span id="page-112-1"></span><span id="page-112-0"></span>Manusear a câmara integrada

- ❑ Não toque na protecção da lente da câmara integrada, uma vez que poderá riscá-la e tais riscos aparecerão nas imagens captadas.
- ❑ Não permita a incidência de luz solar directa na lente da câmara integrada, independentemente do estado de consumo de energia do computador, dado que poderá provocar uma avaria na câmara.
- ❑ Limpe a protecção da lente da câmara integrada com um pincel com bomba de ar incorporada ou um pincel macio. Se a cobertura estiver extremamente suja, limpe-a com um pano seco macio. Não esfregue a cobertura, visto que esta é sensível à pressão.

# <span id="page-113-0"></span>Manusear discos

❑ As impressões digitais e o pó na superfície do disco podem causar erros de leitura. Segure sempre no disco pelas extremidades e pelo orifício central, conforme mostrado abaixo:

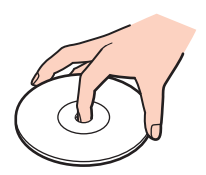

- ❑ O cuidado adequado dos discos é essencial para a respectiva fiabilidade contínua. Não utilize solventes (tais como benzina, diluente, álcool, detergentes ou aerossóis antiestáticos), porque estes produtos podem danificar o disco.
- ❑ Para uma limpeza normal, segure no disco pelas extremidades e utilize um pano macio para limpar a superfície a partir do centro para fora.
- ❑ Se o disco estiver muito sujo, molhe um pano macio com água, torça-o bem e utilize-o para limpar a superfície do disco a partir do centro para fora. Limpe os vestígios de humidade com um pano seco macio.
- ❑ Nunca cole etiquetas adesivas nos discos. Isto afecta a utilização dos discos e poderá originar danos irreparáveis.

# <span id="page-114-0"></span>Utilizar a bateria

- ❑ Nunca exponha as baterias a temperaturas superiores a 60°C, tal como num carro estacionado ao sol ou sob a luz directa do sol.
- ❑ A vida útil das baterias é mais curta quando utilizadas num ambiente frio. Isto deve-se à diminuição da eficiência da bateria a baixas temperaturas.
- ❑ Carregue as baterias a temperaturas entre os 15°C e os 30°C. As temperaturas inferiores requerem um tempo de carregamento mais prolongado.
- ❑ Por motivos de segurança, o carregamento da bateria pode ser suspenso a temperaturas mais elevadas ou mais baixas.
- ❑ Algumas baterias recarregáveis não cumprem as normas de qualidade e segurança da Sony. Por motivos de segurança, este computador só funciona com baterias Sony genuínas concebidas para este modelo. Se for instalada uma bateria não autorizada, esta não será carregada e o computador não funcionará.
- ❑ Quando está a ser utilizada ou carregada, a bateria pode aquecer. Isto é normal e não constitui motivo de preocupação.
- ❑ Mantenha a bateria afastada de todas as fontes de calor.
- ❑ Mantenha a bateria seca.
- ❑ Não abra nem tente desmontar a bateria.
- ❑ Não exponha a bateria a choques mecânicos (tais como os provocados pela queda numa superfície dura).
- ❑ Se não utilizar o computador durante um longo período de tempo, remova a bateria do computador para evitar danos na mesma.
- <span id="page-115-0"></span>❑ Se não tiver utilizado a bateria durante um período de tempo considerável, a respectiva carga poderá reduzir. No entanto, esta situação é normal e não indica uma avaria, visto que a bateria perde carga gradualmente ao longo do tempo, mesmo quando não está a ser utilizada. Ligue o transformador ao computador e recarregue a bateria antes de utilizar o computador novamente.
- ❑ Não necessita de descarregar a bateria antes de a carregar novamente.
- ❑ Se a energia da bateria diminuir rapidamente depois de esta ter sido totalmente carregada, a bateria pode ter alcançado o final da sua vida útil e deve ser substituída.

#### $\sim$  117 $\triangleright$  $\triangleright$  $\triangleright$

# <span id="page-116-0"></span>Utilizar auscultadores

- ❑ **Segurança na estrada** Não utilize os auscultadores durante a condução de veículos ou de motos ou quando andar de bicicleta. Pode provocar um acidente de trânsito e é ilegal em algumas áreas. Também pode ser potencialmente perigoso ouvir música alto enquanto caminha, especialmente em passadeiras para peões.
- ❑ **Evitar lesões auditivas** Evite utilizar auscultadores com um volume muito elevado. Os especialistas em audição desaconselham que se ouça música muito alta de forma contínua e prolongada. Se ouvir um zumbido, reduza o volume ou deixe de utilizar os auscultadores.

# <span id="page-117-0"></span>Manusear o suporte Memory Stick

- ❑ Não toque no conector do suporte Memory Stick com os dedos ou com objectos metálicos.
- ❑ Utilize apenas a etiqueta adesiva fornecida com o Memory Stick.
- ❑ Não dobre, deixe cair nem exponha o suporte Memory Stick.
- ❑ Não desmonte nem modifique o suporte Memory Stick.
- ❑ Não deixe que o suporte Memory Stick se molhe.
- ❑ Não utilize nem guarde o suporte Memory Stick em locais sujeitos a:
	- ❑ Electricidade estática
	- ❑ Ruído eléctrico
	- ❑ Temperaturas extremamente elevadas, como num carro estacionado ao sol
	- ❑ Luz solar directa
	- ❑ Humidade elevada
	- ❑ Substâncias corrosivas
- ❑ Utilize a caixa fornecida com o suporte Memory Stick.
- ❑ Não se esqueça de efectuar uma cópia de segurança dos seus dados.
- ❑ Mantenha os suportes e os adaptadores Memory Stick fora do alcance das crianças. Existe o risco de engolimento.
- ❑ Quando utilizar o suporte Memory Stick Duo, não utilize uma caneta de ponta fina para escrever na etiqueta colada ao suporte Memory Stick Duo. A pressão exercida no suporte poderá danificar os componentes internos.

# <span id="page-118-0"></span>Manusear o dispositivo de armazenamento integrado

O dispositivo de armazenamento integrado (disco rígido ou unidade em estado sólido) tem uma densidade de armazenamento elevada e lê ou grava dados num curto espaço de tempo. Contudo, pode ficar facilmente danificado se não for correctamente utilizado. Se o dispositivo de armazenamento integrado sofrer danos, os dados não podem ser restaurados. Para evitar a perda de dados, deve manusear cuidadosamente o seu computador.

### $\Omega$

Algumas funções e opções nesta secção podem não estar disponíveis no seu computador. Consulte as especificações para determinar a configuração do seu computador.

#### Para impedir danos no disco rígido

- ❑ Não sujeite o computador a movimentos bruscos.
- ❑ Mantenha o computador afastado de ímanes.
- ❑ Não coloque o computador num local sujeito a vibrações mecânicas ou numa posição instável.
- ❑ Não desloque o computador quando este se encontrar ligado.
- ❑ Não desligue ou reinicie o computador durante a leitura ou gravação de dados no disco rígido.
- ❑ Não utilize o computador num local sujeito a mudanças extremas de temperatura.
- ❑ Não retire a unidade de disco rígido do computador.

#### Para evitar danos na unidade em estado sólido

- ❑ Não desligue ou reinicie o computador durante a leitura ou gravação de dados na unidade em estado sólido.
- ❑ Não retire a unidade em estado sólido do computador.

**!**

#### $\sim$  120 $\sim$

# <span id="page-119-0"></span>Manusear o adaptador de monitor/rede

Para ajudá-lo a manter o adaptador de monitor/rede sempre disponível, este foi concebido para ser acoplado ao transformador.

Para acoplar o adaptador de monitor/rede ao transformador

O aspecto do seu transformador pode divergir dos ilustrados abaixo em determinados países ou áreas.

**1** Encaixe a tomada do adaptador de monitor/rede na projecção de encaixe da parte lateral do transformador utilizando o cabo.

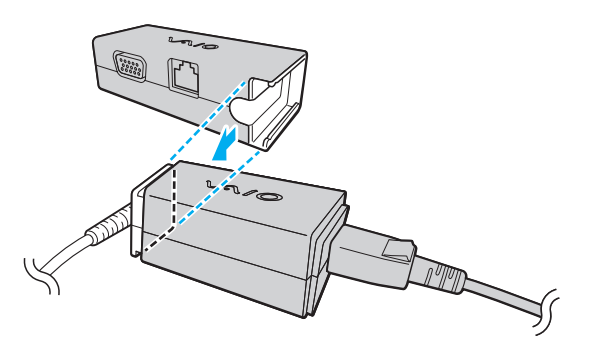

<span id="page-120-0"></span>**2** Faça deslizar o adaptador de monitor/rede na direcção do transformador até encontrar a posição adequada e escutar um clique.

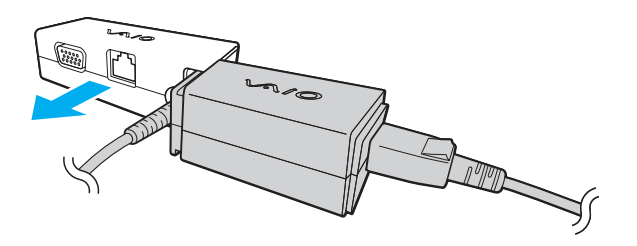

# <span id="page-121-0"></span>Resolução de problemas

Esta secção descreve como resolver problemas comuns que pode encontrar durante a utilização do computador VAIO. Muitos problemas têm soluções simples. Ponha em prática as seguintes sugestões antes de contactar o VAIO-Link.

### $\Omega$

Algumas funções e opções nesta secção podem não estar disponíveis no seu computador.

- ❑ **[Computador \(página 124\)](#page-123-0)**
- ❑ **[Segurança do sistema \(página 133\)](#page-132-0)**
- ❑ **[Bateria \(página 134\)](#page-133-0)**
- ❑ **[Instant Mode \(página 136\)](#page-135-0)**
- ❑ **[Câmara integrada \(página 138\)](#page-137-0)**
- ❑ **[Rede \(página 140\)](#page-139-0)**
- ❑ **[Tecnologia Bluetooth \(página 145\)](#page-144-0)**
- ❑ **[GPS \(página 149\)](#page-148-0)**
- ❑ **[Monitor \(página 150\)](#page-149-0)**
- ❑ **[Impressão \(página 153\)](#page-152-0)**
- ❑ **[Microfone \(página 154\)](#page-153-0)**
- ❑ **[Altifalantes \(página 155\)](#page-154-0)**
- ❑ **[Dispositivo apontador \(página 156\)](#page-155-0)**
- ❑ **[Teclado \(página 157\)](#page-156-0)**
- ❑ **[Disquetes \(página 158\)](#page-157-0)**
- <span id="page-122-0"></span>❑ **[Áudio/Vídeo \(página 159\)](#page-158-0)**
- ❑ **[Cartões de memória \(página 161\)](#page-160-0)**
- ❑ **[Periféricos \(página 163\)](#page-162-0)**

# <span id="page-123-1"></span><span id="page-123-0"></span>**Computador**

## O que devo fazer se o computador não arrancar?

- ❑ Certifique-se de que o computador está ligado a uma fonte de alimentação e que o indicador de alimentação está aceso.
- ❑ Certifique-se de que a bateria está correctamente instalada e carregada.
- ❑ Desligue todos os dispositivos USB que estejam ligados.
- ❑ Se o computador estiver ligado a uma régua de tomadas ou uma fonte de alimentação ininterrupta (UPS), certifique-se de que a régua de tomadas ou a UPS está ligada a uma fonte de alimentação e está ligada.
- ❑ Se estiver a utilizar um monitor externo, certifique-se de que está ligado a uma fonte de alimentação e está ligado. Certifique-se de que os controlos de brilho e contraste estão ajustados correctamente. Consulte o manual fornecido com o monitor para obter mais informações.
- ❑ Desligue o transformador e remova a bateria. Aguarde três a cinco minutos. Reinstale a bateria, ligue o transformador e faça deslizar o selector de alimentação (na direcção da posição  $\triangleright$  do selector) para ligar o computador.
- ❑ A condensação poderá causar problemas no computador. Se ocorrer condensação, não utilize o computador durante pelo menos uma hora.
- ❑ Verifique se está a utilizar o transformador fornecido pela Sony. Para sua segurança, utilize apenas baterias recarregáveis e transformadores Sony genuínos, que são fornecidos pela Sony para o seu computador VAIO.

<span id="page-124-0"></span>O que devo fazer se o indicador de alimentação verde estiver aceso mas o ecrã permanecer em branco?

- ❑ Prima as teclas **Alt**+**F4** várias vezes para fechar a janela da aplicação. Poderá ter ocorrido um erro na aplicação.
- ❑ Prima as teclas **Ctrl**+**Alt**+**Delete** e clique na seta junto do botão **Encerrar** e em **Reiniciar**.
- ❑ Faça deslizar (na direcção da posição G do selector) o selector de alimentação e mantenha-o nessa posição durante mais de quatro segundos para encerrar o computador. Desligue o transformador e deixe o computador durante cerca de cinco minutos. Em seguida, ligue o transformador e ligue novamente o computador.

**!**

Desligar o computador com o selector de alimentação ou com as teclas **Ctrl**+**Alt**+**Delete** pode causar a perda de dados não guardados.

## <span id="page-125-0"></span>O que devo fazer se o computador ou o software parar de responder?

- ❑ Se o computador parar de responder enquanto uma aplicação de software estiver em execução, prima as teclas **Alt**+**F4** para fechar a janela da aplicação.
- ❑ Se as teclas **Alt**+**F4** não funcionarem, clique em **Iniciar**, na seta junto do botão **Bloquear** e em **Encerrar** para desligar o computador.
- ❑ Se o computador não se desligar, prima as teclas **Ctrl**+**Alt**+**Delete** e clique na seta junto do botão **Encerrar** e, em seguida, em **Encerrar**. Se a janela **Segurança do Windows** for apresentada, clique em **Encerrar**.
- ❑ Se ainda assim o computador não encerrar, faça deslizar (na direcção da posição G do selector) o selector de alimentação e mantenha-o nessa posição até o computador se desligar.

#### **!**

Desligar o computador com as teclas **Ctrl**+**Alt**+**Delete**, ou através do selector de alimentação, pode originar a perda dos dados não guardados.

- ❑ Desligue o transformador e remova a bateria. Aguarde três a cinco minutos. Reinstale a bateria, ligue o transformador e faça deslizar o selector de alimentação (na direcção da posição  $\triangleright$  do selector) para ligar o computador.
- ❑ Tente reinstalar o software.
- ❑ Contacte o fabricante do software ou o fornecedor de suporte técnico designado.

# <span id="page-126-0"></span>Porque é que o computador não entra no modo de Suspensão ou Hibernação?

O computador pode tornar-se instável se o modo de funcionamento for alterado antes do computador entrar totalmente no modo de Suspensão ou Hibernação.

Para restaurar o computador no modo Normal

- **1** Feche todos os programas abertos.
- **2** Clique em **Iniciar**, na seta junto do botão **Bloquear** e em **Reiniciar**.
- **3** Se o computador não for reiniciado, prima as teclas **Ctrl**+**Alt**+**Delete** e clique na seta existente junto do botão **Encerrar** e em **Reiniciar**.
- **4** Se este procedimento não funcionar, faça deslizar (na direcção da posição  $\triangleright$  do selector) o selector de alimentação e mantenha-o nessa posição até o computador se desligar.

**!**

A acção de desligar o computador com o selector de alimentação pode causar a perda dos dados não guardados.

## O que devo fazer se o indicador de carga estiver a piscar rapidamente e o meu computador não arrancar?

- ❑ Este problema pode dever-se ao facto da bateria não estar correctamente instalada. Para resolver este problema, desligue o computador e remova a bateria. Em seguida, instale a bateria no computador novamente. Para obter detalhes, consulte **[Instalar a bateria \(página 17\)](#page-16-0)**.
- ❑ Se o problema persistir depois de ter efectuado o procedimento acima descrito, a bateria não é compatível. Remova a bateria e contacte o VAIO-Link.

<span id="page-127-0"></span>O que devo fazer se for apresentada uma mensagem notificando-me da incompatibilidade ou instalação incorrecta da bateria e o computador entrar no modo de Hibernação?

- ❑ Este problema pode dever-se ao facto da bateria não estar correctamente instalada. Para resolver este problema, desligue o computador e remova a bateria. Em seguida, instale a bateria no computador novamente. Para obter detalhes, consulte **[Instalar a bateria \(página 17\)](#page-16-0)**.
- ❑ Se o problema persistir depois de ter efectuado o procedimento acima descrito, a bateria não é compatível. Remova a bateria e contacte o VAIO-Link.

## Porque é que a janela Propriedades do sistema indica uma velocidade da CPU inferior ao máximo?

Isto é normal. Visto que a CPU do computador utiliza um tipo de tecnologia de controlo de velocidade da CPU para poupança de energia, as Propriedades do sistema podem apresentar a velocidade actual da CPU em vez da velocidade máxima.

### O que devo fazer se o Windows não aceitar a minha palavra-passe e devolver uma mensagem Enter Onetime Password?

Se introduzir uma palavra-passe de ligação errada três vezes consecutivas, a mensagem **Enter Onetime Password** é apresentada e o Windows não arranca. Faca deslizar (na direcção da posição  $\triangleright$  do selector) o selector de alimentação e mantenha-o nessa posição durante mais de quatro segundos para confirmar que a luz indicadora de alimentação se desliga. Aguarde 10 ou 15 segundos e, em seguida, reinicie o computador e introduza a palavra-passe correcta. Quando introduzir a palavra-passe, verifique se os indicadores Num lock e Caps lock estão apagados. Se ambos ou algum dos indicadores estiverem acesos, prima e mantenha premida a tecla **Fn** e prima a tecla **Num Lk** ou prima simplesmente a tecla **Caps Lock** para desligar o indicador antes de introduzir a palavra-passe.

# <span id="page-128-0"></span>O que devo fazer se o meu software de jogos não funcionar ou parar constantemente?

- ❑ Visite o Web site do jogo para verificar se existem correcções ou actualizações para transferir.
- ❑ Certifique-se de que instalou o software do controlador de vídeo mais recente.
- ❑ Em alguns modelos VAIO, a memória gráfica é partilhada com o sistema. Neste caso, não garantimos o desempenho gráfico ideal.

# O que devo fazer se não me lembrar da palavra-passe de arranque?

Se se tiver esquecido da palavra-passe de arranque, contacte o VAIO-Link para a repor. Será cobrada uma taxa de reposição.

# Como posso alterar a ordem dos dispositivos de arranque?

Pode utilizar uma das funções do BIOS para alterar a ordem dos dispositivos de arranque. Siga estes passos:

- **1** Ligue o computador.
- **2** Prima a tecla **F2** quando o logótipo VAIO aparecer. O ecrã de configuração do BIOS é apresentado. Caso não apareça, reinicie o computador e prima a tecla **F2** várias vezes quando aparecer o logótipo VAIO.
- **3** Prima a tecla  $\leftarrow$  ou  $\rightarrow$  para seleccionar **Boot**.
- **4** Prima a tecla ↑ ou ↓ para seleccionar a unidade cuja ordem de arranque pretende alterar.
- **5** Prima a tecla **F5** ou **F6** para alterar a ordem dos dispositivos de arranque.
- **6** Prima a tecla ← ou → para seleccionar **Exit**, seleccione **Exit Setup** e, em seguida, prima a tecla **Enter**. No pedido de confirmação, prima a tecla **Enter**.

# <span id="page-129-0"></span>Porque é que o ecrã não se desliga após decorrido o período de tempo automático?

A protecção de ecrã original VAIO desactiva a definição do temporizador de desligação do ecrã do computador, seleccionável nas opções de energia do Windows.

Seleccione uma protecção de ecrã que não seja a protecção de ecrã original VAIO.

## O que devo fazer se não conseguir iniciar o computador a partir do dispositivo USB externo ligado ao computador?

Para iniciar o computador a partir do dispositivo externo, tal como uma unidade de disquetes USB ou uma unidade de disco óptico USB, necessita de alterar o dispositivo de arranque.

Ligue o computador e prima a tecla **F11** quando o logótipo VAIO aparecer.

## <span id="page-130-0"></span>Como posso reduzir o volume da partição de recuperação?

O dispositivo de armazenamento integrado contém a partição de recuperação onde são armazenados os dados de recuperação do sistema. Se o computador incluir uma unidade em estado sólido, pode necessitar de reduzir o volume da partição de recuperação seguindo estes passos:

- **1** Insira um disco de recuperação numa unidade de disco óptico externa (não fornecido) com o computador ligado, desligue o computador e, em seguida, ligue-o novamente.
- **2** Prima a tecla **F11** quando o logótipo VAIO aparecer durante o processo de inicialização.

Utilize o(s) disco(s) de recuperação que criou por ocasião da entrega do computador.

- **3** Seleccione o esquema do teclado a partir da lista pendente e clique em **Seguinte**.
- **4** Seleccione o sistema operativo e clique em **Seguinte**.
- **5** Clique em **VAIO Recovery Center**.
- **6** Clique em **Restore Complete System** e em **Iniciar**.
- **7** Seleccione **Skip** e clique em **Seguinte**. Ser-lhe-á pedido para seleccionar se pretende ou não manter os conteúdos adicionais VAIO.
- **8** Seleccione **Não** e clique em **Seguinte**.
- **9** Siga as instruções apresentadas no ecrã.

#### **!**

**!**

O procedimento acima envolve a recuperação do sistema. As aplicações e dados que adicionou à unidade de armazenamento antes de reduzir o volume da partição de recuperação serão perdidos.

Depois de ter reduzido o volume da partição de recuperação, necessita do(s) disco(s) de recuperação para uma recuperação posterior do sistema.

## <span id="page-131-0"></span>Como posso verificar o volume da partição de recuperação?

O dispositivo de armazenamento integrado contém a partição de recuperação onde são armazenados os dados de recuperação do sistema. Para verificar o volume da partição de recuperação, siga estes passos:

- **1** Clique em **Iniciar**, clique com o botão direito do rato em **Computador** e seleccione **Gerir**.
- **2** Clique em **Gestão de discos** em **Armazenamento** no painel da esquerda. O volume da partição de recuperação e o volume total da unidade C são apresentados na linha **Disco 0** no painel central.

# <span id="page-132-1"></span><span id="page-132-0"></span>Segurança do sistema

## Como posso proteger o meu computador contra ameaças de segurança, tais como vírus?

O sistema operativo Microsoft Windows está pré-instalado no computador. A melhor maneira de proteger o computador contra ameaças de segurança, tais como vírus, é transferir e instalar regularmente as mais recentes actualizações para o **Windows** 

Pode obter actualizações importantes para o Windows efectuando o seguinte procedimento:

**!** O computador tem de estar ligado à Internet para transferir as actualizações.

- **1** Estabeleça ligação à Internet.
- **2** Faça duplo clique no ícone **Alertas de segurança do Windows** na barra de tarefas.
- **3** Siga as instruções apresentadas no ecrã para configurar as actualizações automáticas ou agendadas.

## Como mantenho o software antivírus actualizado?

Pode manter o software **McAfee** actualizado com as actualizações mais recentes da McAfee, Inc. Para transferir e instalar as actualizações de segurança mais recentes, siga estes passos:

#### **!**

O computador tem de estar ligado à Internet para transferir as actualizações.

- **1** Clique em **Iniciar**, **Todos os programas**, **McAfee** e **McAfee SecurityCenter**.
- **2** Clique no botão localizado no canto superior esquerdo da janela para actualizar o software.
- **3** Siga as instruções apresentadas no ecrã para transferir as actualizações.

Consulte o ficheiro de ajuda incluído com o programa de software para obter mais informações.

# <span id="page-133-1"></span><span id="page-133-0"></span>**Bateria**

## Como localizo o estado de carga da bateria?

Pode verificar o indicador de carga da bateria para verificar o estado de carga. Consulte **[Carregar a bateria \(página 19\)](#page-18-0)** para obter mais informações.

## Quando é que o computador está a utilizar energia eléctrica?

Quando o computador está directamente ligado ao transformador utiliza energia eléctrica, mesmo que tenha uma bateria instalada.

## Quando devo recarregar a bateria?

- ❑ Quando o nível de carga da bateria estiver abaixo dos 10%.
- ❑ Quando os indicadores de carga e alimentação estiverem a piscar.
- ❑ Quando não tiver utilizado a bateria durante um longo período de tempo.

# Quando devo substituir a bateria?

Se a energia da bateria diminuir rapidamente depois desta ter sido totalmente carregada, a bateria pode ter alcançado o final da sua vida útil e deve ser substituída.

Para verificar a capacidade de carga da bateria, consulte **[Para verificar a capacidade de carga da bateria \(página 21\)](#page-20-0)**.

## <span id="page-134-0"></span>Devo ficar preocupado se a bateria instalada estiver quente?

Não, é normal que a bateria esteja quente quando está a alimentar o computador.

## O computador pode entrar no modo de Hibernação enquanto é alimentado pela bateria?

O computador pode entrar no modo de Hibernação enquanto é alimentado pela bateria, mas alguns programas de software e dispositivos periféricos podem impedi-lo de o fazer. Se estiver a utilizar um programa que impeça o sistema de entrar no modo de Hibernação, guarde os dados frequentemente para evitar perder dados. Consulte **[Utilizar o modo de Hibernação](#page-101-0)  [\(página 102\)](#page-101-0)** para obter informações sobre como pode activar o modo de Hibernação manualmente.

### Por que motivo o indicador de carga não se apaga quando o computador e o transformador estão ligados há tempo suficiente?

Quando a temperatura é inferior a aproximadamente 15°C, a bateria (VGP-BPS15 ou VGP-BPL15) foi concebida para apenas carregar até aproximadamente 80% da capacidade. Neste caso, a luz indicadora de carga permanecerá ligada até o computador ser ligado ao transformador. No entanto, isto é normal e não significa uma avaria.

# <span id="page-135-1"></span><span id="page-135-0"></span>Instant Mode

# O que devo fazer se o Instant Mode não arrancar?

- ❑ Para iniciar o **Instant Mode**, desligue o computador ou coloque-o no modo de Hibernação e prima o botão XMB. Quando o computador estiver ligado, prima o botão XMB para iniciar o software **VAIO Media plus** como predefinição.
- ❑ Se os ficheiros requeridos para o **Instant Mode**, que estão armazenados com o atributo de oculto na pasta **InstantON** da unidade C, estiverem comprimidos, o **Instant Mode** não será iniciado. Para descomprimir os ficheiros, siga os passos abaixo:
	- **1** Clique em **Iniciar**, **Todos os programas**, **Acessórios** e **Executar**.
	- **2** Escreva "C:InstantON" em **Abrir** e clique em **OK**.
	- **3** Clique em **Pastas** na barra de ferramentas.
	- **4** Clique com o botão direito do rato em **InstantON** na lista de pastas existente no painel da esquerda e clique em **Propriedades**.
	- **5** Clique em **Avançadas** no separador **Geral** da janela para alterar as propriedades.
	- **6** Clique para cancelar a caixa de verificação **Comprimir conteúdo para poupar espaço em disco** em **Atributos de compressão ou encriptação**, clique em **OK** e, em seguida, vá para o passo 12. Se esta caixa de verificação não estiver seleccionada, avance para o passo 7.
	- **7** Clique para seleccionar a caixa de verificação **Comprimir conteúdo para poupar espaço em disco** e clique em **OK**.
	- **8** Clique em **Aplicar** na janela de alteração das propriedades.
	- **9** Na janela de confirmação da alteração dos atributos, clique para seleccionar a caixa de verificação **Aplicar as alterações apenas a esta pasta** e clique em **OK**.
- <span id="page-136-0"></span>**10** Mais uma vez, clique em **Avançadas** no separador **Geral**.
- **11** Clique para cancelar a caixa de verificação **Comprimir conteúdo para poupar espaço em disco** em **Atributos de compressão ou encriptação** e clique em **OK**.
- **12** Clique em **OK** na janela de alteração das propriedades.
- **13** Clique em **OK** na janela de confirmação das alterações dos atributos.

**!**

A execução de **Limpeza do disco** com a opção **Comprimir ficheiros antigos** seleccionada pode comprimir os ficheiros requeridos para o **Instant Mode**. Se os ficheiros ficarem comprimidos após a execução de **Limpeza do disco**, siga o procedimento acima para restaurar os ficheiros.

## O que devo fazer se o ecrã do computador (LCD) se apagar?

A protecção do ecrã foi activada e encontra-se disponível. Prima qualquer tecla do teclado para retomar o **Instant Mode**.

# <span id="page-137-1"></span><span id="page-137-0"></span>Câmara integrada

## Porque é que a janela de visualização do localizador não apresenta imagens ou apresenta imagens com má qualidade?

- ❑ A câmara integrada não pode ser partilhada por mais do que uma aplicação de software. Feche a aplicação actual antes de iniciar outra aplicação.
- ❑ A janela de visualização do localizador poderá apresentar algum ruído, por exemplo faixas horizontais, se visualizar um objecto em movimento. Isto é normal e não indica uma avaria.
- ❑ Se o problema persistir, reinicie o computador.

# Porque é que as imagens captadas têm má qualidade?

- ❑ As imagens captadas sob luz fluorescente poderão apresentar reflexos da mesma.
- ❑ Uma parte escura de imagens captadas poderá aparecer como ruído.
- ❑ Se a cobertura de protecção da lente estiver suja, não conseguirá tirar uma fotografia nítida. Limpe a cobertura. Consulte **[Manusear a câmara integrada \(página 113\)](#page-112-1)**.

## Como devo proceder se as imagens captadas contiverem fotogramas em falta e interrupções no áudio?

- ❑ As definições de efeitos na aplicação de software poderão provocar a perda de fotogramas. Consulte o ficheiro de ajuda incluído com a aplicação de software para obter mais informações.
- ❑ Poderão existir mais aplicações de software em execução do que o computador pode suportar. Termine as aplicações que não está a utilizar.
- ❑ A função de gestão de energia do computador pode estar activa. Verifique o desempenho da CPU.

## <span id="page-138-0"></span>Como devo proceder se verificar a falta de fotogramas na reprodução de filmes quando computador está a ser alimentado pela bateria?

A bateria está sem carga. Ligue o computador a uma fonte de alimentação CA.

# Como devo proceder se as imagens captadas cintilarem?

Este problema ocorre quando utiliza a câmara sob luzes fluorescentes, devido à diferença entre a frequência de emissão da luz e a velocidade do obturador.

Para reduzir a cintilação, altere a direcção da câmara ou o brilho das imagens da câmara. Em algumas aplicações de software, pode definir um valor adequado para uma das propriedades da câmara (por exemplo, fonte de luz, cintilação, etc.) para eliminar a cintilação.

# Porque é que o vídeo da câmara integrada é suspenso durante alguns segundos?

O vídeo pode ser suspenso durante alguns segundos se:

- ❑ for utilizada uma tecla de atalho com a tecla **Fn**.
- ❑ a carga da CPU aumentar.

Isto é normal e não indica uma avaria.

## O que devo fazer se o computador ficar instável quando entra num modo de economia de energia enquanto a câmara integrada está a ser utilizada?

Se o computador entrar automaticamente no modo de Suspensão ou Hibernação, altere a respectiva definição do modo de poupança de energia. Para alterar a definição, consulte **[Utilizar os modos de poupança de energia \(página 99\)](#page-98-0)**.

# <span id="page-139-1"></span><span id="page-139-0"></span>Rede

## <span id="page-139-2"></span>O que devo fazer se o computador não conseguir aceder a um ponto de acesso de rede sem fios?

- ❑ Tem de ligar o adaptador de monitor/rede (fornecido) ao computador antes de configurar ou tentar aceder à rede.
- ❑ A capacidade da ligação é afectada pela distância e por obstruções. Poderá ter de afastar o computador de obstruções ou de o aproximar de qualquer ponto de acesso que esteja a utilizar.
- ❑ Certifique-se de que o selector **WIRELESS** está ligado e que o indicador **WIRELESS** do computador está aceso.
- ❑ Certifique-se de que o ponto de acesso está ligado.
- ❑ Se pretender ligar o computador a um ponto de acesso sem fios utilizando a banda de 5 GHz, certifique-se de que a opção de utilização da banda de 5 GHz ou das bandas de 2,4 GHz e 5 GHz está seleccionada no separador **WLAN** da janela de definições **VAIO Smart Network**. A comunicação com redes sem fios (norma IEEE 802.11a) utilizando apenas a banda de 5 GHz, disponível apenas em modelos seleccionados, está desactivada por predefinição.
- ❑ Siga estes passos para verificar as definições:
	- **1** Clique em **Iniciar** e em **Painel de controlo**.
	- **2** Clique em **Ver estado e tarefas da rede** em **Rede e Internet**.
	- **3** Clique em **Ligar a uma rede** para confirmar que o ponto de acesso está seleccionado.
- ❑ Certifique-se de que a chave de encriptação está correcta.
- <span id="page-140-0"></span>❑ Certifique-se de que **Desempenho Máximo** está seleccionado para **Definições do Adaptador Sem Fios** na janela **Opções de Energia**. A selecção de qualquer outra opção poderá originar uma falha de comunicações. Para alterar as definições, siga estes passos:
	- **1** Clique com o botão direito do rato no ícone de estado da alimentação na barra de tarefas e seleccione **Opções de Energia**.
	- **2** Clique em **Alterar definições do esquema** no esquema de energia actual.
	- **3** Clique em **Alterar definições avançadas de energia**.
	- **4** Seleccione o separador **Definições avançadas**.
	- **5** Faça duplo clique em **Definições do Adaptador Sem Fios** e **Modo de poupança de energia**.
	- **6** Seleccione **Desempenho Máximo** na lista pendente para **Em bateria** e **Ligado**.

## <span id="page-141-0"></span>O que devo fazer se não conseguir aceder à Internet?

- ❑ Verifique as definições do ponto de acesso. Consulte o manual fornecido com o ponto de acesso para obter mais informações.
- ❑ Certifique-se de que o computador e o ponto de acesso estão interligados.
- ❑ Afaste o computador de obstáculos ou aproxime-o de qualquer ponto de acesso que esteja a utilizar.
- ❑ Certifique-se de que o computador está correctamente configurado para aceder à Internet.
- ❑ Certifique-se de que **Desempenho Máximo** está seleccionado para **Definições do Adaptador Sem Fios** na janela **Opções de Energia**. A selecção de qualquer outra opção poderá originar uma falha de comunicações. Siga os passos existentes em **[O que devo fazer se o computador não conseguir aceder a um ponto de acesso de rede sem fios?](#page-139-2)  [\(página 140\)](#page-139-2)** para alterar as definições.

## Porque é que a velocidade de transferência de dados é lenta?

- ❑ A velocidade de transferência de dados da LAN sem fios é afectada pela distância e pelas obstruções entre dispositivos e pontos de acesso. Outros factores incluem a configuração dos dispositivos, as condições de rádio e a compatibilidade do software. Para maximizar a velocidade de transferência de dados, afaste o computador de obstáculos ou aproxime-o de qualquer ponto de acesso que esteja a utilizar.
- ❑ Se estiver a utilizar um ponto de acesso de LAN sem fios, o dispositivo poderá estar temporariamente sobrecarregado, dependendo do número de dispositivos que estejam a comunicar através do ponto de acesso.
- ❑ Se o seu ponto de acesso interferir com outros pontos de acesso, altere o respectivo canal. Consulte o manual fornecido com o ponto de acesso para obter mais informações.
- ❑ Certifique-se de que **Desempenho Máximo** está seleccionado para **Definições do Adaptador Sem Fios** na janela **Opções de Energia**. A selecção de qualquer outra opção poderá originar uma falha de comunicações. Siga os passos existentes em **[O que devo fazer se o computador não conseguir aceder a um ponto de acesso de rede sem fios?](#page-139-2)  [\(página 140\)](#page-139-2)** para alterar as definições.

## <span id="page-142-0"></span>Como posso evitar interrupções na transferência de dados?

- ❑ Quando o computador está ligado a um ponto de acesso, podem ocorrer interrupções na transferência de dados durante a utilização de ficheiros de grandes dimensões ou se o computador estiver nas proximidades de micro-ondas e telefones sem fios.
- ❑ Aproxime o computador do ponto de acesso.
- ❑ Certifique-se de que a ligação ao ponto de acesso está intacta.
- ❑ Altere o canal do ponto de acesso. Consulte o manual fornecido com o ponto de acesso para obter mais informações.
- ❑ Certifique-se de que **Desempenho Máximo** está seleccionado para **Definições do Adaptador Sem Fios** na janela **Opções de Energia**. A selecção de qualquer outra opção poderá originar uma falha de comunicações. Siga os passos existentes em **[O que devo fazer se o computador não conseguir aceder a um ponto de acesso de rede sem fios?](#page-139-2)  [\(página 140\)](#page-139-2)** para alterar as definições.

## O que são canais?

- ❑ A comunicação numa LAN sem fios utiliza bandas de frequência divididas, conhecidas como canais. Os canais predefinidos de pontos de acesso de LAN sem fios de outros fabricantes podem ser diferentes dos canais dos dispositivos Sony.
- ❑ Se estiver a utilizar um ponto de acesso de LAN sem fios, consulte as informações sobre conectividade existentes no manual fornecido com o ponto de acesso.

## Porque é que a ligação à rede é interrompida quando altero a chave de encriptação?

Dois computadores com a função de LAN sem fios incorporada podem perder uma ligação de rede ponto-a-ponto se a chave de encriptação for alterada. Pode repor o perfil original da chave de encriptação ou reintroduzir a chave em ambos os computadores, para que esta corresponda.

## <span id="page-143-0"></span>Como posso visualizar a janela VAIO Smart Network?

Para visualizar a janela **VAIO Smart Network** no ambiente de trabalho, siga estes passos:

- **1** Clique em **Iniciar**, **Todos os programas** e **VAIO Control Center**.
- **2** Clique em **Network Connections** e **VAIO Smart Network**.
- **3** Clique em **Advanced** no painel da direita.

#### ✍

Para obter informações sobre o software **VAIO Smart Network**, consulte o ficheiro de ajuda incluído com o software.

### Como devo proceder se o computador não conseguir estabelecer a ligação à WAN sem fios?

- ❑ Certifique-se de que a bateria está correctamente instalada e carregada.
- ❑ Certifique-se de que o cartão SIM tem suporte para dados 3G e foi activado pelo seu operador de telecomunicações. Quando inserir o cartão SIM, certifique-se de que utiliza o procedimento em **[Inserir um cartão SIM \(página 55\)](#page-54-0)**.
- ❑ A sua rede móvel tem de assegurar a cobertura na sua área. Contacte o seu fornecedor de comunicações sem fios para obter informações sobre a cobertura de rede.
- ❑ Certifique-se de que o selector **WIRELESS** está ligado e que o indicador **WIRELESS** do computador está aceso.
- ❑ Certifique-se de que o ícone **WWAN** está seleccionado na janela **VAIO Smart Network**.
- ❑ Poderá necessitar de introduzir manualmente as informações de Nome de Ponto de Acesso (APN) no seu software de gestão da ligação. Nesse caso, certifique-se de que dispõe das informações APN correctas do seu operador de telecomunicações. Consulte o ficheiro de ajuda incluído no software de gestão de ligações para obter mais informações.
- ❑ Confirme que o software de gestão de ligações detectou correctamente o seu computador. O software pode demorar algum tempo a detectar o computador.
# <span id="page-144-0"></span>Tecnologia Bluetooth

### O que devo fazer se outros dispositivos Bluetooth não conseguirem descobrir o computador?

- ❑ Certifique-se de que ambos os dispositivos têm a função Bluetooth activada.
- ❑ Certifique-se de que o selector **WIRELESS** está ligado e que o indicador **WIRELESS** do computador está aceso.
- ❑ Não pode utilizar a função Bluetooth quando o computador estiver no modo de poupança de energia. Regresse ao modo Normal e, em seguida, coloque o selector **WIRELESS** na posição ON.
- ❑ O computador e o dispositivo podem estar demasiado afastados. A tecnologia Bluetooth sem fios funciona melhor quando os dispositivos se encontram separados por menos de 10 metros.

### <span id="page-144-1"></span>O que devo fazer se não conseguir localizar o dispositivo Bluetooth com que pretendo comunicar?

- ❑ Verifique se a função Bluetooth do dispositivo com o qual pretende comunicar está activada. Para mais informações, consulte o manual do outro dispositivo.
- ❑ Se o dispositivo com o qual pretende comunicar já estiver a comunicar com outro dispositivo Bluetooth, poderá não ser localizado ou não ser capaz de comunicar com o computador.
- ❑ Para permitir que outros dispositivos Bluetooth comuniquem com o computador, siga estes passos:
	- **1** Clique em **Iniciar**, **Painel de controlo**, **Hardware e som**, **Dispositivos Bluetooth** e **Definições Bluetooth**.
	- **2** Clique no separador **Opções** e seleccione a caixa de verificação **Permitir aos dispositivos Bluetooth descobrir este computador**.

### <span id="page-145-0"></span>O que devo fazer se outros dispositivos Bluetooth não conseguirem estabelecer ligação com o computador?

- ❑ Consulte as sugestões da secção **[O que devo fazer se não conseguir localizar o dispositivo Bluetooth com que](#page-144-1)  [pretendo comunicar? \(página 145\)](#page-144-1)**.
- ❑ Certifique-se de que os outros dispositivos estão autenticados.
- ❑ A distância de transferência pode ser inferior a 10 metros, dependendo dos obstáculos existentes entre os dois dispositivos, da qualidade das ondas de rádio e do sistema operativo ou do software utilizado. Aproxime o computador e os dispositivos Bluetooth.

## Porque é que a velocidade de ligação do meu Bluetooth está lenta?

- ❑ A velocidade de transferência de dados depende dos obstáculos e/ou da distância entre os dois dispositivos, da qualidade das ondas de rádio e do sistema operativo ou do software utilizado. Aproxime o computador e os dispositivos Bluetooth.
- ❑ A frequência de rádio de 2,4 GHz utilizada pelos dispositivos Bluetooth e de LAN sem fios também é utilizada por outros dispositivos. Os dispositivos Bluetooth estão equipados com tecnologia que minimiza a interferência de outros dispositivos que utilizem o mesmo comprimento de onda; no entanto, a velocidade e o alcance da comunicação podem ser reduzidos. A interferência de outros dispositivos pode também parar as comunicações.
- ❑ A capacidade da ligação é afectada pela distância e por obstruções. Poderá ter de afastar o computador das obstruções ou de o aproximar do dispositivo ao qual está ligado.
- ❑ Identifique e remova obstáculos entre o computador e o dispositivo ao qual está ligado.

### <span id="page-146-0"></span>Porque é que não consigo utilizar os serviços suportados pelo dispositivo Bluetooth ligado?

A ligação só é possível para serviços que também sejam suportados pelo computador com a função Bluetooth. Para obter mais detalhes, procure informações sobre a tecnologia Bluetooth utilizando a **Centro de Suporte e Ajuda do Windows**.

#### Posso utilizar um dispositivo com tecnologia Bluetooth em aviões?

Com a tecnologia Bluetooth, o computador transmite uma frequência de rádio de 2,4 GHz. Algumas localizações sensíveis, tais como hospitais e aviões, poderão ter restrições à utilização de dispositivos Bluetooth para evitar interferências de rádio. Contacte o pessoal para saber se a utilização da função Bluetooth do computador é ou não permitida.

#### Porque é que não consigo utilizar a função Bluetooth quando inicio sessão no meu computador com uma conta de utilizador padrão?

A função Bluetooth pode não estar disponível para um utilizador com uma conta de utilizador padrão no seu computador. Inicie sessão no computador como um utilizador com direitos administrativos.

### Porque é que não consigo utilizar os dispositivos Bluetooth quando mudo de utilizador?

Se mudar de utilizador sem terminar a sessão no sistema, os dispositivos Bluetooth não funcionarão. Certifique-se de que termina a sessão antes de mudar de utilizador. Para encerrar sessão no sistema, clique em **Iniciar**, na seta junto ao botão **Bloquear** e em **Terminar sessão**.

#### Porque é que não consigo trocar dados de cartão de visita com um telemóvel?

A função de troca de cartões de visita não é suportada.

#### <span id="page-147-0"></span>Como devo proceder se não ouvir som nos auscultadores ou no controlador de áudio/ vídeo?

Verifique as definições SCMS-T. Se os seus auscultadores ou controlador de áudio/vídeo não suportarem a protecção de conteúdos SCMS-T, necessitará de ligar o dispositivo através do Perfil Avançado de Distribuição de Áudio (A2DP). Siga estes passos:

- **1** Clique em **Iniciar**, **Painel de controlo**, **Hardware e Som** e **Dispositivos Bluetooth**.
- **2** Clique com o botão direito do rato no ícone do dispositivo que pretende ligar através do A2DP e seleccione **Control**.
- **3** Clique para cancelar a caixa de verificação **Connect to a device only if it supports SCMS-T content protection** em **SCMS-T Settings**.

# <span id="page-148-0"></span>GPS

### Como devo proceder se não conseguir utilizar a função GPS?

- ❑ Certifique-se de que o selector **WIRELESS** está ligado e que o indicador **WIRELESS** do computador está aceso.
- ❑ Certifique-se de que o ícone **GPS** está seleccionado na janela **VAIO Smart Network**.

### Como devo proceder se não conseguir obter informações de localização ou se o local actual obtido estiver incorrecto?

- ❑ Certifique-se de que o selector **WIRELESS** está ligado e que o indicador **WIRELESS** do computador está aceso.
- ❑ Certifique-se de que o ícone **GPS** ou o ícone **WLAN** estão seleccionados na janela **VAIO Smart Network**.
- ❑ Para obter informação de localização correcta, o seu local actual tem de estar desobstruído. Movimente-se até encontrar um local de recepção ideal para a recepção de informação GPS.

# <span id="page-149-0"></span>**Monitor**

### Porque é que o monitor se apagou?

- ❑ O monitor do computador pode apagar-se se a alimentação do computador for interrompida ou se este tiver entrado num modo de poupança de energia (Suspensão ou Hibernação). Se o computador estiver no modo de Suspensão LCD (Vídeo), prima qualquer tecla para fazer o computador regressar ao modo Normal. Consulte **[Utilizar os modos de](#page-98-0)  [poupança de energia \(página 99\)](#page-98-0)** para obter mais informações.
- ❑ Certifique-se de que o computador está ligado a uma fonte de alimentação e que o indicador de alimentação está aceso.
- ❑ Se o computador estiver a ser alimentado pela bateria, certifique-se de que esta está correctamente instalada e carregada. Consulte **[Utilizar a bateria \(página 17\)](#page-16-0)** para obter mais informações.
- ❑ Se a saída de imagem estiver direccionada para o monitor externo, prima a combinação de teclas **Fn**+**F7**. Consulte **[Combinações e funções com a tecla Fn \(página 28\)](#page-27-0)** para mais informações.

#### Como devo proceder se não visualizar correctamente as imagens ou os vídeos?

- ❑ Certifique-se de que seleccionou **Máxima (32 bit)** na secção relativa às cores de visualização antes de utilizar software de vídeo/imagem, ou de iniciar a reprodução de DVD. Se seleccionar qualquer outra opção, poderá impedir esse software de visualizar correctamente as imagens. Para alterar as cores visualizadas, siga estes passos:
	- **1** Clique com o botão direito do rato no ambiente de trabalho e seleccione **Personalizar**.
	- **2** Clique em **Definições de Visualização**.
	- **3** Seleccione **Máxima (32 bit)** em **Cores**.

<span id="page-150-0"></span>❑ Não altere a resolução do ecrã ou as cores durante a utilização de software de vídeo/imagem, ou durante a reprodução de DVD, para evitar erros de reprodução/visualização, ou funcionamento instável do sistema. Além disso, recomenda-se a desactivação da protecção do ecrã antes de iniciar a reprodução de DVD. Se a protecção do ecrã estiver activa, poderá ser activada durante a reprodução do DVD, impedindo-a de funcionar correctamente. Algumas protecções de ecrã podem até alterar a resolução e as cores do ecrã.

## Porque é que o ecrã não apresenta um vídeo?

- ❑ Se a saída de imagem estiver direccionada para o monitor externo e este estiver desligado, não será possível visualizar um vídeo no ecrã do computador. Pare a reprodução de vídeo, altere a saída de imagem para o ecrã do computador e, em seguida, reinicie a reprodução de vídeo. Consulte **[Seleccionar modos de visualização \(página 80\)](#page-79-0)** para alterar a saída de vídeo. Alternativamente, pode premir as teclas **Fn**+**F7** para alterar a saída de vídeo. Consulte **[Combinações e](#page-27-0)  [funções com a tecla Fn \(página 28\)](#page-27-0)** para mais informações.
- ❑ A memória de vídeo do computador pode ser insuficiente para apresentar vídeos de alta resolução. Neste caso, reduza a resolução do ecrã LCD.

Para alterar a resolução do ecrã, siga estes passos:

- **1** Clique com o botão direito do rato no ambiente de trabalho e seleccione **Personalizar**.
- **2** Clique em **Definições de Visualização**.
- **3** Mova o cursor existente sob **Resolução** para a esquerda ou para a direita para reduzir ou aumentar a resolução do ecrã, respectivamente.

#### $\n *A*$

Pode verificar a quantidade total de memória de gráficos e vídeo disponível. Clique com o botão direito do rato no ambiente de trabalho, seleccione **Personalizar** e clique em **Definições de Visualização**, **Definições avançadas** e no separador **Placa**. O valor apresentado pode ser diferente da quantidade real de memória existente no computador.

### <span id="page-151-0"></span>O que devo fazer se a imagem do ecrã estiver demasiado escura?

Prima as teclas **Fn**+**F6** para aumentar o brilho do ecrã do computador.

### O que devo fazer se o brilho do ecrã for alterado?

O brilho do ecrã LCD, ajustado com as teclas **Fn**+**F5**/**F6**, é temporário e a definição original poderá ser reposta quando o computador regressar ao modo Normal a partir do modo de Suspensão ou Hibernação. Para guardar as preferências relativas ao brilho, siga estes passos:

- **1** Clique com o botão direito do rato no ícone de estado da alimentação na barra de tarefas e seleccione **Opções de Energia**.
- **2** Clique em **Alterar definições do esquema** no esquema de energia actual.
- **3** Clique em **Alterar definições avançadas de energia**.
- **4** Seleccione o separador **Definições avançadas**.
- **5** Faça duplo clique em **Visualização**.
- **6** Ajuste a definição de brilho do LCD no item relativo à regulação do brilho.

### O que devo fazer se o monitor externo estiver em branco?

Se não conseguir alterar a saída de vídeo com as teclas **Fn**+**F7**, tem de alterar as definições do monitor externo com o **VAIO Control Center**. Para alterar as definições, inicie o **VAIO Control Center**, seleccione o item de controlo relativo ao monitor externo e, em seguida, clique para cancelar a caixa de verificação para alterar as opções de detecção do monitor externo. Em seguida, utilize as teclas **Fn**+**F7** para alterar a saída do monitor.

### Porque é que o Windows Aero não funciona?

As funções do Windows Aero estão desactivadas por predefinição no seu computador. Se activar estas funções, o desempenho do computador não será garantido.

# <span id="page-152-0"></span>Impressão

### O que devo fazer se não conseguir imprimir um documento?

- ❑ Certifique-se de que a impressora está ligada e que o cabo da impressora está correctamente ligado às portas da impressora e do computador.
- ❑ Certifique-se de que a impressora é compatível com o sistema operativo Windows instalado no computador.
- ❑ Poderá ter de instalar software de controlador de impressora antes de a utilizar. Consulte o manual fornecido com a impressora para obter mais informações.
- ❑ Se a impressora não estiver a funcionar após o computador retomar a partir de um modo de poupança de energia (Suspensão ou Hibernação), reinicie o computador.
- ❑ Se a impressora tiver funções de comunicação bidireccional, a desactivação das funções no computador poderá permitir a impressão. Siga estes passos:
	- **1** Clique em **Iniciar** e em **Painel de controlo**.
	- **2** Clique em **Impressora** em **Hardware e som**.
	- **3** Clique com o botão direito do rato no ícone da impressora e seleccione **Propriedades**.
	- **4** Clique no separador **Portas**.
	- **5** Clique para desmarcar a caixa de verificação **Activar suporte bidireccional**.
	- **6** Clique em **OK**.

Isto desactiva as funções de comunicação bidireccional da impressora, tais como a transferência de dados, a monitorização de estado e o painel remoto.

# <span id="page-153-0"></span>Microfone

### O que devo fazer se o microfone não funcionar?

- ❑ O computador não está equipado com tomada de microfone. Não pode utilizar um microfone externo.
- ❑ O dispositivo de entrada de som pode ter sido configurado incorrectamente. Para configurar o dispositivo de entrada de som, siga estes passos:
	- **1** Feche todos os programas abertos.
	- **2** Clique em **Iniciar** e em **Painel de controlo**.
	- **3** Clique em **Hardware e som**.
	- **4** Clique em **Gerir dispositivos de áudio** em **Som**.
	- **5** No separador **Gravação**, seleccione o dispositivo de entrada de som pretendido e clique em **Predefinir**.

### Como posso impedir o feedback do microfone?

O feedback do microfone ocorre quando este recebe o som de um dispositivo de saída de som, tal como um altifalante. Para impedir este problema:

- ❑ Mantenha o microfone afastado de um dispositivo de saída de som.
- ❑ Baixe o volume dos altifalantes e do microfone.

# <span id="page-154-0"></span>Altifalantes

### <span id="page-154-1"></span>O que devo fazer se as colunas integradas não emitirem som?

- ❑ Se estiver a utilizar um programa com controlo de volume próprio, certifique-se de que este está correctamente definido. Consulte o ficheiro de ajuda do programa para obter mais informações.
- ❑ O volume pode ter sido desligado pelas teclas **Fn**+**F2**. Prima-as novamente.
- ❑ O volume pode ter sido minimizado pelas teclas **Fn**+**F3**. Mantenha premidas as teclas **Fn**+**F4** para subir o volume até um nível suficiente em que seja possível escutar o som.
- ❑ Verifique os controlos de volume do Windows clicando no ícone de volume na barra de tarefas.
- ❑ O dispositivo de saída de som pode ter sido configurado incorrectamente. Para alterar o dispositivo de saída de som, consulte **[Como altero o dispositivo de saída de som? \(página 159\)](#page-158-0)**.

### O que devo fazer se os altifalantes externos não funcionarem?

- ❑ Consulte as sugestões da secção **[O que devo fazer se as colunas integradas não emitirem som? \(página 155\)](#page-154-1)**.
- ❑ Certifique-se de que os altifalantes estão correctamente ligados e que o volume está suficientemente alto para que seja possível ouvir som.
- ❑ Certifique-se de que os altifalantes foram concebidos para utilização com um computador.
- ❑ Se os altifalantes tiverem um botão de silêncio, desactive esse botão.
- ❑ Se os altifalantes necessitarem de alimentação externa, certifique-se de que estão ligados a uma fonte de alimentação. Consulte o manual fornecido com os altifalantes para obter mais informações.

# <span id="page-155-0"></span>Dispositivo apontador

## O que devo fazer se o dispositivo apontador não funcionar?

- ❑ É possível que tenha desactivado o dispositivo apontador antes de ligar um rato ao computador. Consulte **[Utilizar o](#page-29-0)  [dispositivo apontador \(página 30\)](#page-29-0)**.
- ❑ Certifique-se de que não tem um rato ligado ao computador.
- ❑ Se o ponteiro não se mover enquanto uma aplicação de software estiver em execução, prima as teclas **Alt**+**F4** para fechar a janela da aplicação.
- ❑ Se as teclas **Alt**+**F4** não funcionarem, clique em **Iniciar**, na seta junto do botão **Bloquear** e, em seguida, em **Reiniciar** para reiniciar o computador.
- ❑ Se o computador não for reiniciado, prima as teclas **Ctrl**+**Alt**+**Delete** e clique na seta existente junto do botão **Encerrar** e em **Reiniciar**.

Se a janela **Segurança do Windows** aparecer, clique em **Reiniciar**.

❑ Se este procedimento não funcionar, faça deslizar (na direcção da posição G do selector) o selector de alimentação e mantenha-o nessa posição até o computador se desligar.

#### **!**

A acção de desligar o computador com o selector de alimentação pode causar a perda dos dados não guardados.

# <span id="page-156-0"></span>Teclado

### O que devo fazer se a configuração do teclado estiver incorrecta?

O esquema de idioma do teclado do computador está especificado na etiqueta existente na embalagem. Se seleccionar um teclado regional diferente durante a configuração do Windows, a configuração das teclas não será correspondente. Para alterar a configuração do teclado, siga estes passos:

- **1** Clique em **Iniciar** e em **Painel de controlo**.
- **2** Clique em **Relógio, idioma e Região** e clique em **Opções regionais e de idioma**.
- **3** Altere as definições conforme pretendido.

### O que devo fazer se não conseguir introduzir determinados caracteres com o teclado?

Se não conseguir introduzir **U**, **I**, **O**, **P**, **J**, **K**, **L**, **M**, etc., é possível que a tecla **Num Lk** esteja activada. Verifique se o indicador Num lock está apagado. Se o indicador Num lock estiver aceso, prima a tecla **Num Lk** para o apagar antes de introduzir estes caracteres.

# <span id="page-157-0"></span>**Disquetes**

### Porque é que o ícone Remover o hardware com segurança não é apresentado na barra de tarefas quando a unidade está ligada?

O computador não reconhece a unidade de disquetes. Em primeiro lugar, certifique-se de que o cabo USB está correctamente ligado à porta USB. Se tiver de ligar novamente o cabo, aguarde alguns momentos para que o computador reconheça a unidade. Se o ícone continuar a não ser apresentado, siga estes passos:

- **1** Feche todos os programas que estejam a aceder à unidade de disquetes.
- **2** Aguarde até que o indicador da unidade de disquetes se apague.
- **3** Carregue no botão de ejecção para remover a disquete e desligue a unidade de disquetes USB do computador.
- **4** Ligue novamente a unidade de disquetes ligando o cabo USB à porta USB.
- **5** Reinicie o computador clicando em **Iniciar**, na seta junto ao botão **Bloquear** e em **Reiniciar**.

### O que devo fazer se não conseguir gravar dados numa disquete?

- ❑ Certifique-se de que a disquete está correctamente introduzida na unidade.
- ❑ Se a disquete estiver correctamente introduzida e mesmo assim não conseguir gravar dados, é possível que a disquete esteja cheia ou protegida contra escrita. Pode utilizar uma disquete que não esteja protegida contra escrita ou desactivar a protecção contra escrita.

# <span id="page-158-1"></span>Áudio/Vídeo

## Como é que desactivo o som de arranque do Windows?

Para desactivar o som de arranque do Windows, siga estes passos:

- **1** Clique em **Iniciar** e em **Painel de controlo**.
- **2** Clique em **Hardware e som**.
- **3** Clique em **Gerir dispositivos de áudio** em **Som**.
- **4** No separador **Sons**, clique para cancelar a caixa de verificação **Reproduzir som de Arranque do Windows**.
- **5** Clique em **OK**.

### <span id="page-158-0"></span>Como altero o dispositivo de saída de som?

Se não ouvir som no dispositivo ligado a uma porta, tal como a porta USB, a porta de saída HDMI, a porta de saída óptica ou a tomada para auscultadores, terá de alterar o dispositivo de saída de som.

- **1** Feche todos os programas abertos.
- **2** Clique em **Iniciar** e em **Painel de controlo**.
- **3** Clique em **Hardware e som**.
- **4** Clique em **Gerir dispositivos de áudio** em **Som**.
- **5** No separador **Reprodução**, seleccione o dispositivo de saída de som pretendido e clique em **Predefinir**.

#### Como devo proceder se detectar fotogramas em falta durante a reprodução de vídeo?

Se a janela de reprodução de vídeo estiver sobreposta a outra janela, poderá detectar fotogramas em falta ou baixo desempenho de reprodução. Desloque a janela de reprodução de vídeo para uma área onde não ocorra sobreposição a outra janela ou maximize a janela de reprodução de vídeo.

### <span id="page-159-0"></span>O que devo fazer se não escutar o som emitido pelo dispositivo de saída de som ligado à porta de saída HDMI, porta de saída óptica ou tomada para auscultadores?

Terá de alterar o dispositivo de saída de som se pretender escutar som a partir do dispositivo ligado a uma porta, tal como a porta de saída HDMI, porta de saída óptica ou tomada para auscultadores. Para obter o procedimento detalhado, consulte **[Como altero o dispositivo de saída de som? \(página 159\)](#page-158-0)**.

#### Porque é que ocorrem interrupções de som e/ou fotogramas perdidos quando reproduzo vídeos de alta definição, tais como os vídeos gravados com uma câmara de vídeo digital AVCHD?

A reprodução de vídeos de alta definição necessita de recursos de hardware substanciais, tais como a CPU, a GPU e a memória do computador. Durante a reprodução de vídeo, algumas operações e/ou funções podem ficar indisponíveis, e podem ocorrer interruções de som, falhas de fotogramas e de reprodução, dependendo da configuração do seu computador.

# <span id="page-160-0"></span>Cartões de memória

#### Como devo proceder se não conseguir localizar ícones de cartões de memória na janela Computador?

O ícone **Memory Stick Duo** e o ícone **SD / MMC** não são visualizados na janela **Computador** antes de inserir um destes suportes de dados. Insira um Memory Stick ou um cartão de memória. Pode demorar algum tempo, mas os ícones acabarão por ser visualizados na janela **Computador**.

### O que devo fazer se não conseguir utilizar um suporte Memory Stick formatado num computador VAIO noutros dispositivos?

É possível que tenha de reformatar o suporte Memory Stick.

A formatação de um suporte Memory Stick apaga todos os dados, incluindo músicas anteriormente guardadas neste. Antes de reformatar um suporte Memory Stick, efectue uma cópia de segurança dos dados importantes e confirme se o suporte Memory Stick não contém ficheiros que pretenda manter.

- **1** Copie os dados do suporte Memory Stick para o dispositivo de armazenamento integrado, para guardar dados ou imagens.
- **2** Formate o Memory Stick seguindo os passos descritos em **[Formatar um Memory Stick \(página 38\)](#page-37-0)**.

### <span id="page-161-0"></span>Posso copiar imagens de uma câmara de vídeo digital utilizando um suporte Memory Stick?

Sim e pode visualizar clips de vídeo que tenha gravado em câmaras de vídeo digital compatíveis com suportes Memory Stick.

### Porque é que não consigo gravar dados num suporte Memory Stick?

Algumas versões do suporte Memory Stick estão equipadas com um botão de prevenção de apagamento, para proteger os dados contra o apagamento ou substituição acidental. Certifique-se de que o botão de prevenção de apagamento está desligado.

# <span id="page-162-0"></span>**Periféricos**

### O que devo fazer se não conseguir ligar um dispositivo USB?

- ❑ Se for aplicável, verifique se o dispositivo USB está ligado e está a utilizar a respectiva fonte de alimentação. Por exemplo, se estiver a utilizar uma câmara digital, verifique se a bateria está carregada. Se estiver a utilizar uma impressora, verifique se o cabo de alimentação está correctamente ligado à tomada eléctrica.
- ❑ Tente utilizar outra porta USB do computador. É possível que o software do controlador tenha sido instalado para a porta específica que utilizou da primeira vez que ligou o dispositivo.
- ❑ Consulte o manual fornecido com o dispositivo USB para obter mais informações. Poderá ter de instalar software antes de ligar o dispositivo.
- ❑ Tente ligar um dispositivo simples e de baixa alimentação, tal como um rato, para verificar se a porta está a funcionar.
- ❑ Os concentradores USB podem impedir o funcionamento de um dispositivo devido a uma falha na distribuição de alimentação. Recomendamos que ligue o dispositivo directamente ao computador, sem utilizar um concentrador.

#### $-164-$

# <span id="page-163-0"></span>Marcas registadas

Sony, VAIO, o logótipo VAIO, VAIO Control Center, VAIO Power Management, VAIO Power Management Viewer, VAIO Update e "BRAVIA" são marcas comerciais ou marcas registadas da Sony Corporation.

# $\sum_{\text{Memory} \leq n}{\sum_{\text{NEW} \in \text{NTC}}}$

 e "Memory Stick", "Memory Stick Duo", "MagicGate", "OpenMG", "MagicGate Memory Stick", "Memory Stick PRO", "Memory Stick PRO-HG", "Memory Stick Micro", "M2", e o logótipo Memory Stick são marcas comerciais ou marcas registadas da Sony Corporation.

Walkman é uma marca registada da Sony Corporation.

Blu-ray Disc™ e o logótipo Blu-ray Disc são marcas comerciais da Blu-ray Disc Association.

Intel, Pentium, Intel SpeedStep e Atom são marcas comerciais ou marcas registadas da Intel Corporation.

Microsoft Windows Vista, o logótipo do Windows e BitLocker são marcas comerciais ou marcas registadas da Microsoft Corporation nos E.U.A. e noutros países.

i.LINK é uma marca comercial da Sony utilizada apenas para designar que um produto contém uma ligação IEEE 1394.

Roxio Easy Media Creator é uma marca comercial da Sonic Solutions.

WinDVD for VAIO e WinDVD BD for VAIO são marcas comerciais da InterVideo, Inc.

ArcSoft e o logótipo ArcSoft são marcas registadas da ArcSoft, Inc. ArcSoft WebCam Companion é uma marca comercial ArcSoft, Inc.

ATI e ATI Catalyst são marcas comerciais da Advanced Micro Devices, Inc.

A marca e os logótipos da palavra Bluetooth são marcas registadas da Bluetooth SIG, Inc. e a utilização destas marcas por parte da Sony Corporation é feita sob licença. Outras marcas comerciais e nomes comerciais pertencem aos respectivos proprietários.

<span id="page-164-0"></span>A marca e os logótipos da palavra ExpressCard são propriedade da PCMCIA e a utilização destas marcas por parte da Sony Corporation é feita sob licença. Outras marcas comerciais e nomes comerciais pertencem aos respectivos proprietários.

O logótipo SD é uma marca comercial.

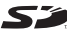

O logótipo SDHC é uma marca comercial.

CompactFlash® é uma marca comercial da SanDisk Corporation.

MultiMediaCard™ é uma marca comercial da MultiMediaCard Association.

HDMI, o logótipo HDMI e High-Definition Multimedia Interface são marcas comerciais ou marcas registadas da HDMI Licensing LLC.

"PlaceEngine" é uma marca registada da Koozyt, Inc.

"PlaceEngine" foi desenvolvido pela Sony Computer Science Laboratories, Inc. e é licenciado pela Koozyt, Inc.

\*\*\*\*\*\*, "XMB", e "xross media bar" são marcas comerciais da Sony Corporation e da Sony Computer Entertainment Inc.

"AVCHD" é uma marca comercial da Panasonic Corporation e da Sony Corporation.

Todos os outros nomes de sistemas, produtos e serviços são marcas comerciais dos respectivos proprietários. No manual, as indicações ™ ou ® não são especificadas.

As especificações estão sujeitas a alterações sem aviso prévio. Todas as outras marcas comerciais pertencem aos respectivos proprietários.

Nem todo o software indicado acima poderá ser fornecido com o seu modelo.

Consulte o Guia de especificações online para ver qual o software disponível para o seu modelo.

# <span id="page-165-0"></span>Aviso

© 2009 Sony Corporation. Todos os direitos reservados.

Este manual e o software aqui descrito não podem, na íntegra ou em parte, ser reproduzidos, traduzidos ou convertidos num formato legível por máquina sem autorização prévia por escrito.

A Sony Corporation não oferece qualquer garantia em relação a este manual, ao software ou a qualquer outra informação aqui contida e desresponsabiliza-se expressamente por quaisquer garantias, comerciabilidade ou capacidade implícitas para um fim específico relativamente a este manual, software ou qualquer outra informação. Em nenhuma circunstância a Sony Corporation se responsabilizará por quaisquer danos incidentais, consequenciais ou especiais, quer se baseiem em fraudes, contratos, ou outros, que surjam ou estejam ligados a este manual, software ou a outra informação aqui contida ou pela utilização que lhe seja dada.

No manual, as indicações ™ ou ® não são especificadas.

A Sony Corporation reserva-se o direito de efectuar quaisquer alterações a este manual ou às informações aqui contidas sem aviso prévio. O software aqui descrito rege-se pelos termos de um contrato de utilização separado.

A Sony Corporation não é responsável nem fornecerá qualquer compensação pela perda de gravações efectuadas no computador, em suportes de dados de gravação externos ou dispositivos de gravação, nem por quaisquer perdas relevantes, incluindo quando as gravações não são efectuadas devido a razões que incluem a falha do computador, ou quando o conteúdo de uma gravação é perdido ou danificado como consequência de uma falha do computador ou de uma reparação efectuada ao mesmo. A Sony Corporation não irá restaurar, recuperar ou replicar, em quaisquer circunstâncias, o conteúdo de gravações efectuadas no computador, em suportes de dados de gravação externos ou em dispositivos de gravação.

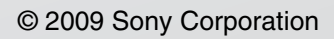

<span id="page-166-0"></span>[n](#page-165-0)